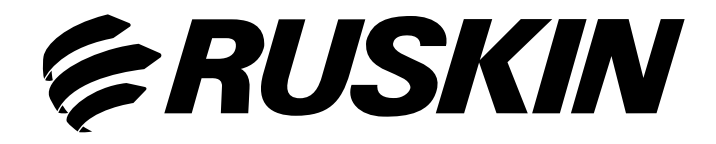

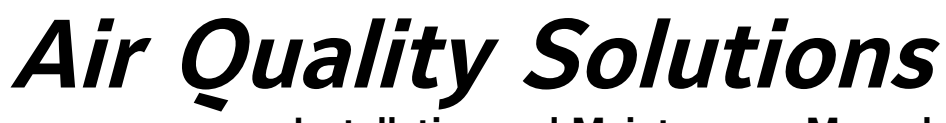

**Installation and Maintenance Manual**

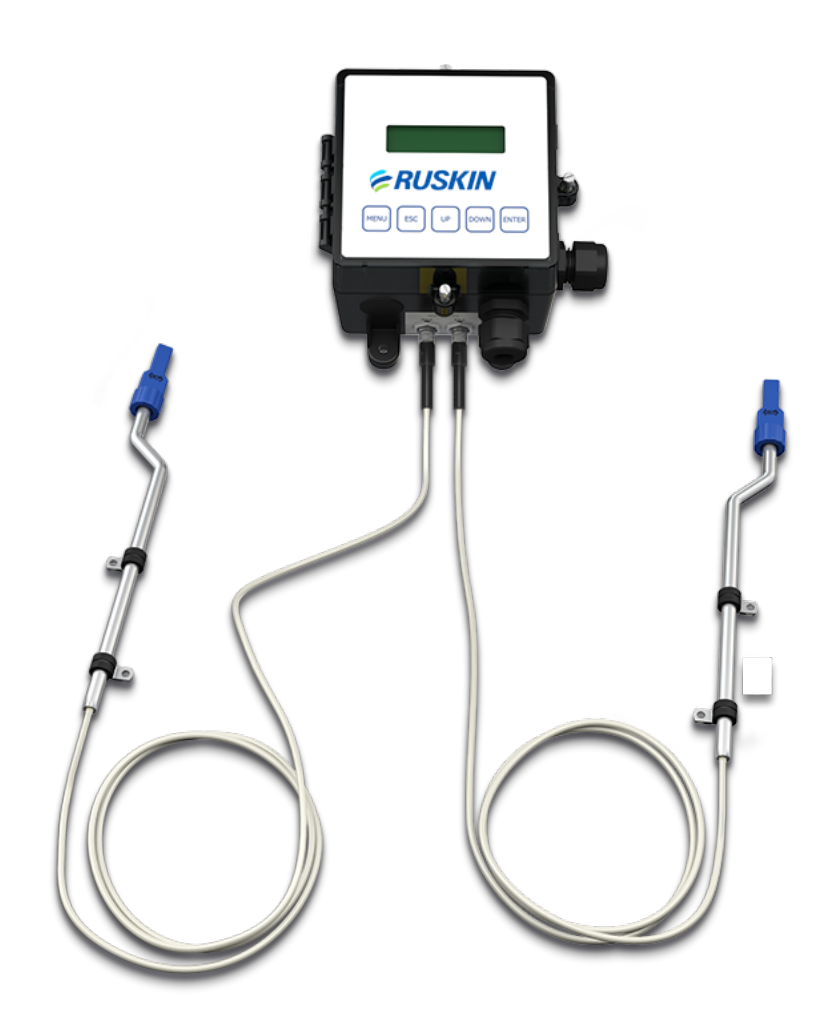

## **Model: TDFi-RT Fan Inlet Airflow and Temperature Measurement Station** Electronic Thermal Dispersion Sensing Technology

# **Contents**

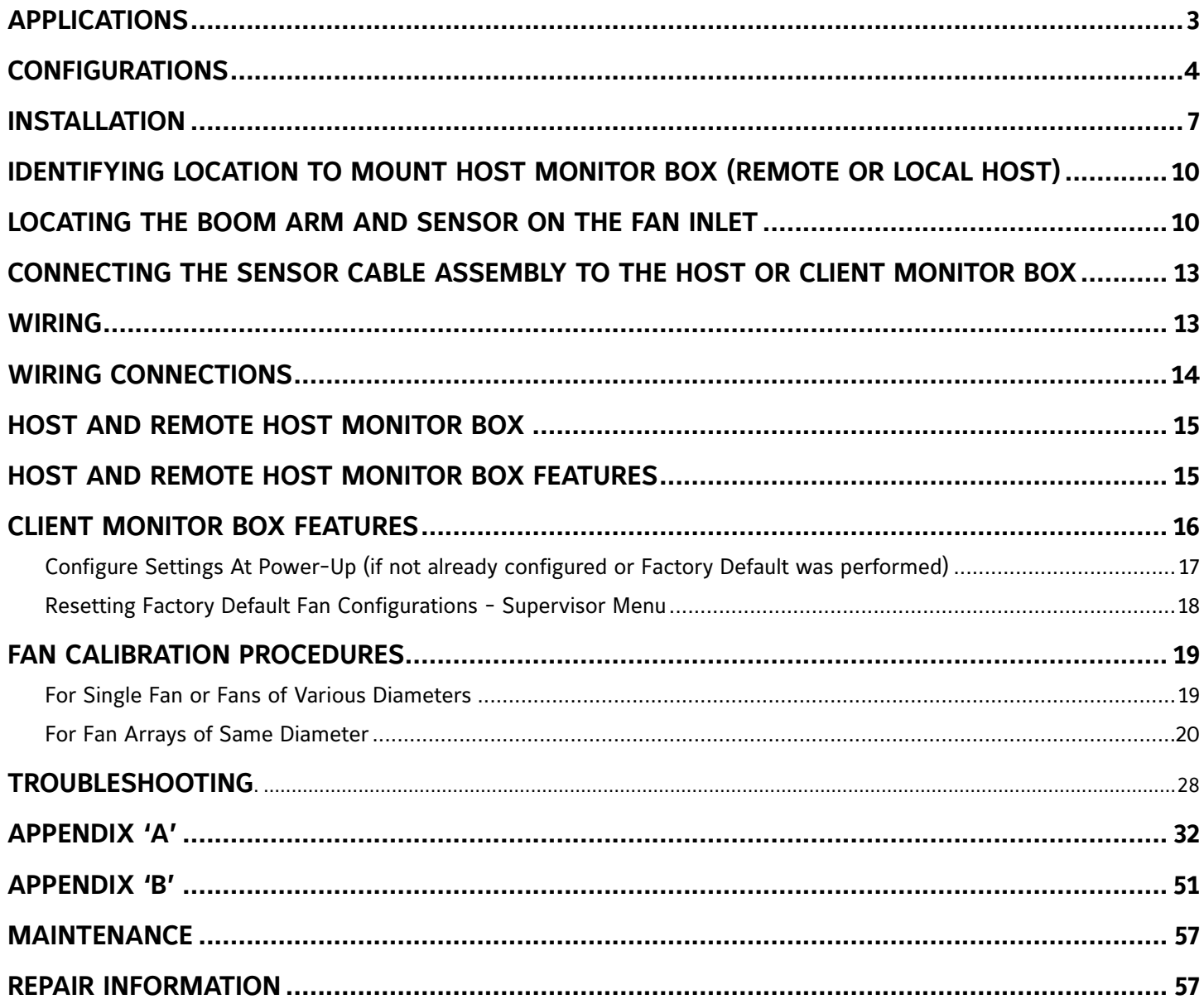

## **TDFi-RT Advanced Thermal Dispersion Fan Inlet Airflow & Temperature Measuring Station**

#### <span id="page-2-0"></span>**Installation Instructions**

Refer to the Ruskin.com website for the most up-to-date version of this document.

### **APPLICATIONS**

The Ruskin model TDFi-RT (Thermal Dispersion Fan inlet – Real Time) fan inlet airflow measuring system uses thermal dispersion technology to measure and average the airflow velocity and temperature from fan inlet sensors mounted on the fan inlet bell, providing accurate and repeatable airflow measurement from 0 to 10,000 fpm (0 to 50.8 mps) within ±3% accuracy. The TDFi-RT sensing probes can be installed in retrofit applications or specified on new construction projects.

The factory-assembled TDFi-RT system includes the HOST monitor box, CLIENT monitor box(es) as applicable based on the system configuration, sensor Boom Arm assemblies, and communication cable(s) which are connected to each CLIENT box.

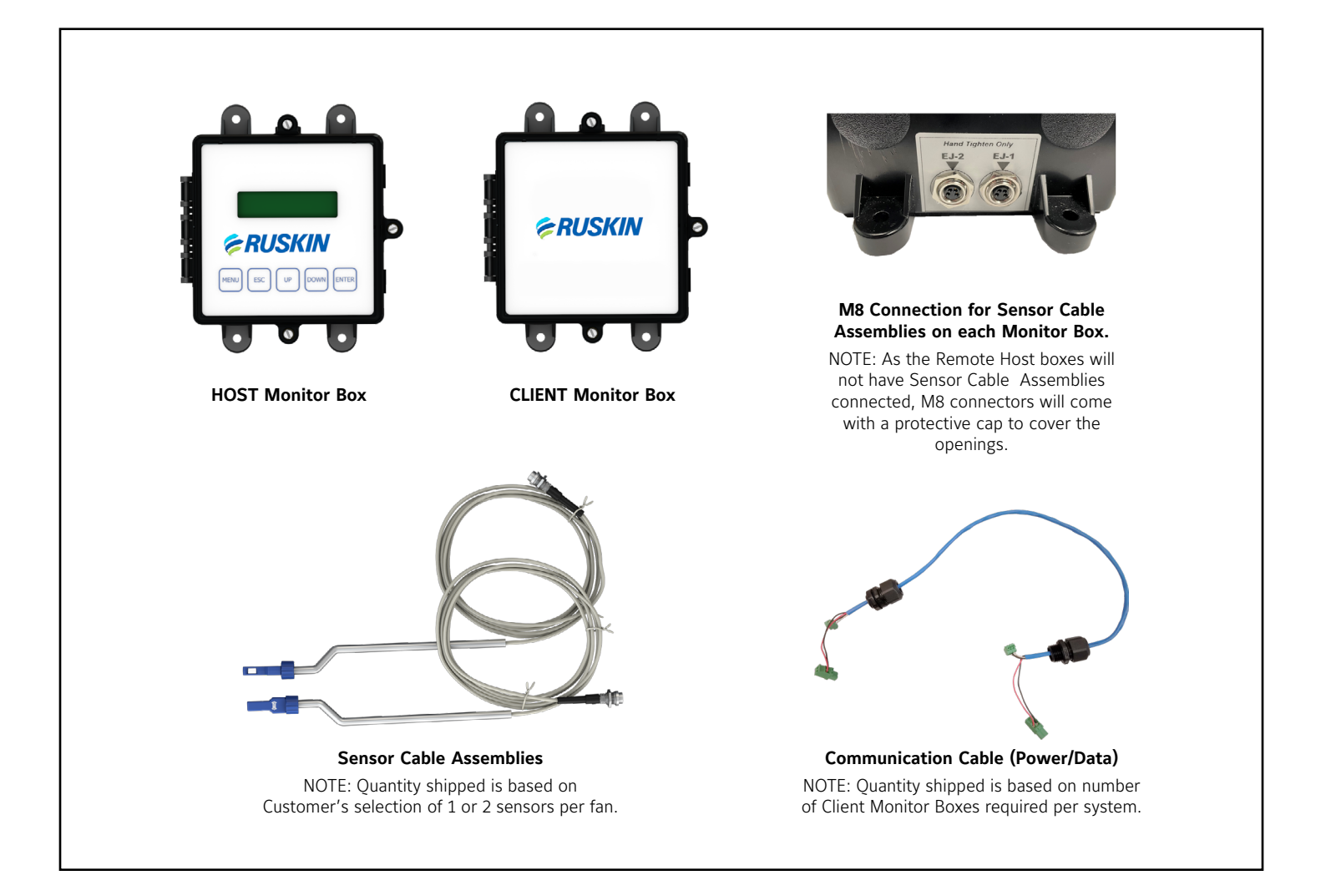

Each fan inlet sensor measures flow and temperature, sending this information to a Host or Client monitor box which provides airflow and air temperature information on an LCD screen. The HOST sends the average flow and average temperature of all sensors and fans to the BAS through two analog outputs (4-20mA or 2-10VDC) or for each fan through BACnet MS/TP or Modbus RTU protocol.

The TDFi-RT provides effective airflow measuring on individual fans, fans of differing diameters, and fan arrays when installed in accordance with the information contained in this manual. Acceptable fan types include Centrifugal, Plenum, and Axial.

<span id="page-3-0"></span>The unique design of the TDFi-RT ensures minimal pressure drop by using less hardware across the fan inlet. The TDFi-RT's principle of operation is to monitor the airflow using either one or two thermal dispersion sensors at a location in the fan's inlet where the air entering velocity through the fan changes as the fan speed increases or decreases. While the TDFi-RT will display an airflow when initially installed, it is critical that the calibration process be completed using actual system airflows which will then automatically compensate for slight differences in installation locations, different fan types, and installed system effects.

**IMPORTANT:** It is critical that the calibration process be completed using actual system airflows

Upon completion of the calibration process, the TDFi-RT will accurately display and track airflow throughout the fan's complete range of operating airflows.

### **CONFIGURATIONS**

Shown below are a few examples of typical installations with the various components of the system called out. Each TDFi-RT can be configured for installation on up to 16 fans, utilizing 1 or 2 sensors per fan. Each configuration example below displays 2 sensors per fan.

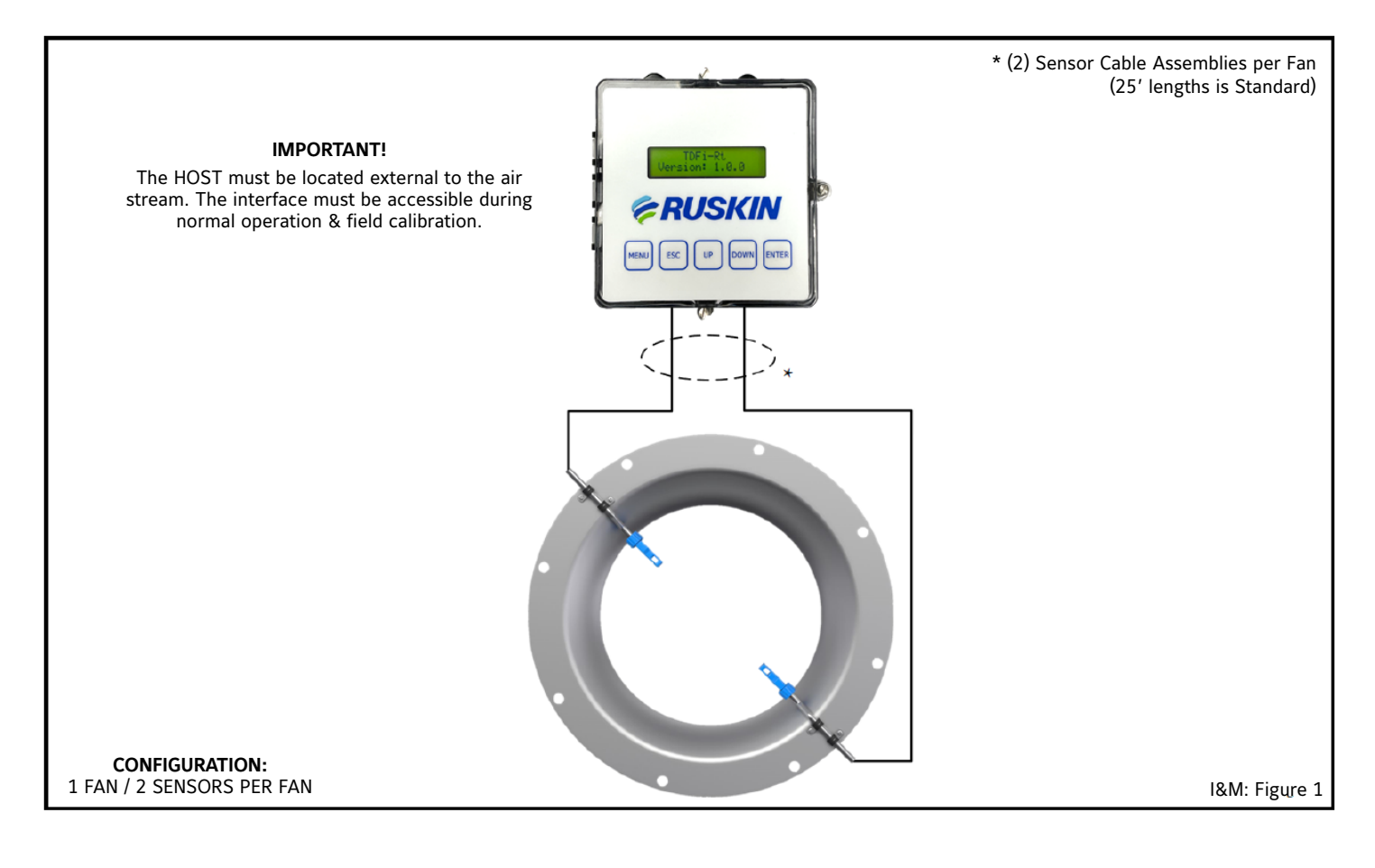

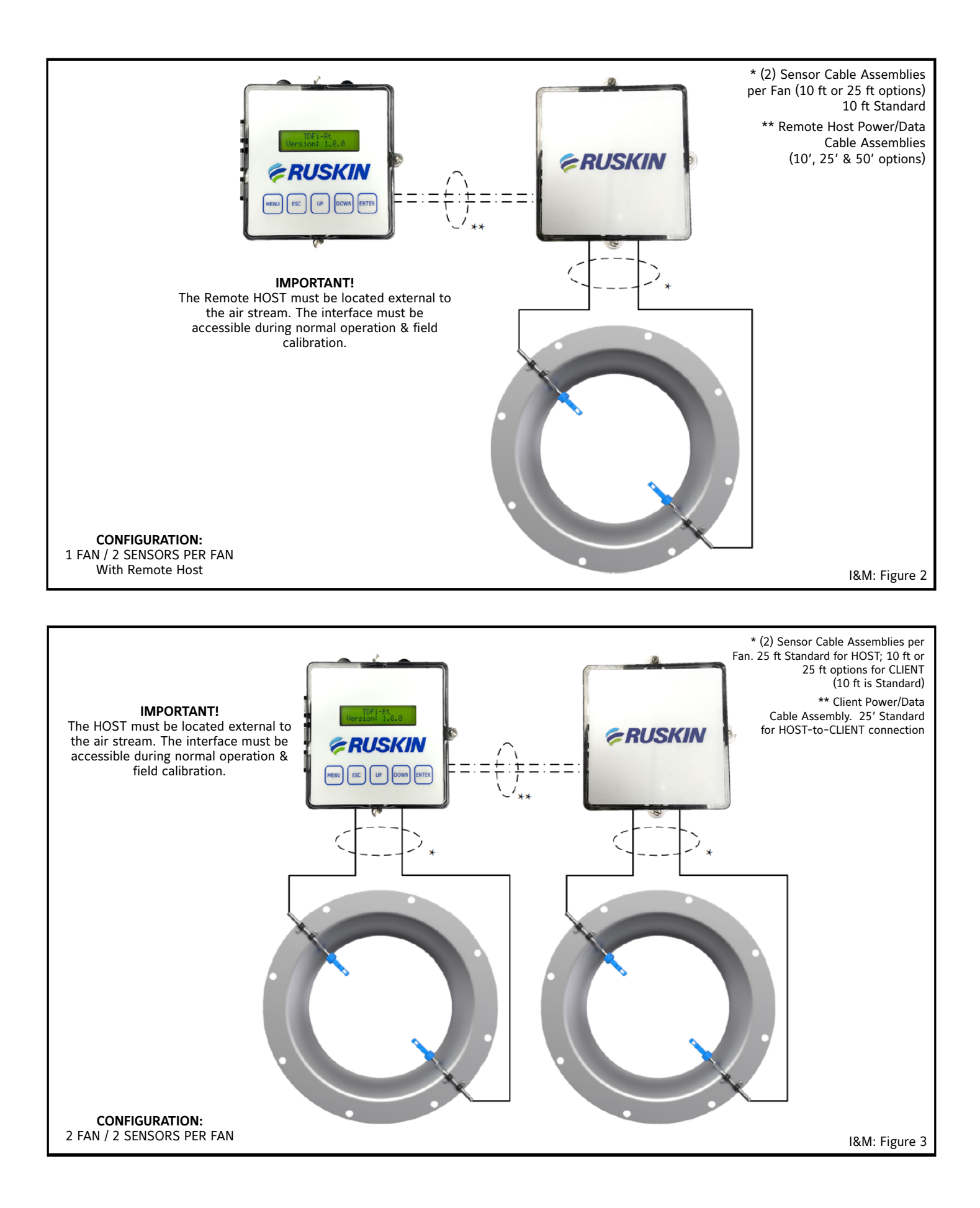

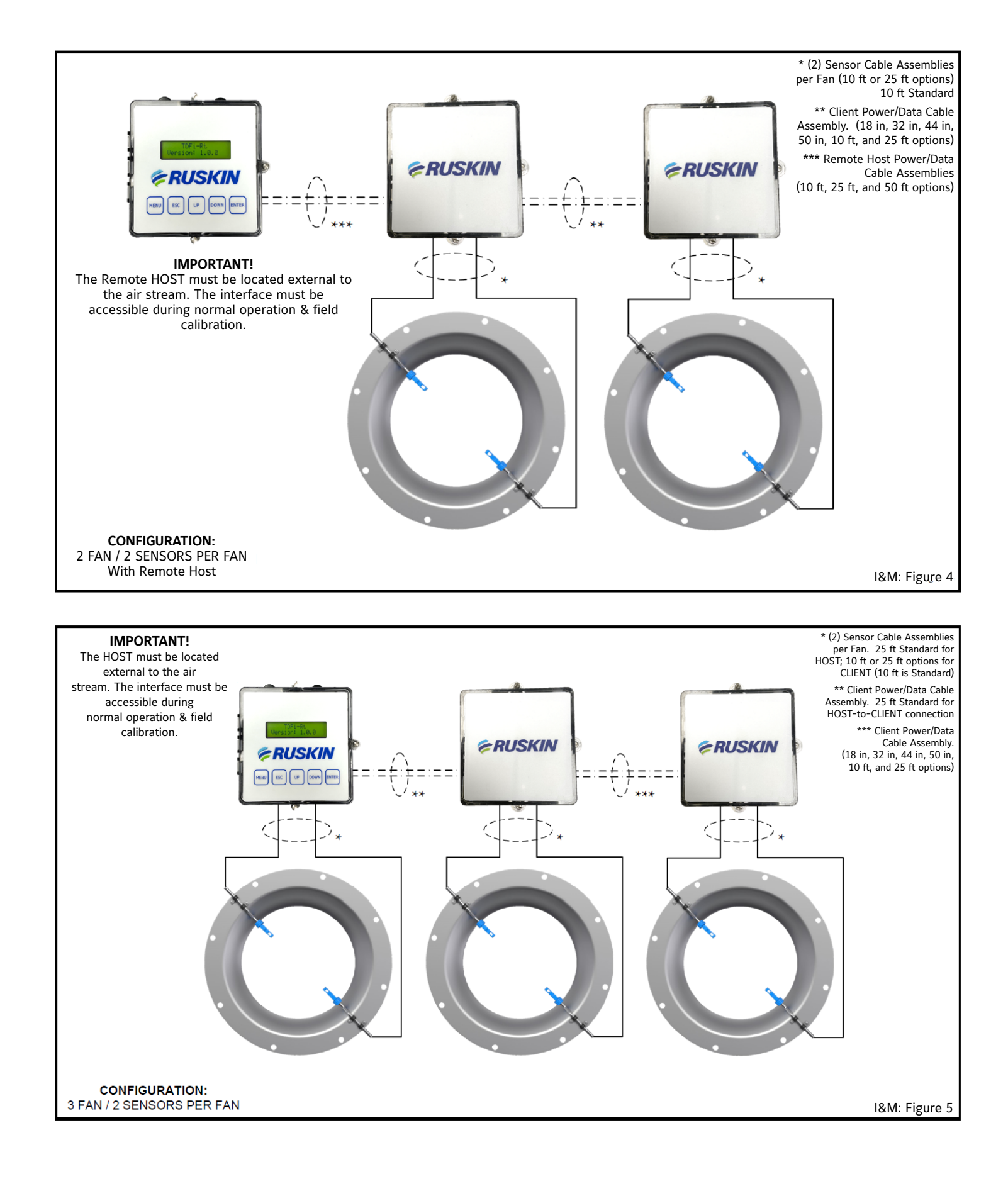

<span id="page-6-0"></span>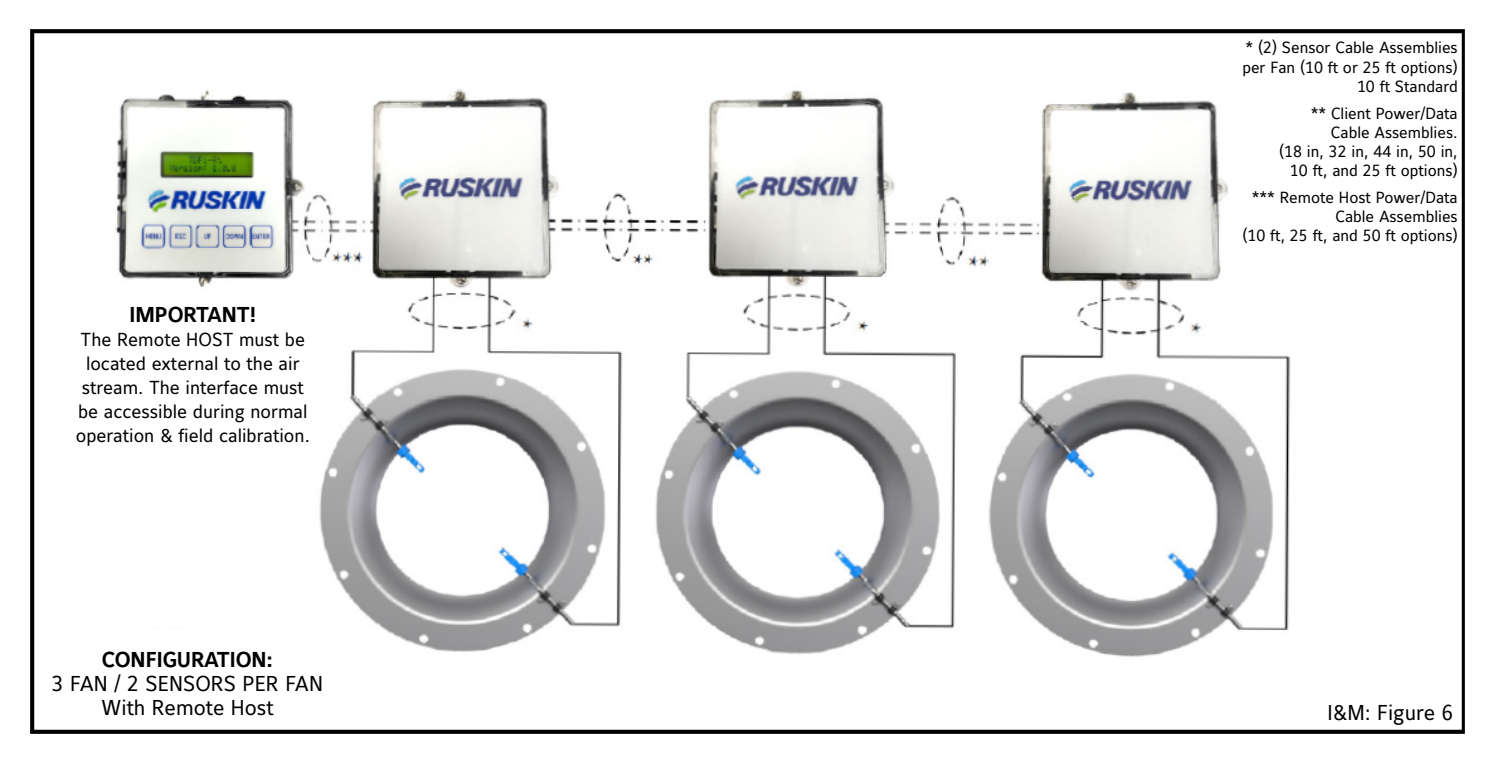

#### **INSTALLATION**

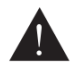

**Warning: Risk of Electric Shock** Disconnect power supply before making electrical connections. Contact with components carrying hazardous voltage can cause electrical shock and may result in severe personal injury or death.

Only a qualified service technician should install this system. To avoid unsatisfactory operation or damage to the product, strictly follow the instructions provided and do not substitute parts. Damage to the product resulting from not following the instructions or using unauthorized parts may be excluded from the manufacturer's warranty coverage.

**IMPORTANT:** In addition to these instructions, the installation contractor shall comply with all local and International codes and standards to ensure proper and safe installation.

#### **Software Configuration Information for Commissioning:**

After the installation described in this document is complete, please refer to the TDFi-RT Technical Bulletin for information regarding configuration options.

The Technical Bulletin document can be viewed or downloaded at this location: http://www.ruskin.com/model/tdfi-rt

The Technical Bulletin document can also be viewed via the QR code shown below:

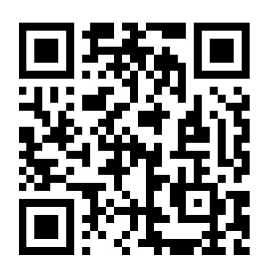

#### *Unpacking the Advanced Thermal Dispersion Fan Inlet Airflow Measuring System*

Remove the thermal dispersion sensor cable assemblies, monitor boxes, power/data cabling, and any accessories from the shipping containers and inspect for damage prior to installation. The contents of each shipping box will satisfy the requirements for each air measurement station on your order. If the components necessary for one air measurement station of your order can not safely be placed into a single shipping box, an additional box(es) will be included with all boxes for a single air measurement station banded together at the factory to simplify the process of receipt inspection.

**Note:** care should be taken to keep all Host monitors, Client monitors, and sensor cable assemblies for each system together, especially if there are multiple air measurement stations.

## **The Ruskin TDFi-RT system includes the following standard or optional components/configurations:**

#### *HOST Monitor Box or REMOTE HOST Monitor Box*

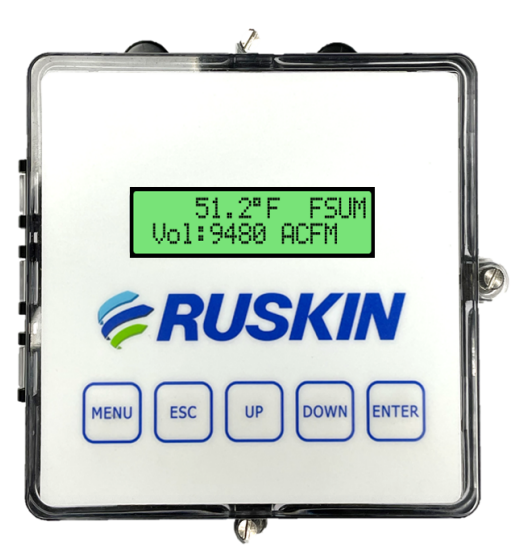

#### *REMOTE HOST COMMUNICATIONS CABLE (if REMOTE HOST option is selected and if configuration includes a Client monitor box.)*

- 1. Available in 10 ft, 25 ft, and 50 ft lengths; 10 ft is Standard.
- 2. REMOTE HOST communication cable connects the remote host with the nearest Client box; if applicable.
- 3. REMOTE HOST Monitor box does not include sensor Boom Arm Assemblies. All sensors will be connected to Client monitor boxes.

#### *CLIENT COMMUNICATION CABLE*

- 1. Available in 18", 30", 44", 50", 10ft, and 25ft lengths; 50" is Standard
- 2. CLIENT communication cables connect one Client monitor box to another Client monitor box and also from the local HOST monitor box to the nearest Client monitor box.
- 3. For applications which include a local HOST monitor box and one or more Client monitor boxes, one 25ft length of power/data (communication) cable will be provided as Standard to connect the local HOST monitor box to the nearest Client monitor box.

#### *SENSOR CABLE ASSEMBLY (For local HOST or CLIENT Monitor Boxes)*

- 1. Available with 1 or 2 per HOST/CLIENT Monitor Box
- 2. Available in 10ft or 25ft lengths.

**NOTE:** Sensor Cable Assemblies for local HOST monitor boxes are provided in 25ft lengths, as Standard.

3. Each sensor cable assembly includes two (2) mounting clamps (Standard)

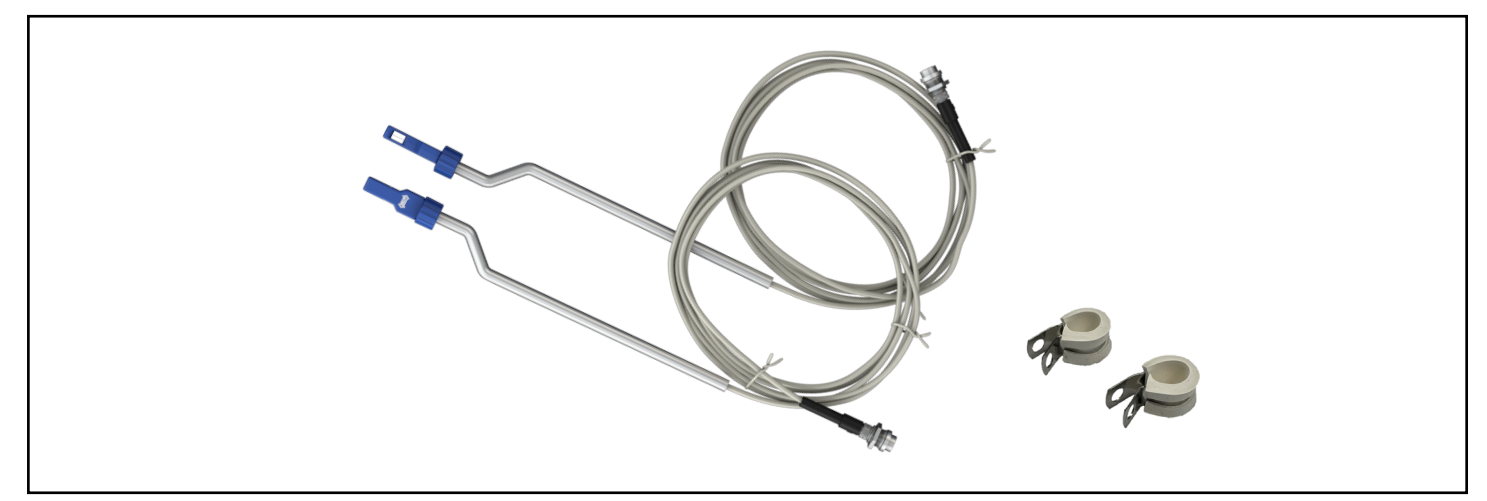

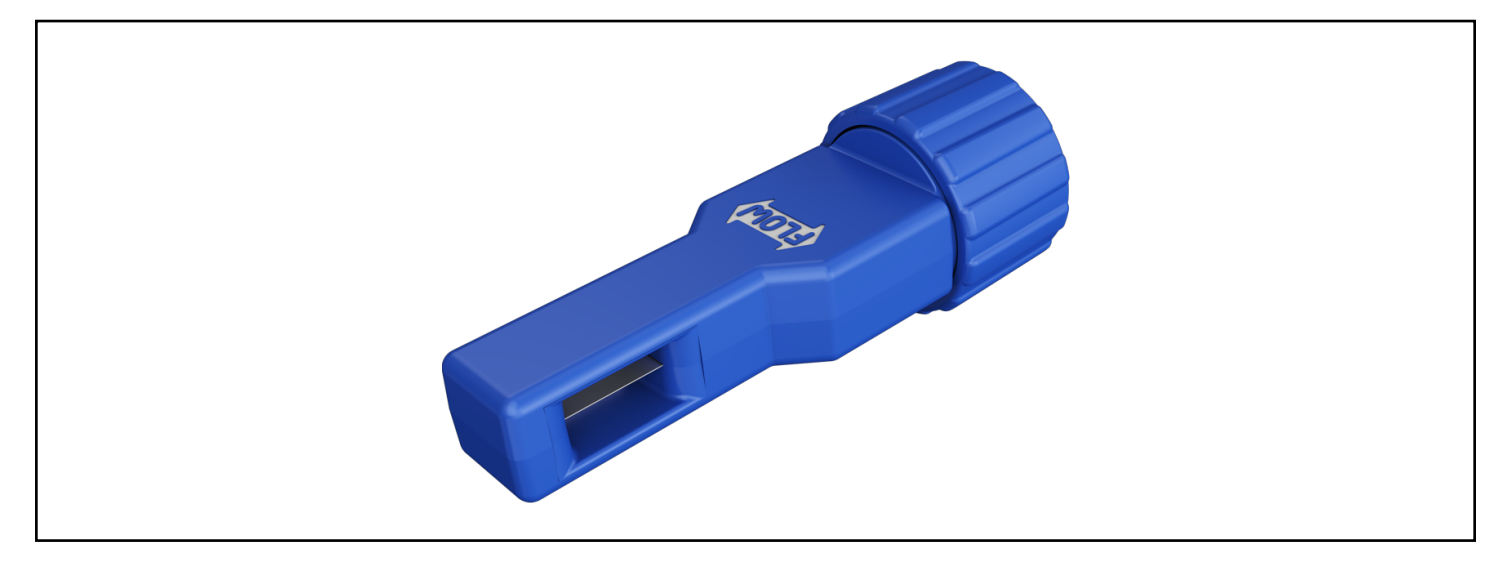

- 1. 1 sensor housing assembly per sensor cable assembly.
- 2. The sensor housing assembly is shipped with the sensor opening positioned properly on the boom arm. However, the sensor housing can be rotated on the boom arm in the field  $\pm$  90° from the factory-set position to ensure the airflow passes directly through the sensor opening in its final install position.
- 3. Airflow can pass through either side of the sensor opening.

#### *MONITOR BOX ENCLOSURE*

- 1. Available with NEMA 1 (Standard) or NEMA 4 (Optional)
- 2. Applies to all REMOTE HOST, HOST, and CLIENT Monitor Boxes

#### *ACCESSORIES*

1. Optional - Cord Grips (2)

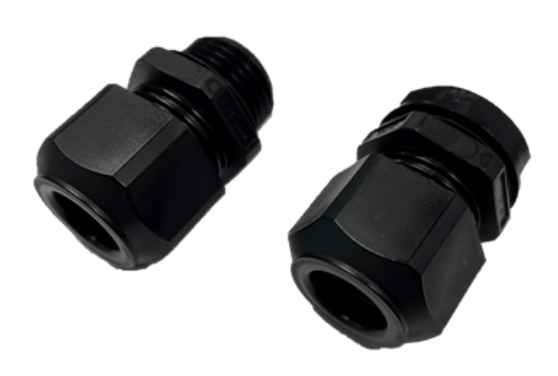

#### *TRANSFORMER*

- 1. Optional: ZG-X40 (24VAC, 40VA)
- 2. Optional: IAQ080 (24VAC, 100VA)

## <span id="page-9-0"></span>**IDENTIFYING LOCATION TO MOUNT HOST MONITOR BOX (REMOTE OR LOCAL HOST)**

Once it is determined that all components are accounted for, the first step is to select the location where the HOST Monitor box (User Interface) will be mounted. This location must be external to the fan plenum area so that the user interface is easily accessible and viewed while the fan(s) are in operation. Access doors that would affect airflow through the fan(s) must be closed and all fan guards and safety guards must be in place during the calibration process while the fan(s) are in operation.

The menu buttons on the HOST Monitor box (User Interface) must be accessible during the setup and calibration process while the fan(s) are run through their full range of airflows. If the airflow measurement station was supplied with a local HOST monitor box with either one (1) or two (2) sensor cable assemblies, select a location for the HOST monitor box that is within the length of sensor cable(s) supplied with the sensor cable assembly. The local HOST will come with sensor cable assembly lengths of 25ft, as Standard.

Unlike a HOST monitor box, a CLIENT monitor box can be installed inside the fan plenum area (in closer proximity to the fans). Depending on the number of fans and the equipment supplied, the TDFi-RT can be installed with one or two sensors per fan for any number of fans that make up an array. Use two sensors on a single inlet fan (SWSI) or a dual inlet fan (DWDI). On dual inlet fans (DWDI), only two sensors are required and are to be mounted on the "non-pulley" side of the fan.

**NOTICE:** Locate the local HOST within reach of the sensor cable assembly that is mounted to the fan inlet. Sensor cable assembly lengths of 25 ft are provided as Standard for the local HOST monitor box.

A REMOTE HOST, when supplied with CLIENT box(es) can be installed remotely up to 500ft away and connected to the CLIENT using a twisted shielded pair network wire suitable for Modbus type networks or use Connect-Air part number W24182P-2306BL with communications and power in one cable.

### **LOCATING THE BOOM ARM AND SENSOR ON THE FAN INLET**

Inspect the fan inlet opening to ensure no obstructions or irregularities interfere with installation of the sensors. When the TDFi-RT configuration includes a HOST and CLIENT monitor box(es), the CLIENT monitor box(es) are intended to be installed in the fan plenum areas and wired to a local or remote HOST monitor box. All monitor boxes (HOST and CLIENT) must be mounted away from VFD drives and as far as possible from high voltage wiring. Boxes must be mounted on on a solid, secure surface that is free from vibrations.

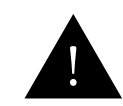

**WARNING**<br>Do NOT install HOST or CLIENT monitor boxes near VFD drives or near high voltage wiring.

Mount the boom arm onto the face of the fan (inlet bell/flare) using the vibration dampening loop clamps supplied (two clamps included per sensor cable assembly). Space the clamps on boom arm according to the table below to minimize to minimize effects of vibration on the sensor housing assembly.

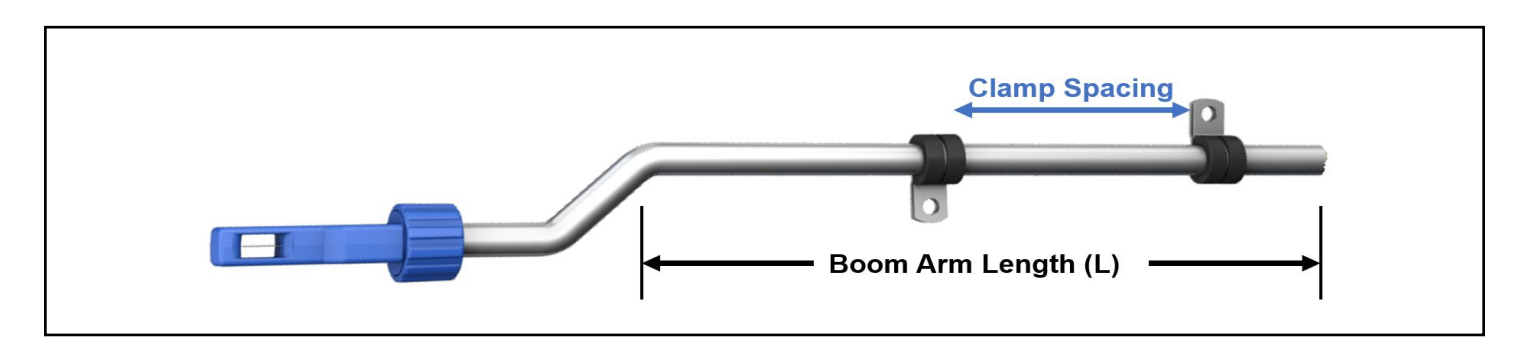

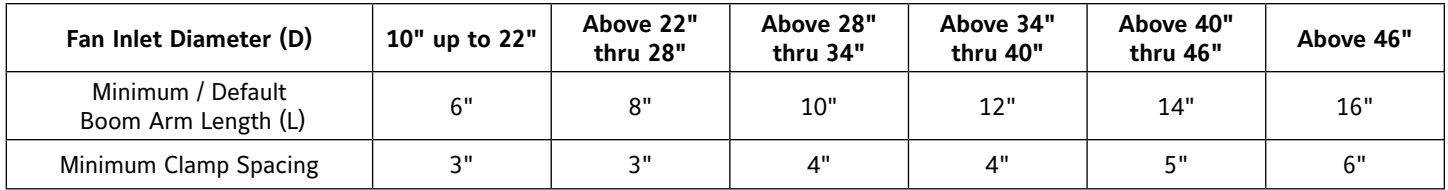

The sensor should be cantilevered into the airstream such that the sensor opening is positioned on the circumference of an imaginary circle that measures two-thirds of the fan's inlet diameter (D). Adjust the boom arm assembly so that the sensor is as deep into the throat of the fan inlet as possible without interfering with the operation of the fan. When properly installed, the sensor should be positioned a distance of one-sixth of the fan inlet diameter (D) from the edge of the fan inlet. (Y =  $1/6 \times D$ )

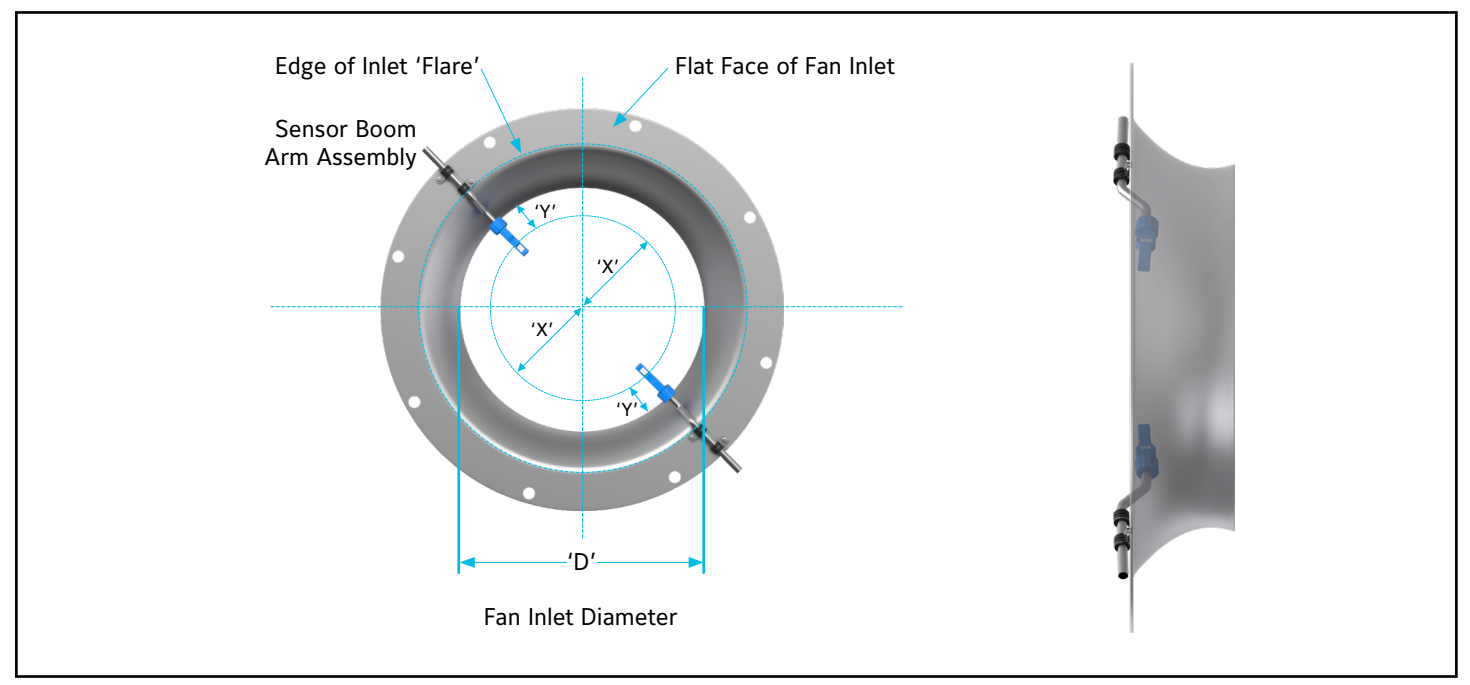

X = Distance between centerline of fan and recommended sensor placement = 1/3 0f Fan Inlet Diameter 'D'

Y = Distance from edge of Fan Inlet Diameter to the recommended sensor placement = 1/6 of Fan Inlet Diameter 'D'

**For example,** when mounting a boom arm assembly onto a fan with an 18 inch diameter inlet (D), the sensor should be located 3 inches  $(18 \div 6 = 3)$  from the internal edge of the fan inlet.

**NOTE:** Locating the sensor within ±1 inch of the ideal 'Y' position is acceptable for achieving proper airflow measuring performance.

For installations that will include one sensor per fan, the boom arm assembly can be mounted at any location around the circumference of the fan. Position the sensor at a 90° angle (perpendicular) to the tangent of the fan's circumference.

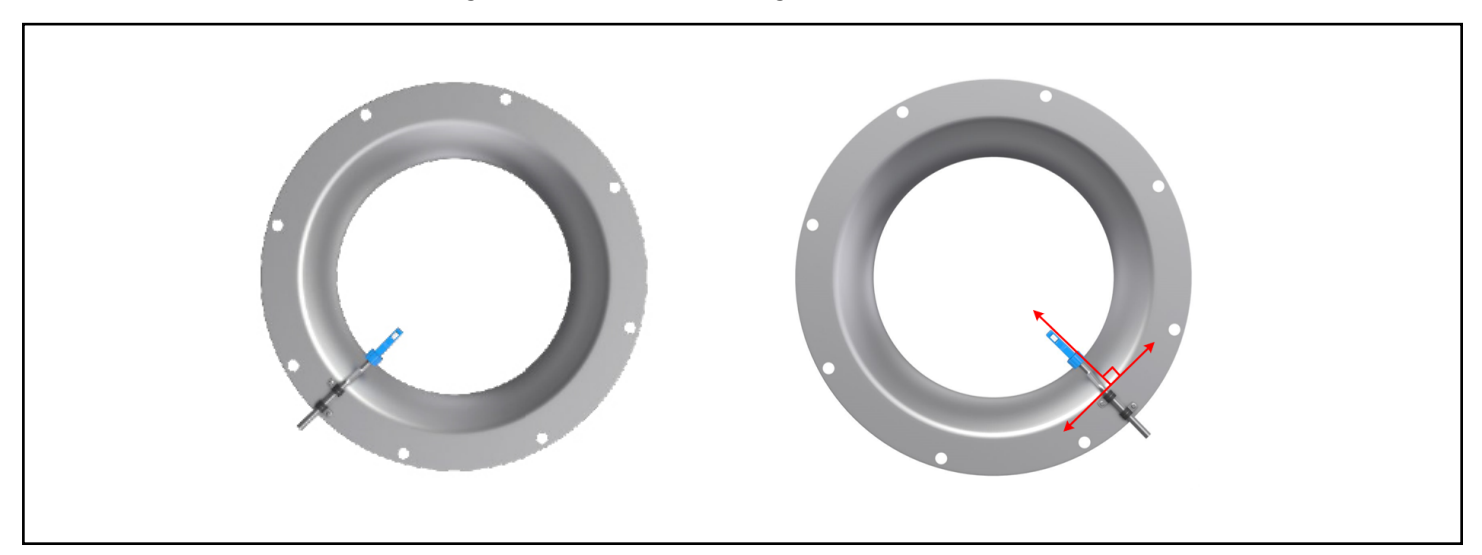

When installing one sensor per fan of a fan array, mount the boom arm assemblies at alternating positions from one fan to another. For example, one boom arm assembly should be mounted on the left side of the fan #1 (from 6 o'clock position to the 12 o'clock position) and the boom arm assembly on an adjacent fan #2 should be mounted on the right side of the fan (from 12 o'clock position to the 6 o'clock position).

For installations that include two sensors per fan, the sensors should be located 180° apart from each other…when possible. For fans with top or bottom airflow discharge locations, the ideal sensor location would be at the 3 o'clock and 9 o'clock positions; and for fans with left or right airflow discharge locations, the 12 o'clock and 6 o'clock locations would be ideal. However, any point on the circumference of the fan will be acceptable if the ideal position is not possible due to interference.

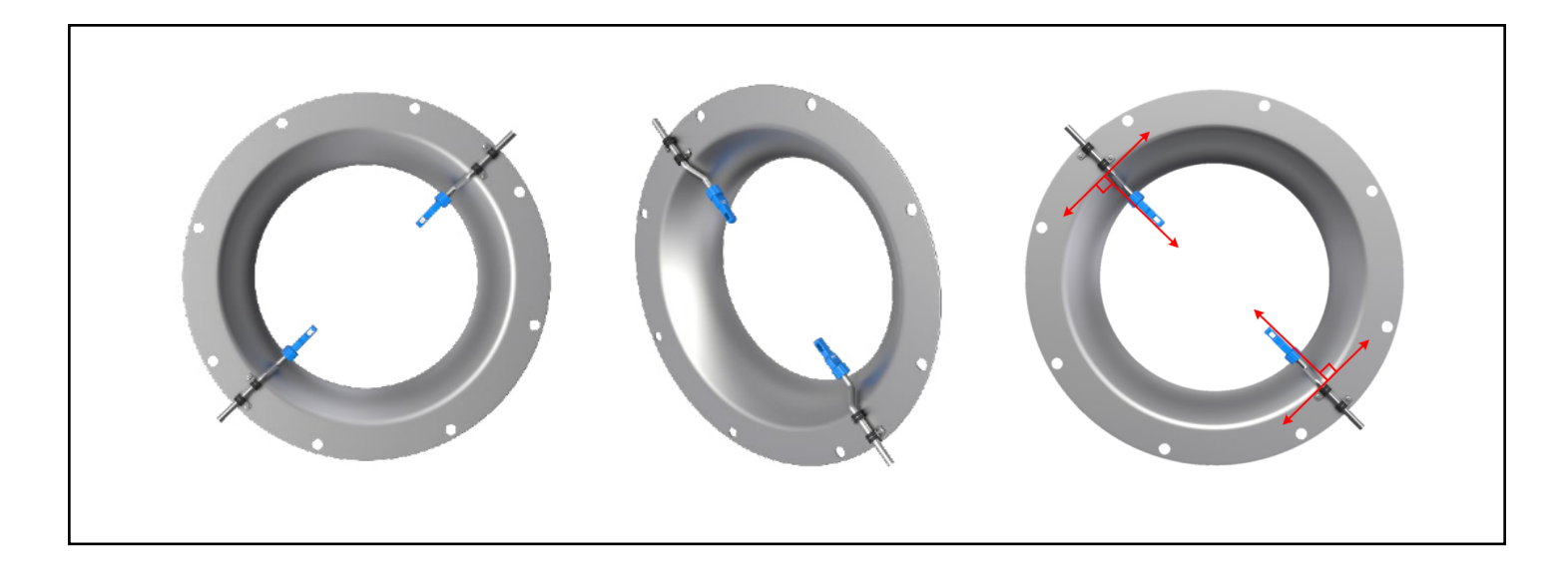

Avoid placement of the sensors downstream from objects that are present in the airstream at the fan inlet. Airstream disturbance should be avoided to achieve a stable and repeatable airflow measurement by positioning the sensors as far as possible from existing obstructions (turbulence) in the air entering flow pattern.

The design of the TDFi-RT will fully compensate during the calibration process for normal variance in sensor placement. However, it is critical that the sensor opening is positioned correctly after the boom arm assembly has been secured so that you can see directly through the sensor into the fan.

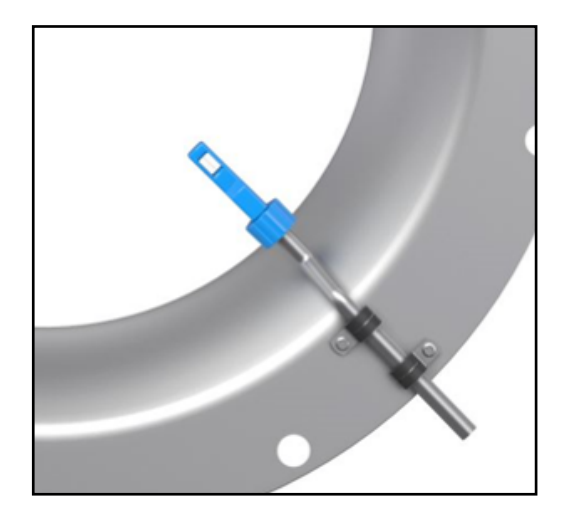

## <span id="page-12-0"></span>**CONNECTING THE SENSOR CABLE ASSEMBLY TO THE HOST OR CLIENT MONITOR BOX**

With power OFF, connect the fan inlet sensor to the ports on the HOST or CLIENT monitor box marked EJ-1 and EJ-2. To plug in the sensor cable, match up the black arrow on the monitor box label with the arrow on the cable over-mold.

After the connector pins of the cable are aligned with the socket, insert the cable pins into the socket. The knurled ring can then be rotated clockwise to tighten and secure the cable to the socket connection. Finger-tighten only to avoid damage to the components. When connected properly using only finger-tight torque, the connection will prevent moisture from entering the connector and the sensors from becoming accidentally disconnected from the monitor box.

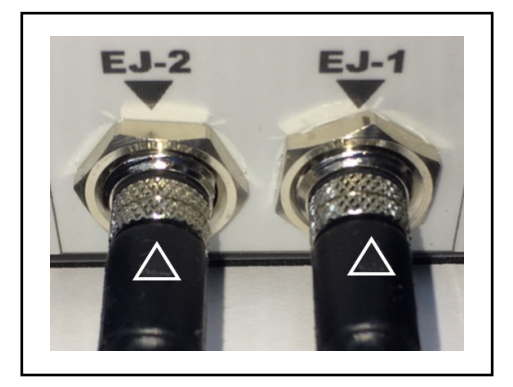

Failure to install the sensor cable assembly completely and fully into the EJ-1/EJ-2 socket will result in failed calibrations and system configuration.

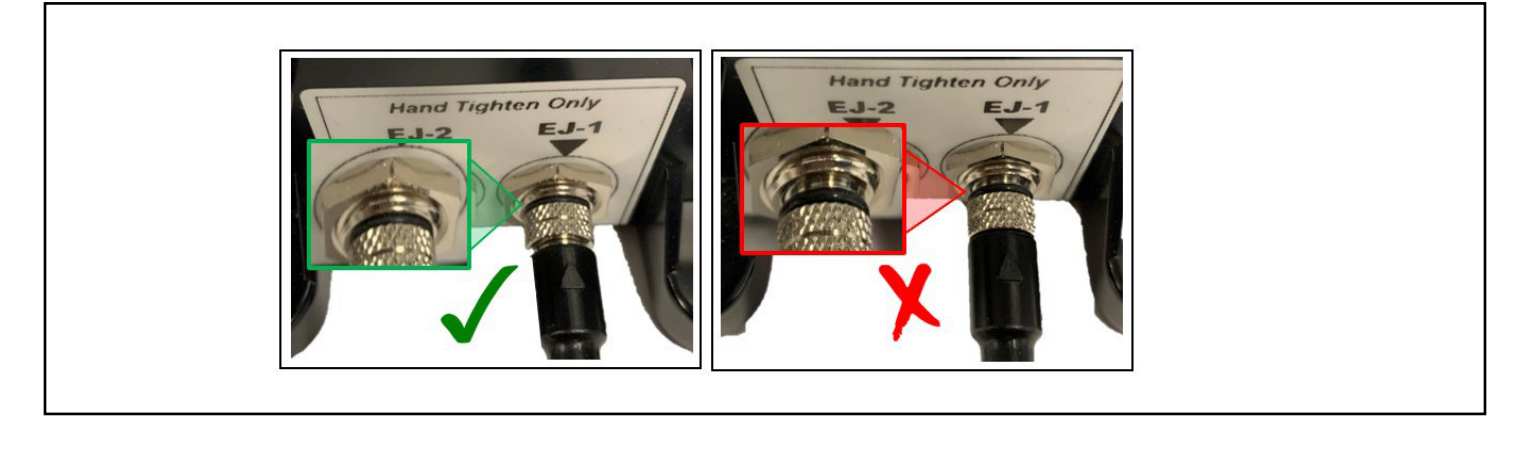

**IMPORTANT:** Improper sensor installations will result in FAILED calibrations!

#### **WIRING**

#### *Comm Cable Specifications*

For ease of installation, Connect-Air part number W24182P-2306BL with communications and power in one cable is recommended. Alternatively, use a twisted shielded pair 24 AWG low capacitance wire communications cable and an 18 AWG power cable.

**Note:** Do not kink the supplied blue interconnection wires. In an exposed or conduit installation, the wiring minimum bend radius is 1.5 inches (38 mm).

#### *Sensor Cable Assemblies*

Note: Do not kink or pinch the supplied white sensor cabling as this will affect performance. Do not apply tensile stress to the cabling as this could lead to damage of the cable-sensor connection and ultimately lead to sensor failure. Care should be taken to ensure the cabling does not exceed the minimum bend radius (especially at the point where the cable enters the boom arm (see below) as this could result in damage to the wire insulator and sensor failure. In an exposed or conduit installation, the wiring minimum bend radius is 1.5 inches (38 mm).

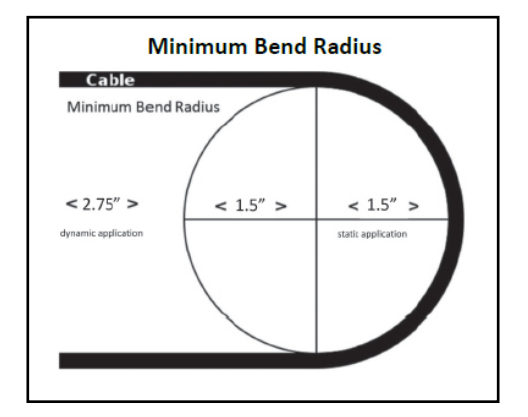

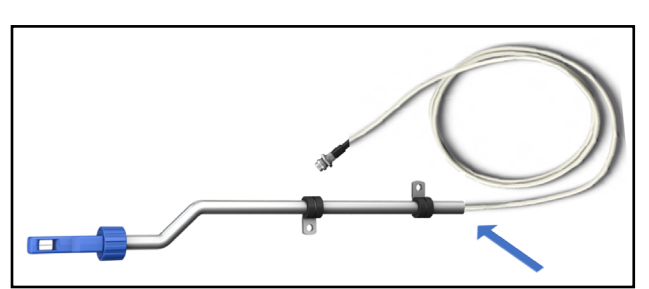

## <span id="page-13-0"></span>**WIRING CONNECTIONS**

**IMPORTANT:** Do not run the probe wiring in the same conduit as other AC power wiring or with wiring used to supply highly inductive loads, such as motors, contactors, and relays. Fluctuating, erratic, and inaccurate signal levels are possible when AC power wiring is present in the same conduit as the signal lines. Run the wiring away from variable frequency drives or broadcast antennas.

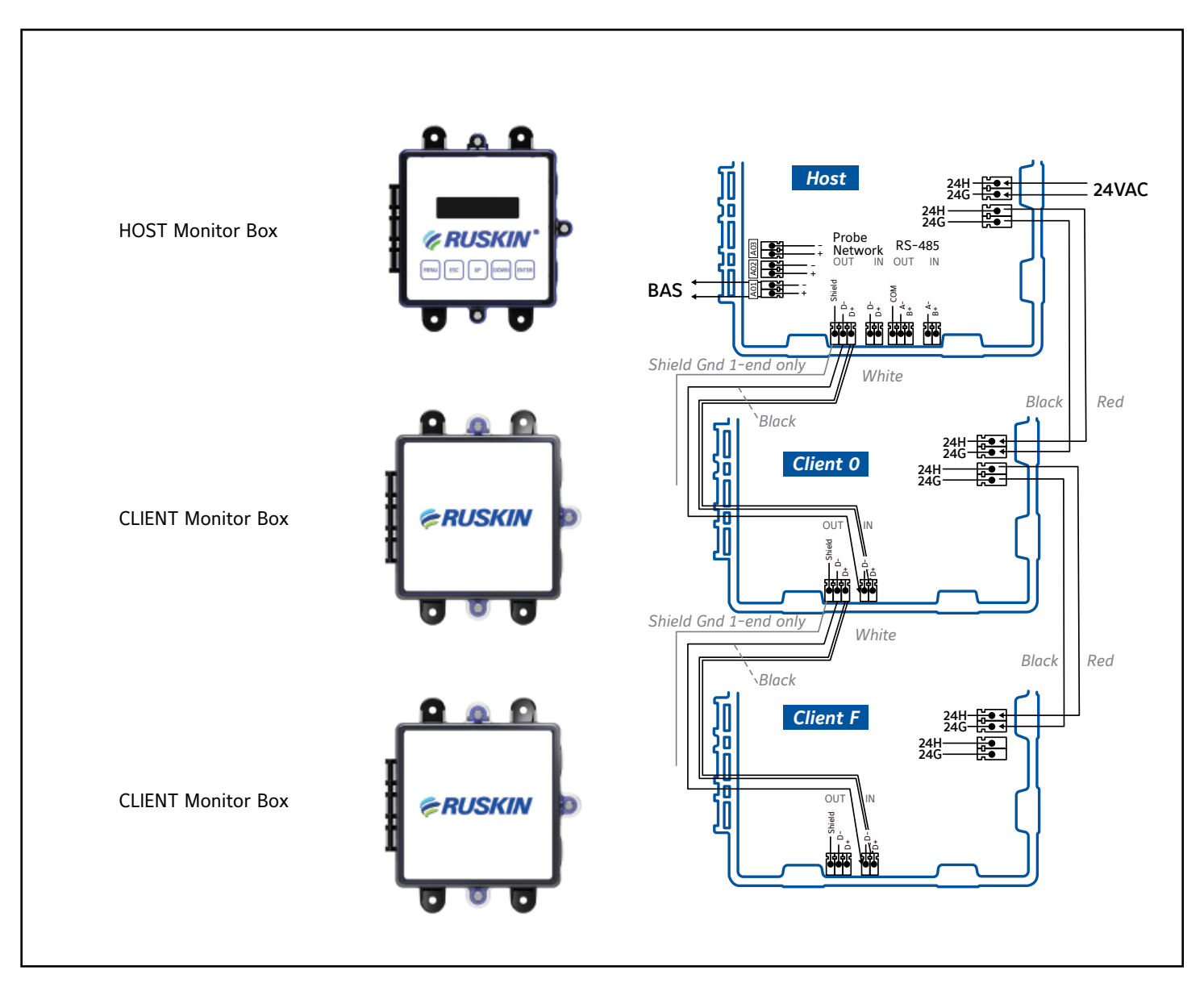

**Typical Wiring Configuration**

## <span id="page-14-0"></span>**HOST AND REMOTE HOST MONITOR BOX**

**IMPORTANT:** The HOST provides two 4-20mA signals to building automation systems. Do not apply loop power to the HOST or REMOTE HOST monitor boxes. The system requires a two-wire power connection and separate two-wire connections for each analog output. Analog outputs are isolated from power; therefore, 3 wire connections will NOT work correctly.

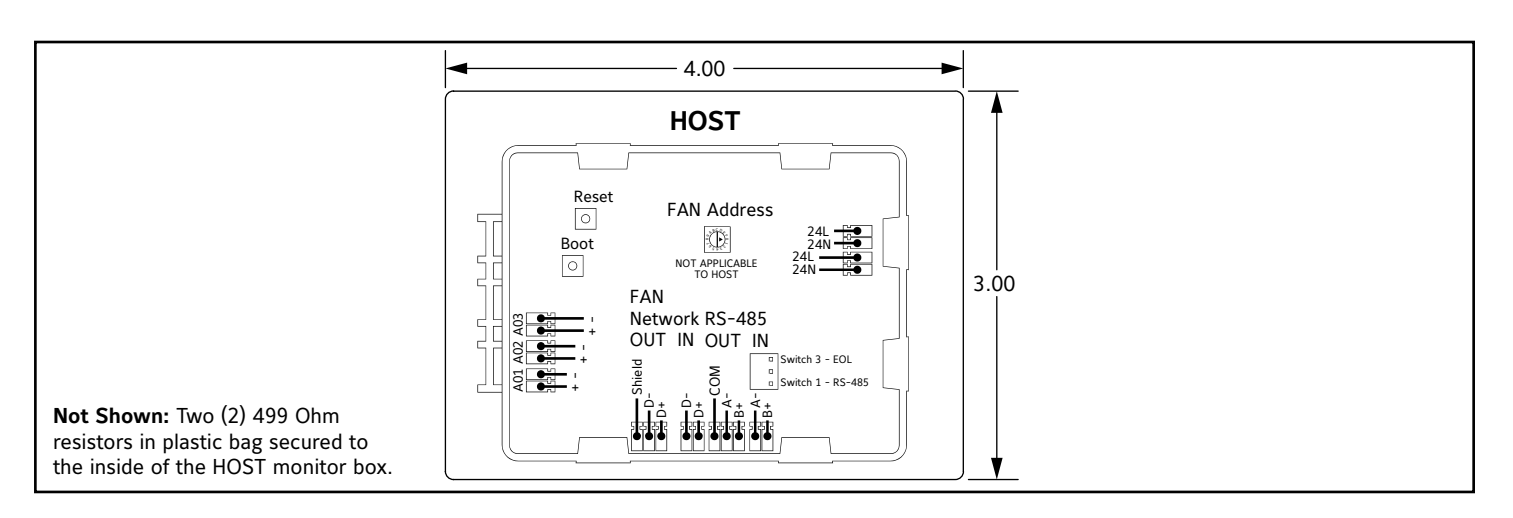

## **HOST AND REMOTE HOST MONITOR BOX FEATURES**

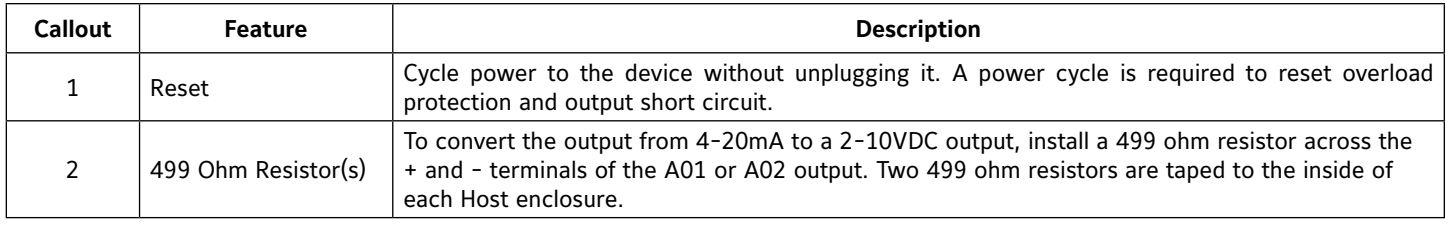

#### *Analog Output*

- 1. Carefully remove the top of the Phoenix Contact screw terminal connector and insert the wires. Tighten the terminals and reconnect them to the monitor board.
- 2. Connect the 4-20mA analog flow output (A01: Pos and Com) and the 4-20mA analog output factory default temperature (A02: temperature output) from the HOST to the building automation system.

**Note:** The factory default flow output is A01. Either output A01 or A02 can be configured for temperature or flow, or both can be configured for temperature and/or flow.

#### *Probe Network*

Connect the Shield, D-, and D+ from the HOST monitor to the CLIENT monitor using the approved communications wire. A03 is not used at this time.

#### *RS-485 Network Output (BACnet MS/TP or Modbus RTU)*

- 1. Carefully remove the top of the Phoenix Contact screw terminal connector and insert the wires. Tighten the terminals and reconnect them to the control board.
- 2. Connect the RS-485 output (A- and B+) from the HOST to an RS-485 network (BACnet MS/TP or Modbus RTU), if required, using a 3- conductor network cable meeting the corresponding BACnet or Modbus standards. Ensure that all three connections (N+, N-, and NC) are connected.

**Note:** If a 2-conductor network cable or other non-conforming cable is used, network speed, length, and reliability may be compromised or network failure may occur.

**Note:** The two A- connections and the two B+ connections are electrically identical.

3. Connect the shield wire from the HOST to the Shield terminal.

**Note:** The Shield is always connected on one end only of each wire run and should never be connected on both ends of one wire.

#### <span id="page-15-0"></span>*Power*

- 1. Carefully remove the top of the Phoenix Contact screw terminal connector and insert the wires. Tighten the terminals and reconnect them to the controller board.
- 2. Connect the 24VAC from power source to the HOST; and daisy chain the power from monitor box to monitor box.
- 3. Connect the 24VAC hot wire to the HOST monitor box terminal labeled 24H.
- 4. Connect the 24VAC common wire to the HOST monitor box terminal labeled 24G.

**Note:** The two 24H connections are electrically identical; and the two 24G connections are also electrically identical.

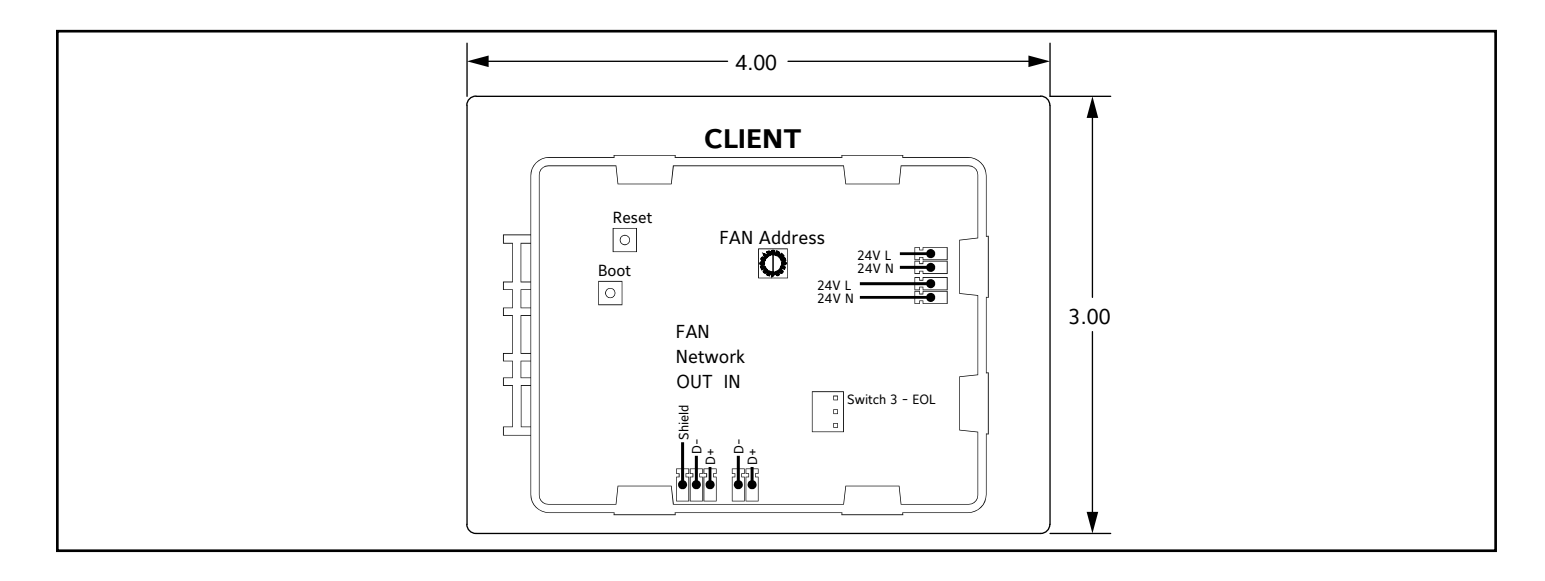

## **CLIENT MONITOR BOX FEATURES**

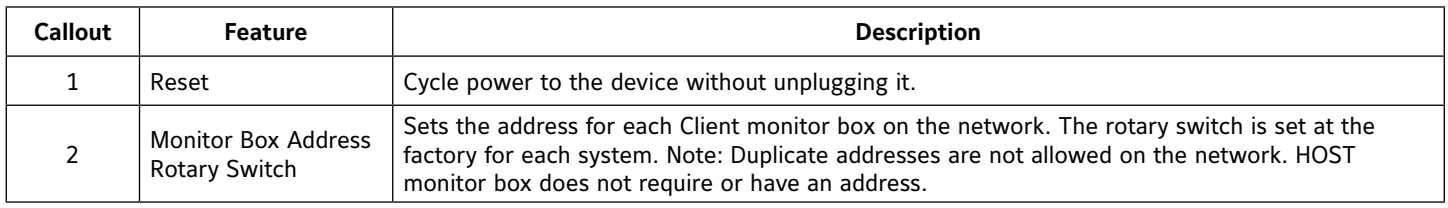

#### *Network*

- 1. Carefully remove the top of the Phoenix Contact screw terminal connector and insert the wires. Tighten the screw terminals and reconnect them to the circuit board.
- 2. Connect the probe network terminal from the HOST to the network terminals in the CLIENT monitor box.
	- a. The shield only connects on one end.
	- b. Connect the 24 AWG black wire from the HOST monitor box terminal labeled Network D- to the CLIENT monitor box terminal labeled Network D-.
	- c. Connect the 24 AWG white wire from the HOST monitor box terminal labeled D+ to the CLIENT monitor box terminal labeled Network D+.
- 3. Connect additional CLIENT monitor boxes in a daisy-chain series.

**Note:** The last client in each airflow measuring station can have the end of line (EOL) switch set for the network (switch 3; see HOST Figure on page 15). If the HOST is connected to a RS-485 Building Automation System (BAS) network interface and the Advanced Thermal Dispersion Airflow Measuring System is at the end of line on the RS-485 network, set the RS-485 EOL switch to 1 ON (shown in the OFF position on the HOST Figure; located on page 15).

#### <span id="page-16-0"></span>*Power*

**Note:** Each CLIENT monitor box requires power and can be powered from the same source as the HOST monitor box. Observe polarity to prevent a direct short. Two power connections are provided and are electrically the same. These connections can be used interchangeably to connect additional CLIENT monitor boxes.

- 1. Carefully remove the top of the Phoenix screw terminal connector and insert the wires. Tighten the screw terminals and plug into to the circuit board.
- 2. Connect the 18 AWG copper red wire from the HOST monitor box terminal labeled 24H to the CLIENT monitor box terminal labeled 24H.
- 3. Connect the 18 AWG copper black wire from the HOST monitor box terminal labeled 24G to the CLIENT monitor box terminal labeled 24G.

#### *Completing the Wiring*

When the HOST and CLIENT monitor box wiring is complete, apply power to the system.

When power is applied, the firmware version number will be displayed along with the number of Monitor boxes (MON) and the total number of sensors.

#### **Example:**

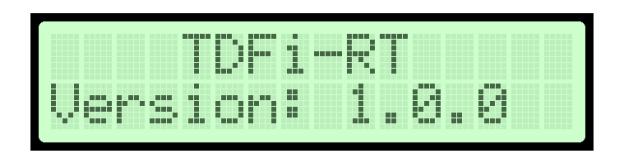

The next screen will then populate with the number of Monitors and Total Sensors that the system has identified. **Example:**

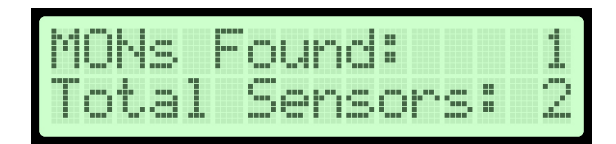

Confirm this information is correct for the airflow measurement system installed. If it is incorrect, check all network wiring and CLIENT address dial settings. Confirm that no two CLIENT monitors are set for the same address. Each CLIENT address setting must be unique on the network to work correctly. The HOST monitor box address is hard-coded and does not need to be changed or addressed. Confirm the connections are made to the network and are not to the RS-485 or analog output connections on the HOST. After the device warms up, the temperature and flow readings will be displayed.

**IMPORTANT:** Confirm the connections are made to the network and are not to the RS-485 or analog connections on the HOST. After the device warms up, the temperature and flow readings will be displayed.

Refer to the TDFi-RT Advanced Thermal Dispersion Fan Inlet Airflow Measuring System TECHNICAL BULLETIN for detailed configuration instructions. http://www.ruskin.com/model/tdif-rt

**FACTORY CONFIGURATION NOTE:** Each airflow measuring station is factory configured for the equipment included. If necessary, the display will prompt user to enter the number of fans and the number of sensors per fan. If the airflow measuring station is NOT configured or a 'Factory Defaults' has been performed, a manual configuration will be required.

## Configure Settings At Power-Up (if not already configured or Factory Default was performed)

**Example:** Config System?

» Select YES

Number of Fans?

- » Select the Number of Fans
- Number of Sensors per Fan?
	- » Select the Number of Sensors per Fan

Enter to Configure (Fan 1, Fan 2, etc.)

Assign the appropriate Monitor Box with the associated Fan Number

## <span id="page-17-0"></span>Resetting Factory Default Fan Configurations - Supervisor Menu

#### **Example: Enter the Supervisor Menu**

- » Select 'Fan Array Config'
	- Number of Fans
		- › If necessary, using the UP or DOWN buttons to match the correct number of fans in the system.
	- Number of Sensors per Fan
		- › If necessary, using the UP or DOWN buttons to correct number of sensors per fan.
	- Set Fan Sensors
		- › If necessary, using the UP or DOWN buttons to correct the associated fan number with its respective Monitor box.

**CONFIGURATION NOTE:** Select Monitor #. This can be MON H for the HOST box or hex address MON 0 through MON F for CLIENT box(es).

**NOTE:** The HOST monitor box is a hard-coded address in firmware. Changing the rotary switch address selector in the HOST enclosure is **NOT REQUIRED**.

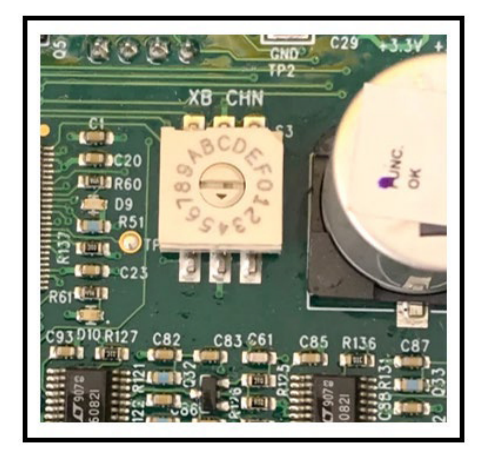

The serial number on the outside of the CLIENT box ends with the factory preset rotary's address. Addresses can be changed if necessary, using the Rotary switch in the CLIENT enclosures only.

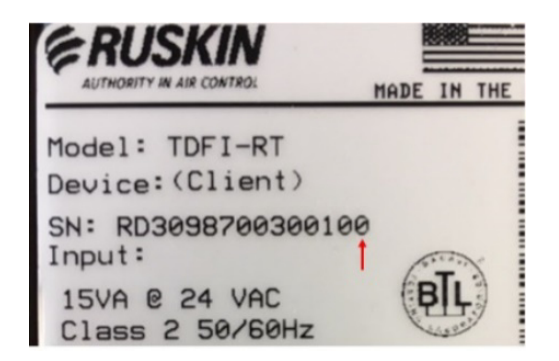

With boom arms mounted, sensors properly located within fan inlet, and the configuration process noted above completed, the TDFi-RT will display an increasing airflow when the fan speed is increased.

**The airflow displayed is only an indication of changing airflow and is not an accurate airflow measurement until the calibration steps have been successfully completed at known airflows.**

<span id="page-18-0"></span>**IMPORTANT:** It is critical that the calibration process be completed using actual system airflows. Individual site Calibration is REQUIRED.

## **FAN CALIBRATION PROCEDURES**

When power is initially applied for the first time, the air measurement station is NOT calibrated. Each TDFi-RT fan inlet airflow measurement station must be field calibrated by running the fan at one, two, or three known airflow values or using airflow measurements provided by Test & Balance (T&B) contractor. It is recommended to record damper positions (if applicable) and drive speeds while T&B is on site to facilitate recalibration anytime measurement equipment must be moved or replaced.

It is necessary to manually go through the following steps to enter calibration mode.

## **For Single Fan or Fans of Various Diameters**

- 1. Enter the SUPERVISOR Menu
	- a. Select 'Field Cal Config'

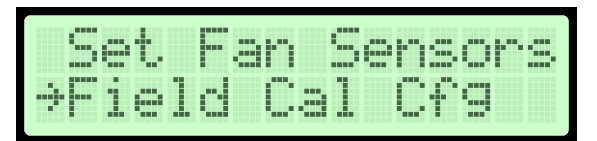

- i. Select Fan #
	- 1. Using the UP or DOWN buttons, select the associated Fan.

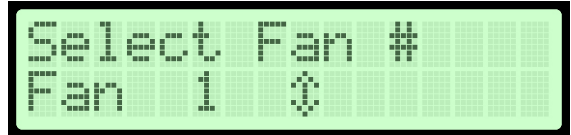

**Note:** Only the number of selectable Fans on the system can be calibrated. If an expected Fan association is not present, you will need to configure the Fan using the 'Fan Array Config' feature located under SUPERVISOR Settings.

b. Select FCal Enable?

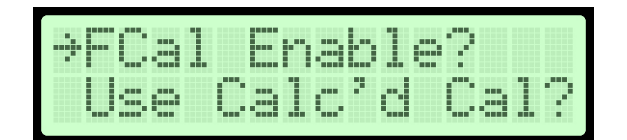

- i. Using the UP or DOWN buttons, select Field Cal 'On'
- c. Select Use Calc'd Cal?

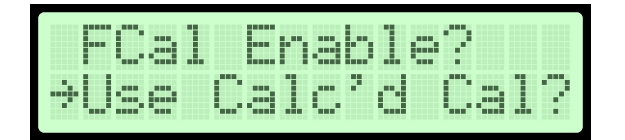

- i. Using the UP or DOWN buttons, select 'Yes'
- d. Select Run Auto Cal

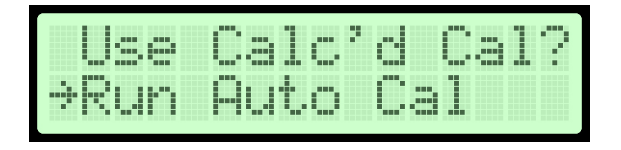

- <span id="page-19-0"></span>i. 'Press Enter to Calibrate' will be displayed. Press ENTER.
- ii. Site 'Fan Diameter' will be displayed. Using the UP or DOWN buttons, enter the associated Fan Diameter as measured where the sensors are installed. Press ENTER.
- iii. 'Calc'd Area' will be displayed. Press ENTER.

**Note:** The SqFt value displayed is calculated from the Fan Diameter entered above. Enter a custom SqFt value if different from the calculated value from the Fan Diameter entry. The HOST will reverse calculate the NEW Fan Diameter if the SqFt is changed by the user. Changing the SqFt setting will also change the Design Range High value as well for the Flow Analog Output.

e. 'Select # of Pnts' is displayed

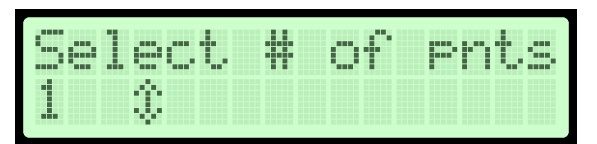

i. Using the UP or DOWN buttons, select the number of the desired 'Calibration Points'. Press ENTER.

**Note:** 3, 2, or 1 Calibration Points are available for selection.

**1-Point** is used for fixed speed fans.

**2-Point** is used with a min airflow (not Zero) and a max airflow.

**3-point** is used with a min airflow (not Zero ), a medium airflow that is half-way between the min airflow and the max airflow, and a max airflow. Max airflow is all that the fan can possibly generate if the VFD is being driven past 60Hz.

**IMPORTANT:** The minimum calibration value is NOT Zero and must be a point to the right of the fan's performance curve.

- f. Measured Point 1 is displayed
	- Run the fan at the Minimum Airflow.
		- 1. After the fan has reached the minimum airflow, use the UP or DOWN buttons to select the airflow value of the desired 'Calibration Points'. Press 'ENTER'
- g. (If applicable) Measured Point 2 is displayed.
	- i. Run the fan at the Medium Airflow.
		- 1. After the fan has reached the medium airflow measured, use the UP or DOWN buttons to select the airflow value of the desired 'Calibration Points'. Press 'ENTER'
- h. (if applicable) Measured Point 3 is displayed.
	- i. Run the fan at the Maximum Airflow possible.
		- 1. After the fan has reached the highest airflow, use the UP or DOWN buttons to select the airflow value of the desired 'Calibration Points'. Press 'ENTER'

**CALIBRATION NOTE:** If the HOST is the automation interface for more than one airflow measurement station on different AHUs or the same AHU's supply and return fans, repeat the steps above for each airflow measurement station.

#### **For Fan Arrays of Same Diameter**

- 1. Enter the SUPERVISOR Menu
	- a. Select 'Fan Array Config'
	- b. Select 'Fan Array Cal'
		- i. Site 'Fan Diameter' will be displayed. Using the UP or DOWN buttons, enter the array's fan inlet diameters for one fan as measured where the sensors are installed. Press 'ENTER'.
		- ii. 'Calc'd Area' will be displayed. Press 'ENTER'

**Note:** The SqFt value displayed is calculated from the fan diameter entered above.

- c. 'Press Enter to Calibrate' will be displayed. Press 'ENTER'
- d. 'Select # of Pnts' is displayed.
	- Using the UP or DOWN buttons, select the number of desired 'Calibration Points'. Press 'ENTER'.

**Note:** 3, 2, or 1 Calibration Points are available for selection.

**1-Point** is used for fixed speed fans.

**2-Point** is used with a min airflow (not Zero) and a max airflow.

**3-point** is used with a min airflow (not Zero ), a medium airflow that is half-way between the min airflow and the max airflow, and a max airflow. Max airflow is all that the fan can possibly generate if the VFD is being driven past 60Hz.

**IMPORTANT:** The minimum calibration value is NOT Zero and must be a point to the right of the fan's performance curve.

- e. Measured Point 1 is displayed
	- ii. Run the fan at the Minimum Airflow.
		- 1. After the fan has reached the minimum airflow, use the UP or DOWN buttons to select the airflow value of the desired 'Calibration Points'. Press 'ENTER'
- f. (If applicable) Measured Point 2 is displayed.
	- iii. Run the fan at the Medium Airflow.
		- 1. After the fan has reached the medium airflow measured, use the UP or DOWN buttons to select the airflow value of the desired 'Calibration Points'. Press 'ENTER'
- g. (If applicable) Measured Point 3 is displayed.
	- iv. Run the fan at the Maximum Airflow possible.
		- 1. After the fan has reached the highest airflow, use the UP or DOWN buttons to select the airflow value of the desired 'Calibration Points'. Press 'ENTER'

**Note:** when calibration is complete, to view the calibration data continue to follow the display prompts until 'View Cal' is displayed.

When the calibration steps are completed correctly, the measured airflow will accurately track the actual airflow.

Calibrated results may be unacceptable for installations where the airflow was obstructed through the fan's intake. When this is the case, it may be necessary to reposition the sensors free from interference/obstructions and repeat the calibration process above to have the airflow measurement track well through the full range of operation.

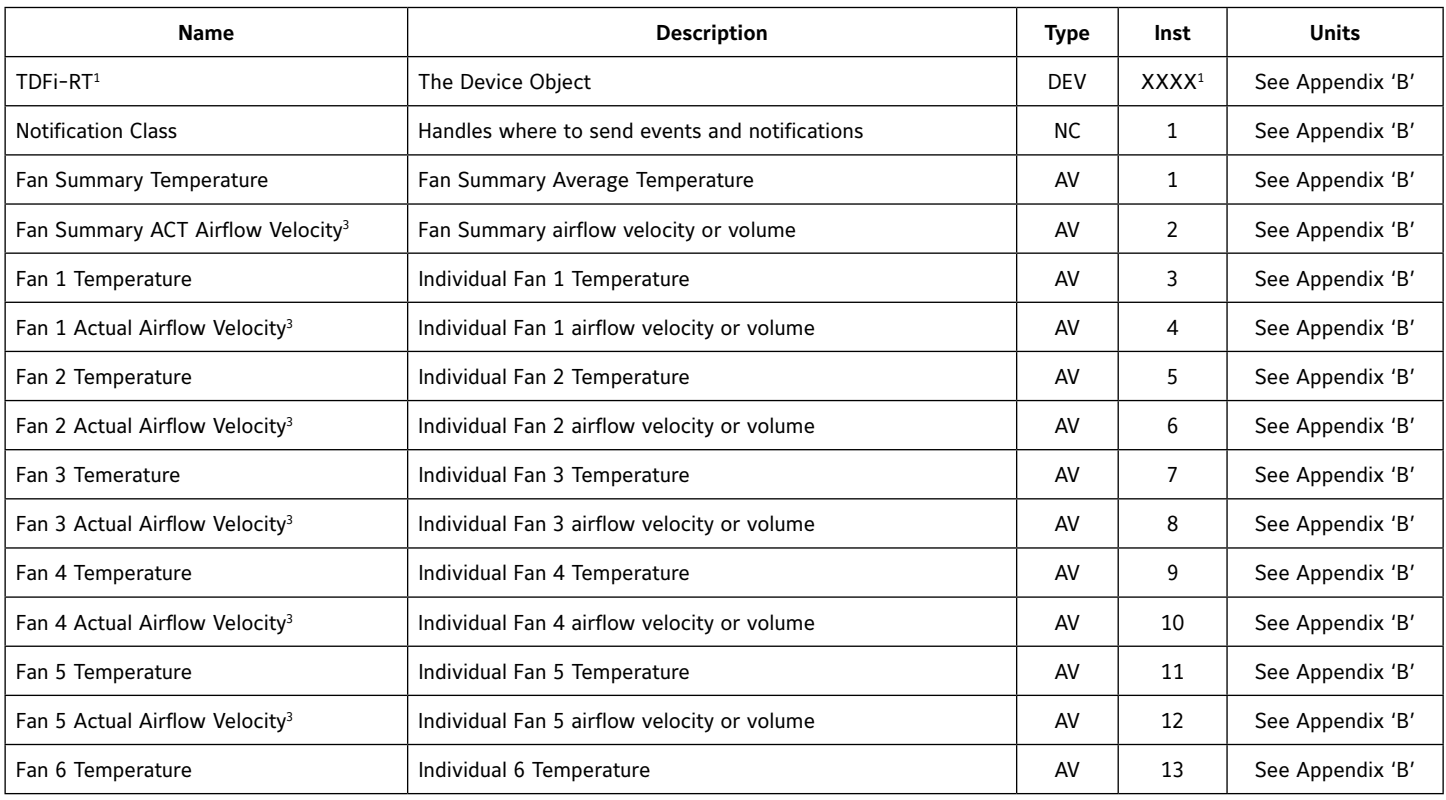

#### **Table A: BACnet Device Instance Numbers**

#### **Table A: BACnet Device Instance Numbers**

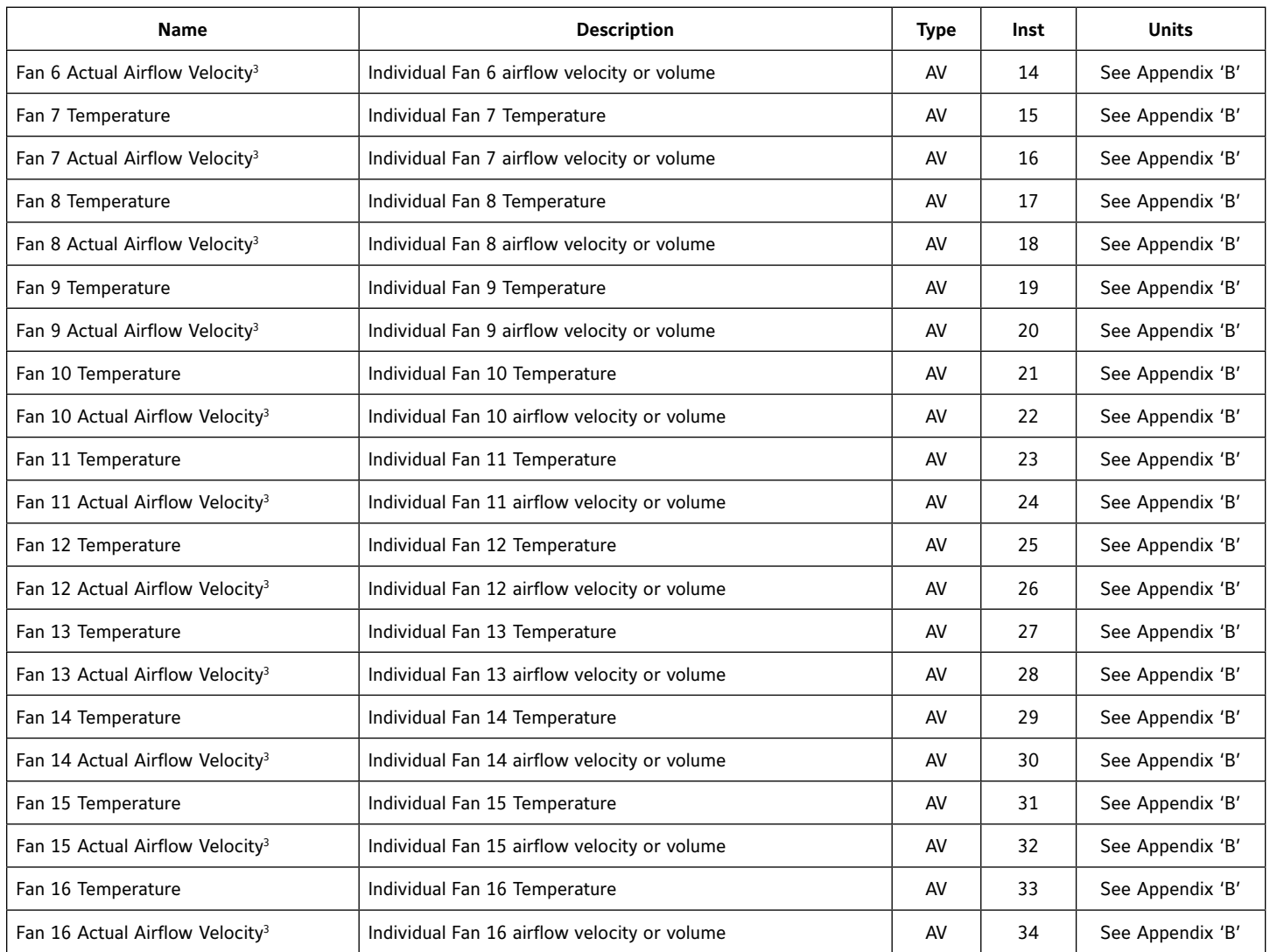

#### **Table B: Modbus RTU Register Map**

**NOTE:** Ruskin's Modbus RTU is designed for product and customer security. Write Configuration changes to the Coil (00002 – 00008) and Holding Registers (40001 – 40074) require a Map Access Key.

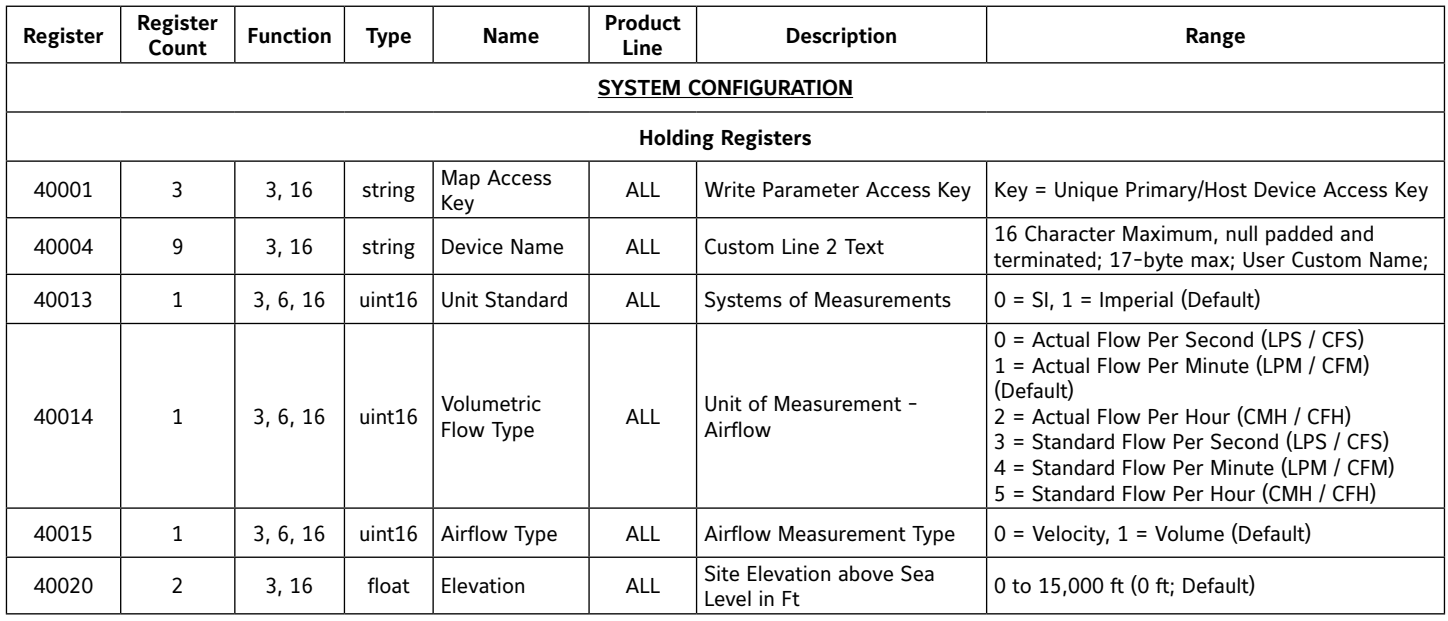

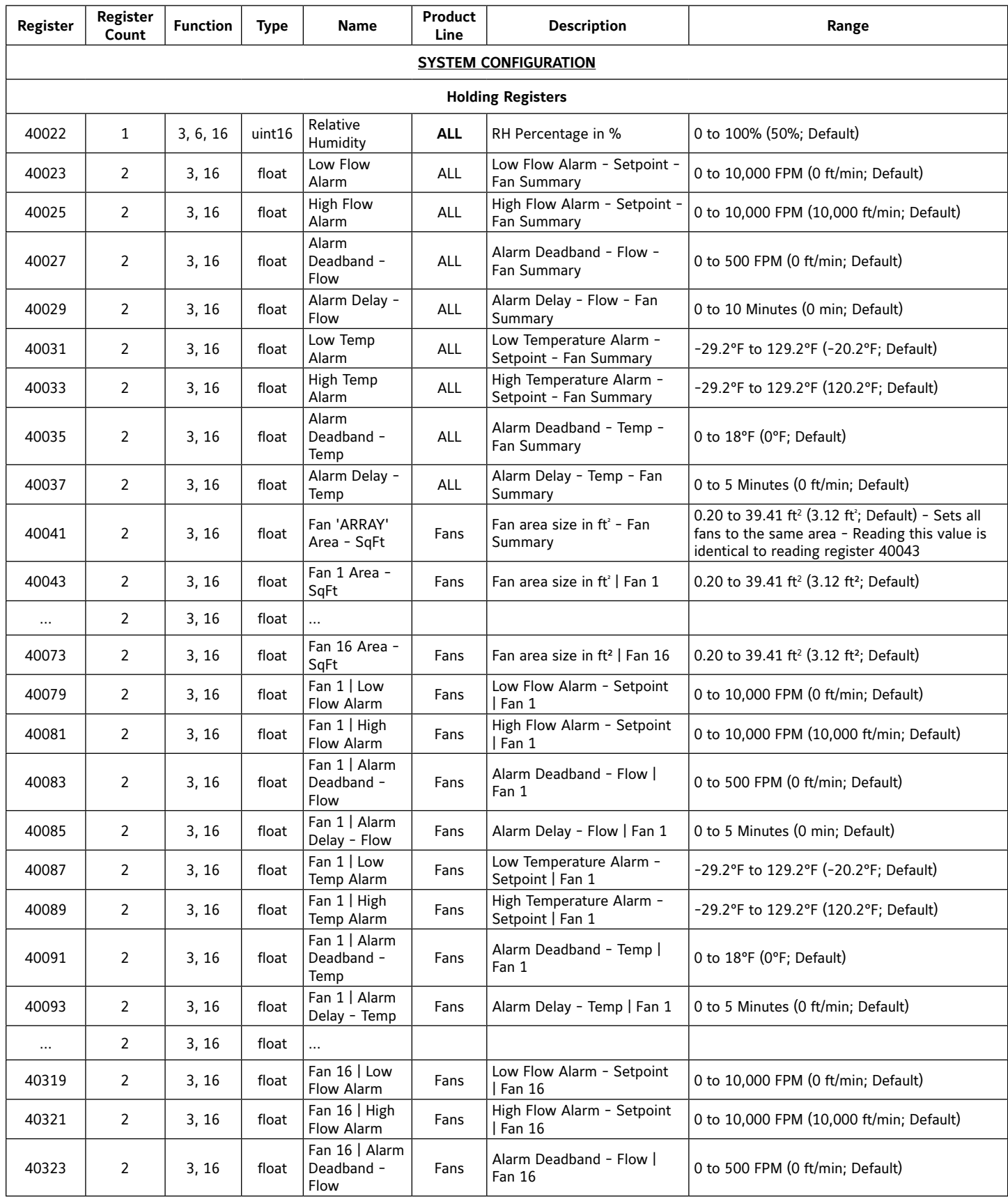

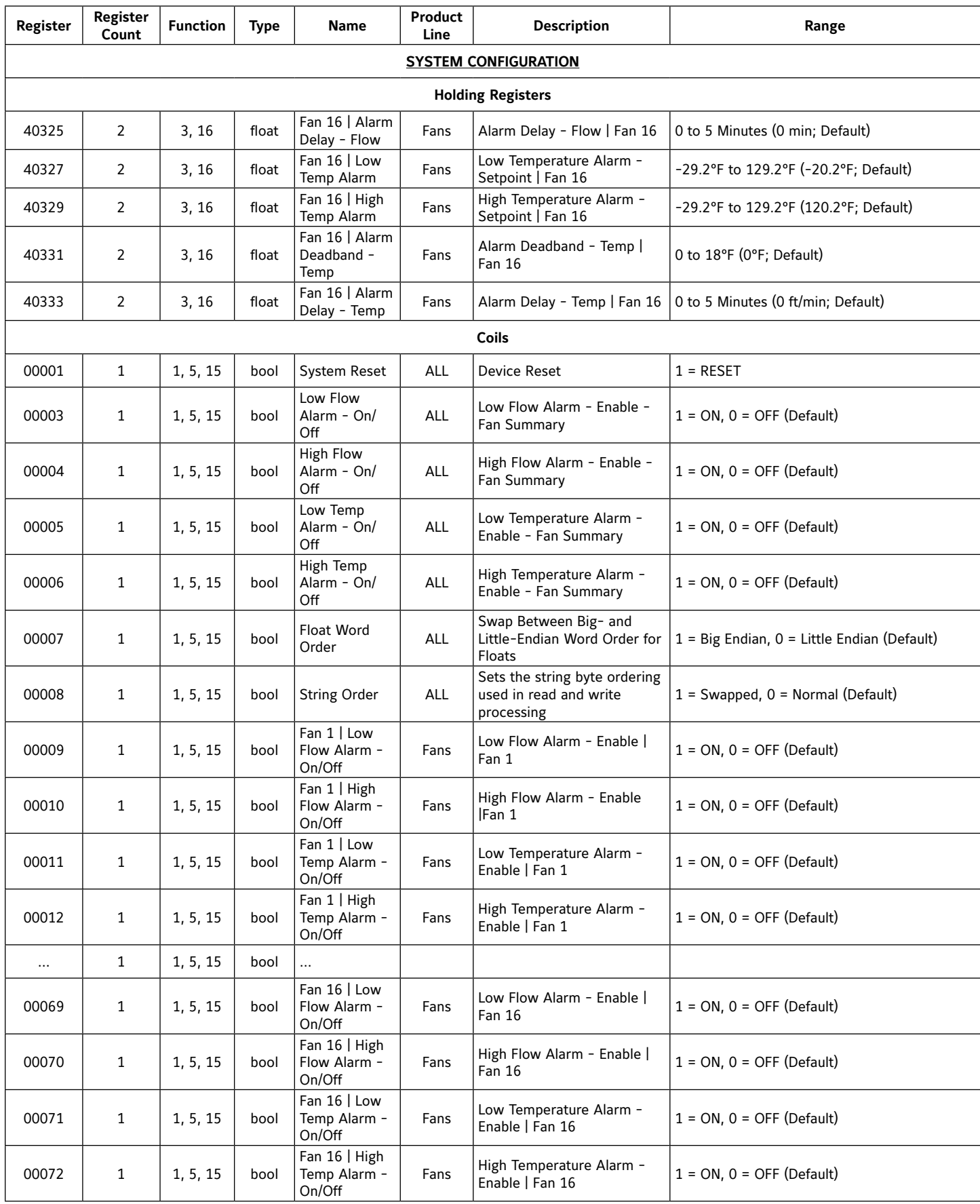

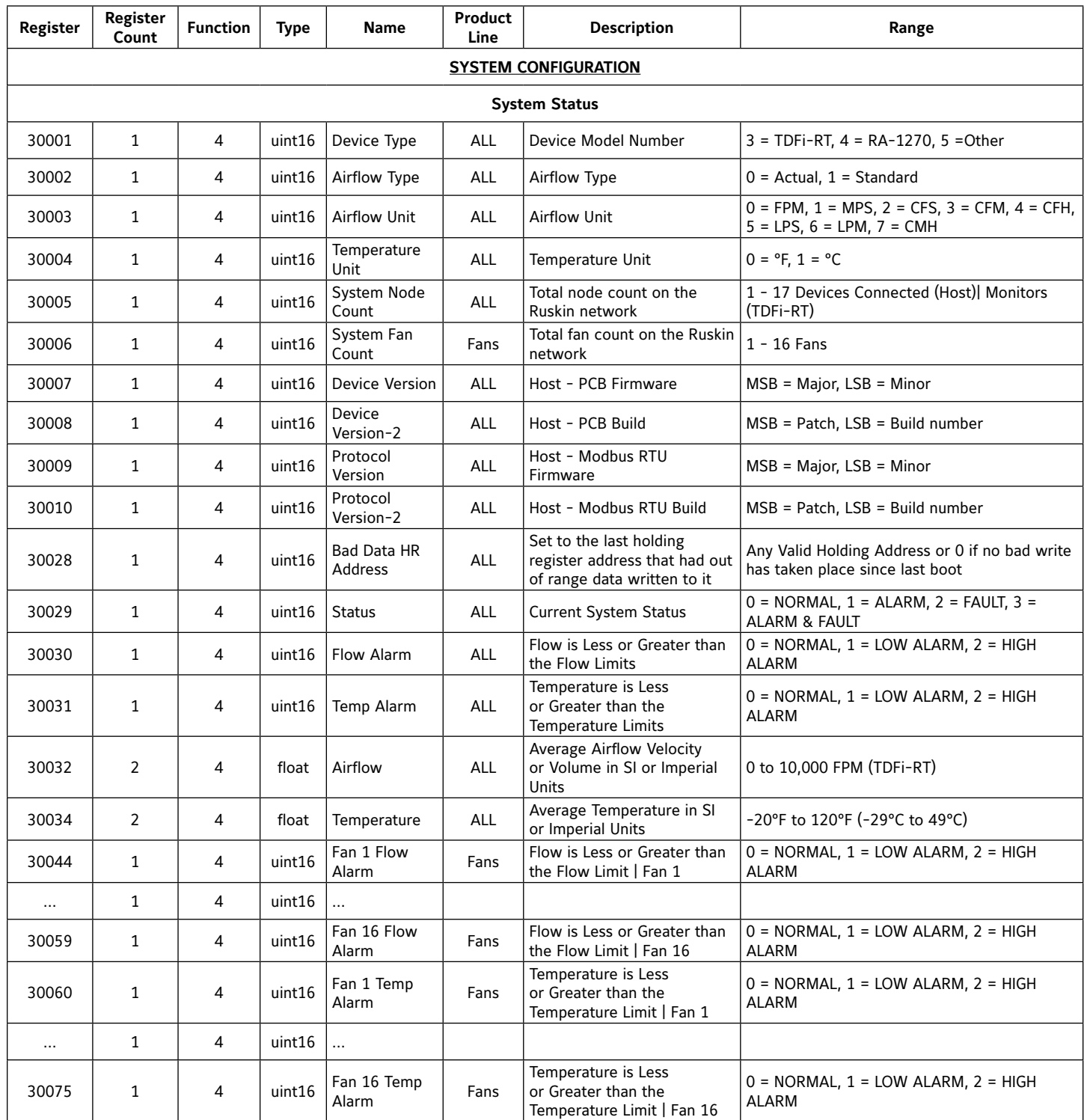

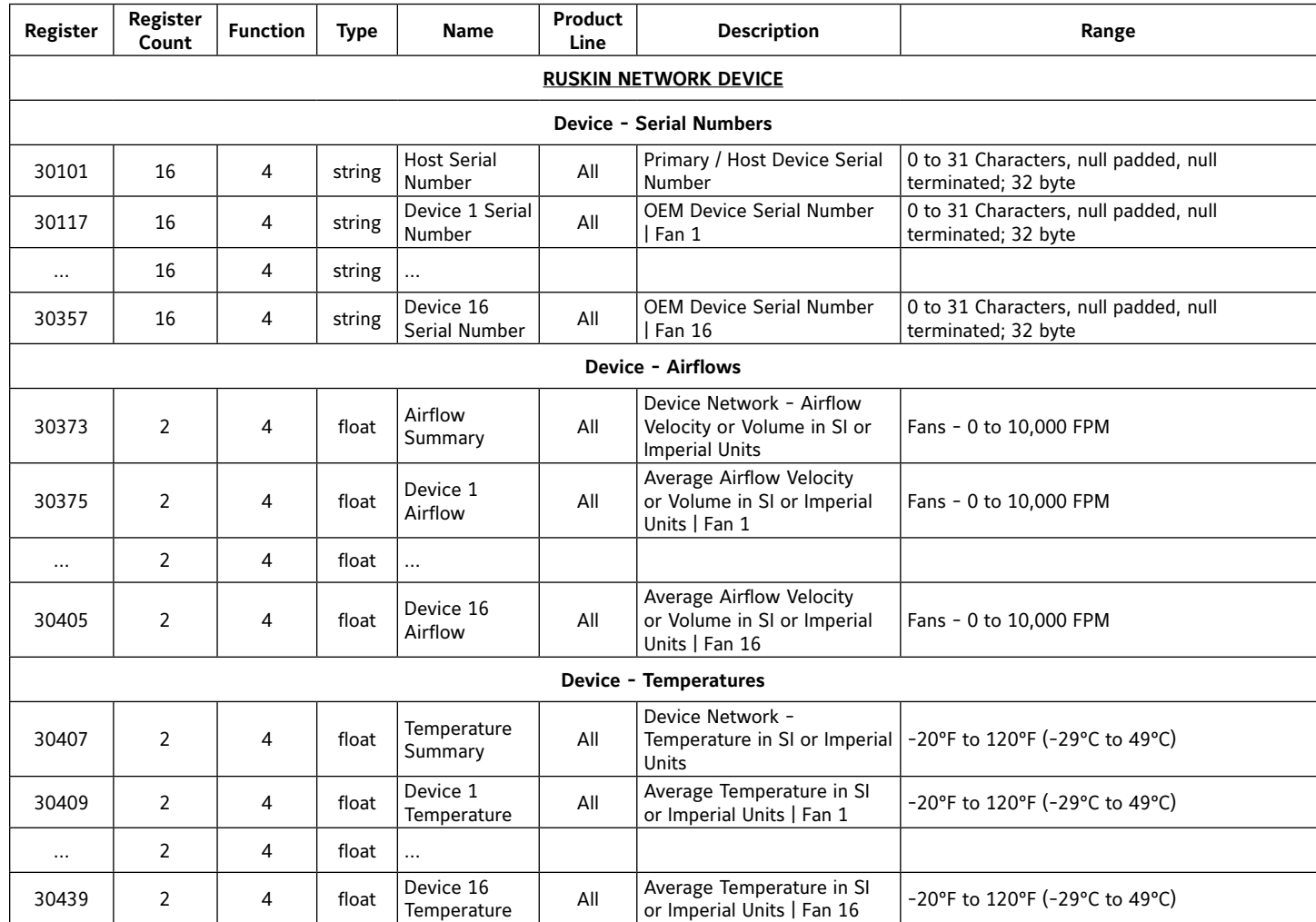

| Big Endian Setting -Coil 00007        |               |               |               |               |
|---------------------------------------|---------------|---------------|---------------|---------------|
| Example = $0 \times 12345678$         |               |               |               |               |
| Application                           | $0 \times 78$ | $0 \times 56$ | $0 \times 34$ | $0 \times 12$ |
|                                       |               |               |               |               |
| Registers                             | $0 \times 12$ | $0 \times 34$ | $0 \times 56$ | $0 \times 78$ |
|                                       | Register 1    |               | Register 2    |               |
| Little Endian Setting - Coiling 00007 |               |               |               |               |
| Example = $0 \times 12345678$         |               |               |               |               |
| Application                           | $0 \times 78$ | $0 \times 56$ | $0 \times 34$ | $0 \times 12$ |
|                                       |               |               |               |               |
| Registers                             | $0 \times 56$ | $0 \times 78$ | $0 \times 12$ | $0 \times 34$ |
|                                       | Register 1    |               | Register 2    |               |

**Table C: Float Register Packing Table D: uint16 Register Packing**

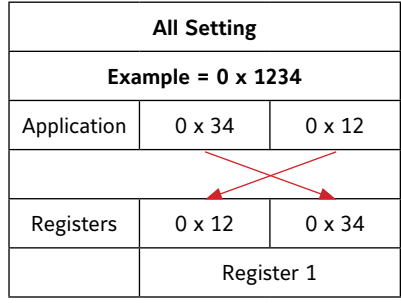

## **Table E: String Register Packing**

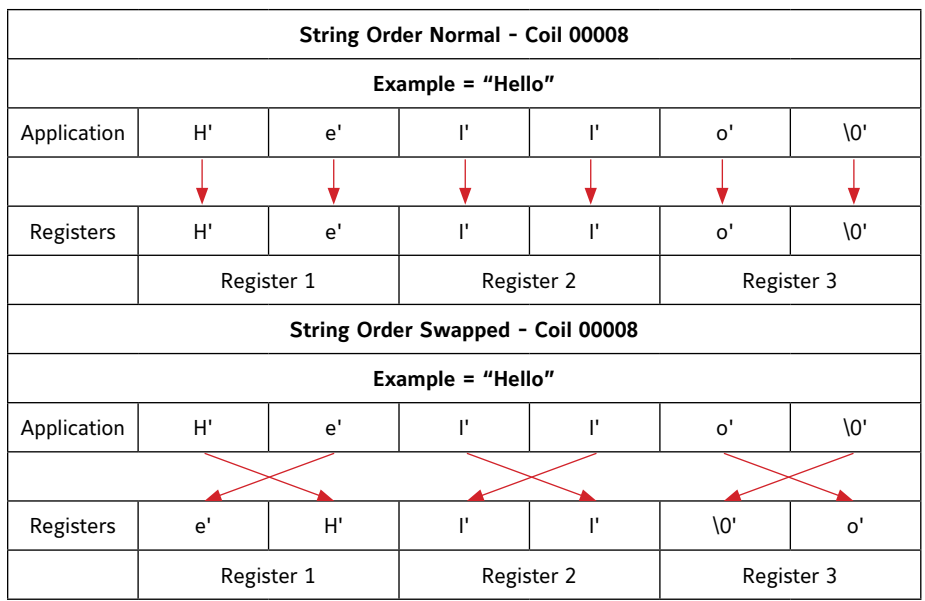

## <span id="page-27-0"></span>**TROUBLESHOOTING**.

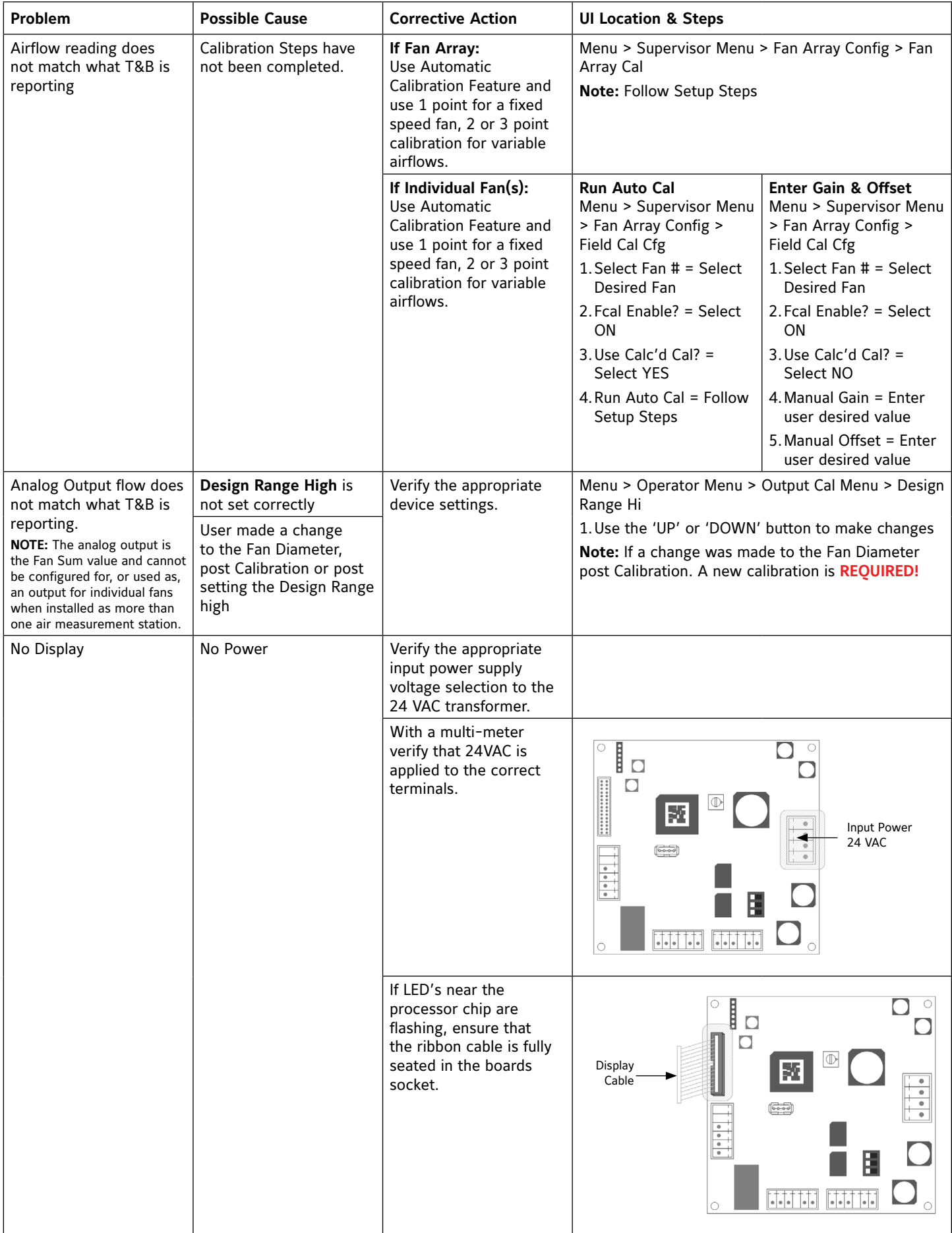

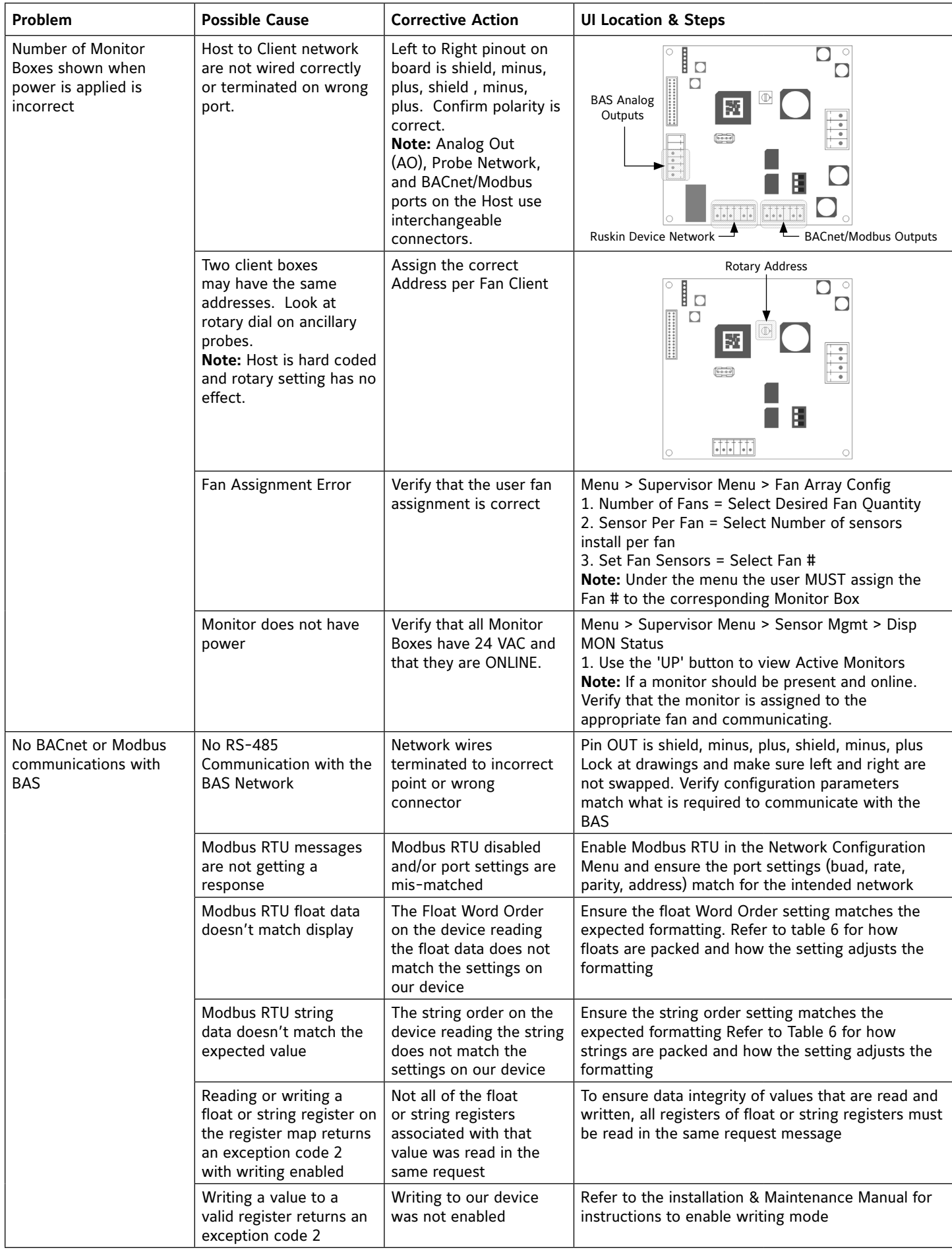

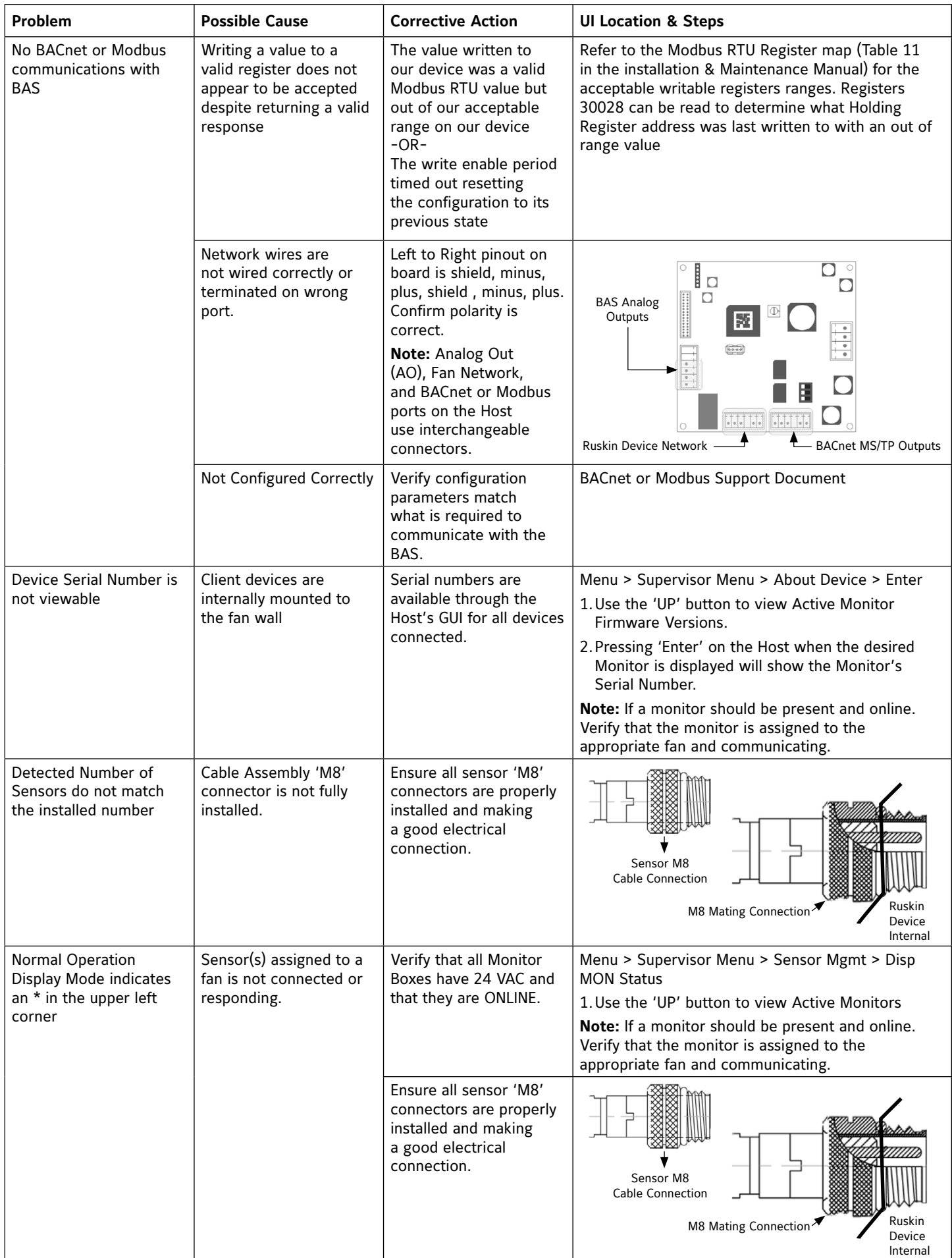

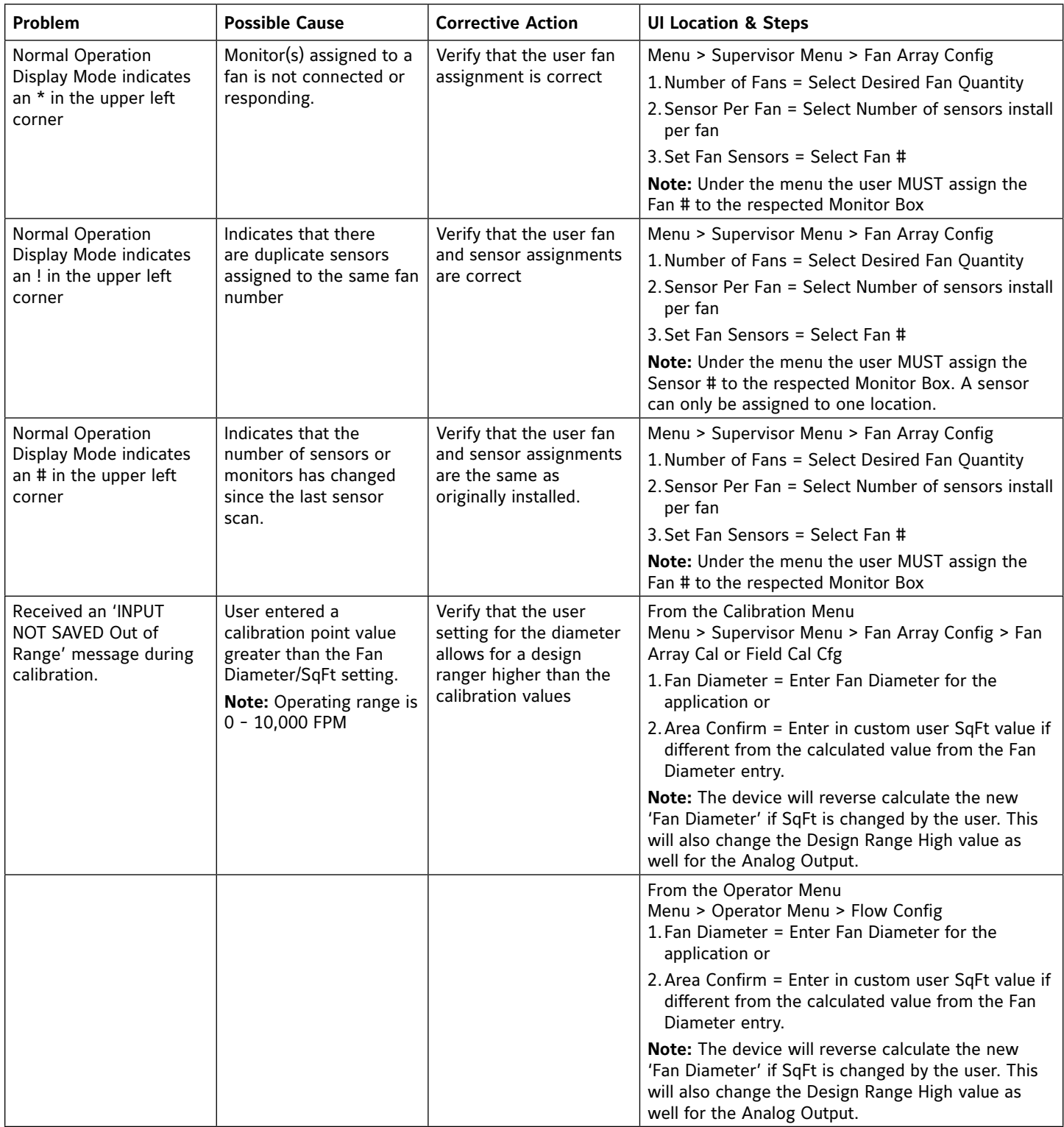

## <span id="page-31-0"></span>**APPENDIX 'A' Modbus RTU - Network Registers and Object Lists**

*Supported Modbus RTU Application:*

Modbus Application Protocol V1 1b3

**Reference Guide:** PI–MBUS–300 Rev. J

#### *Supported Modbus RTU Function Codes:*

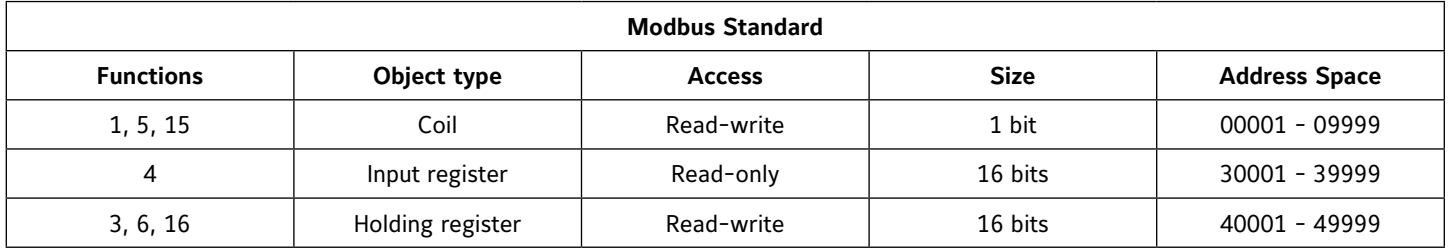

**NOTE:** Ruskin's Modbus RTU is designed for product and customer security. Write Configuration changes to the Coil (00002-00008) and Holding Registers (40001-40074) require a Map Access Key.

#### *Supported Modbus RTU Format:*

Baud Rate: 9600, 19200, 38400 (default), 57600, 76800, 115200 Parity: ODD, EVEN (default), NONE1 (one stop bit), NONE2 (two stop bits) Address Range: 1-247 (99; default)

**NOTE**: If site settings differ from Ruskin's default values. Modbus RTU Format configuration changes are required at the device level and cannot be made through Modbus RTU.

#### *Map Access Key:*

The map access key is a six-digit alpha numeric character combination. Within the device serial number, the map access key is the customers unique sales order or factory order number. The map access key starts with the second digit through the seventh digit of the Primary or Host device's serial number.

Serial Number Example: JC4194900300400

Map Access Key: C41949

#### *Write Configuration Steps:*

The Ruskin device requires the below EXACT sequence of operation from the Server prior to applying Server write configurations to memory.

Server Required Steps:

1. Send a Device 'Reset Command' to Register 00001

**IMPORTANT:** To access the 'Write' functionality a valid 'Map Access Key' is required to be sent within 2 minutes of sending the 'Reset Command'

2. Send the Device 'Map Access Key' to Register 40001-40003

**IMPORTANT:** If an invalid 'Map Access Key' is entered the device will NOT allow write access to the 'Coil' or 'Holding Registers'.

- 3. Send the desired 'Device Configurations' to Register 00002-00008 and 40004-40075
- 4. Send a second Device 'Reset Command' to Register 00001

**IMPORTANT:** If 30 minutes has elapsed or a second Device 'Reset Command' has not been received within 30 minutes from a Valid 'Map Access Key'. The device settings will Revert to the previously saved device settings in memory.

#### *Write Unit Requirements:*

The Ruskin device requires the below EXACT write format units from the Server when configuration setting changes are made through the Holding Registers.

1. Flow units must be written in FPM

**IMPORTANT:** If the current device setting for flow is not in FPM units. The server must convert the device setting value to FPM units when applying a flow configuration change.

#### 2. Temperature units must be written in °F

**IMPORTANT:** If the current device setting for temperature is not in °F units. The server must convert the Ruskin device setting value to °F units when applying a temperature configuration change.

#### 3. Area units must be written in SqFt

**IMPORTANT:** If the current device setting for area is not in SqFt units. The server must convert the Ruskin device setting value to SqFt units when applying an area configuration change.

#### **Ruskin's Modbus RTU – Data Map**

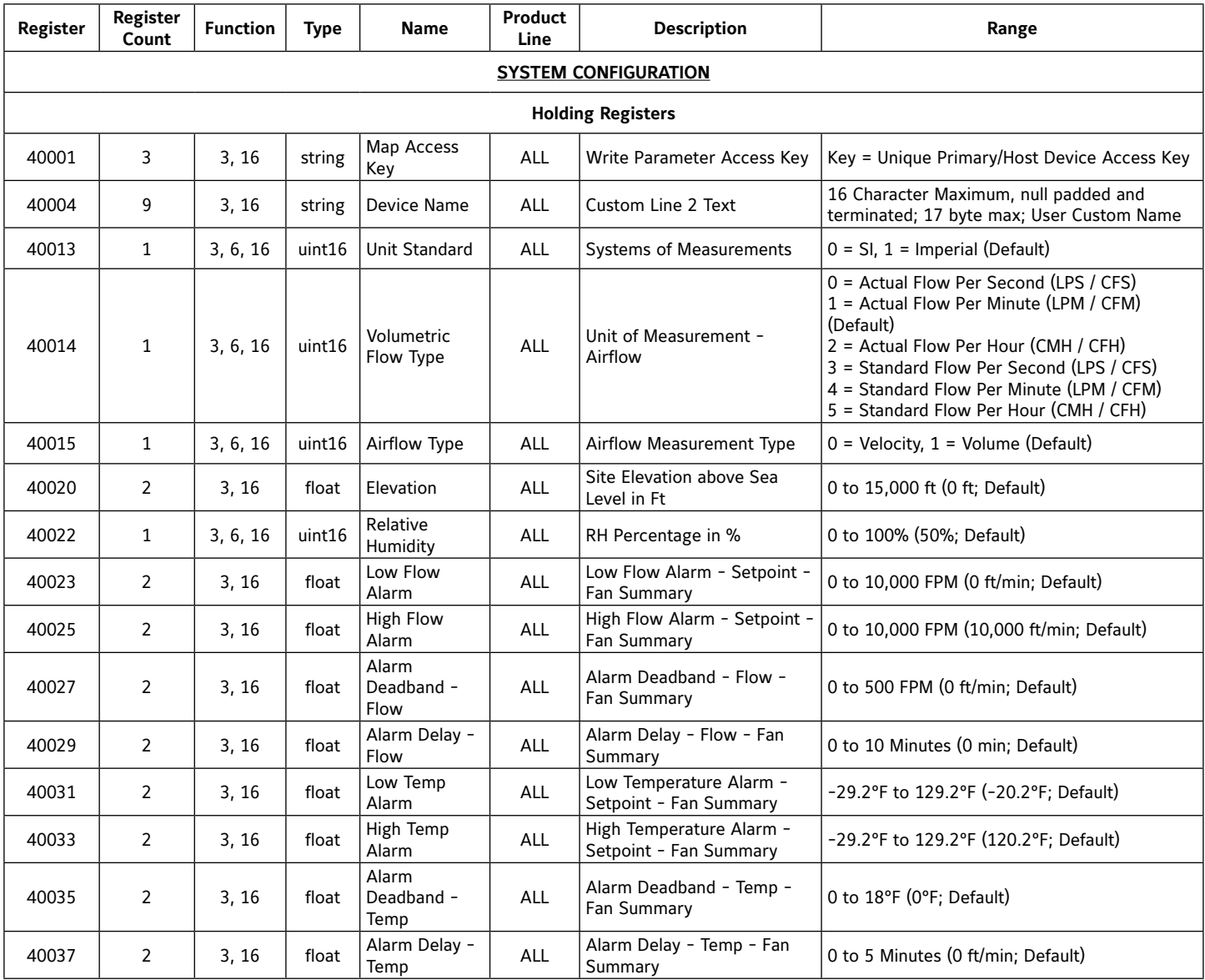

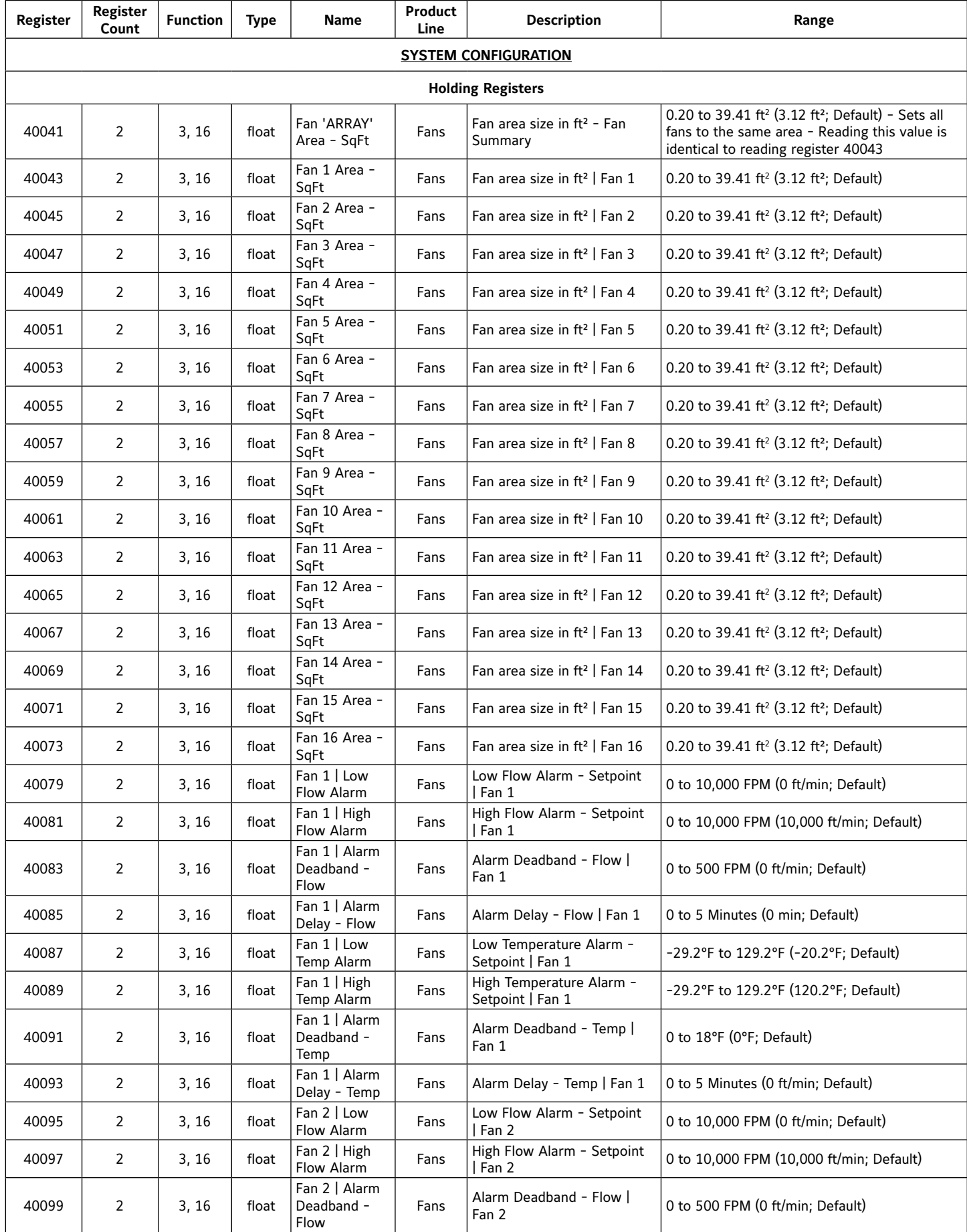

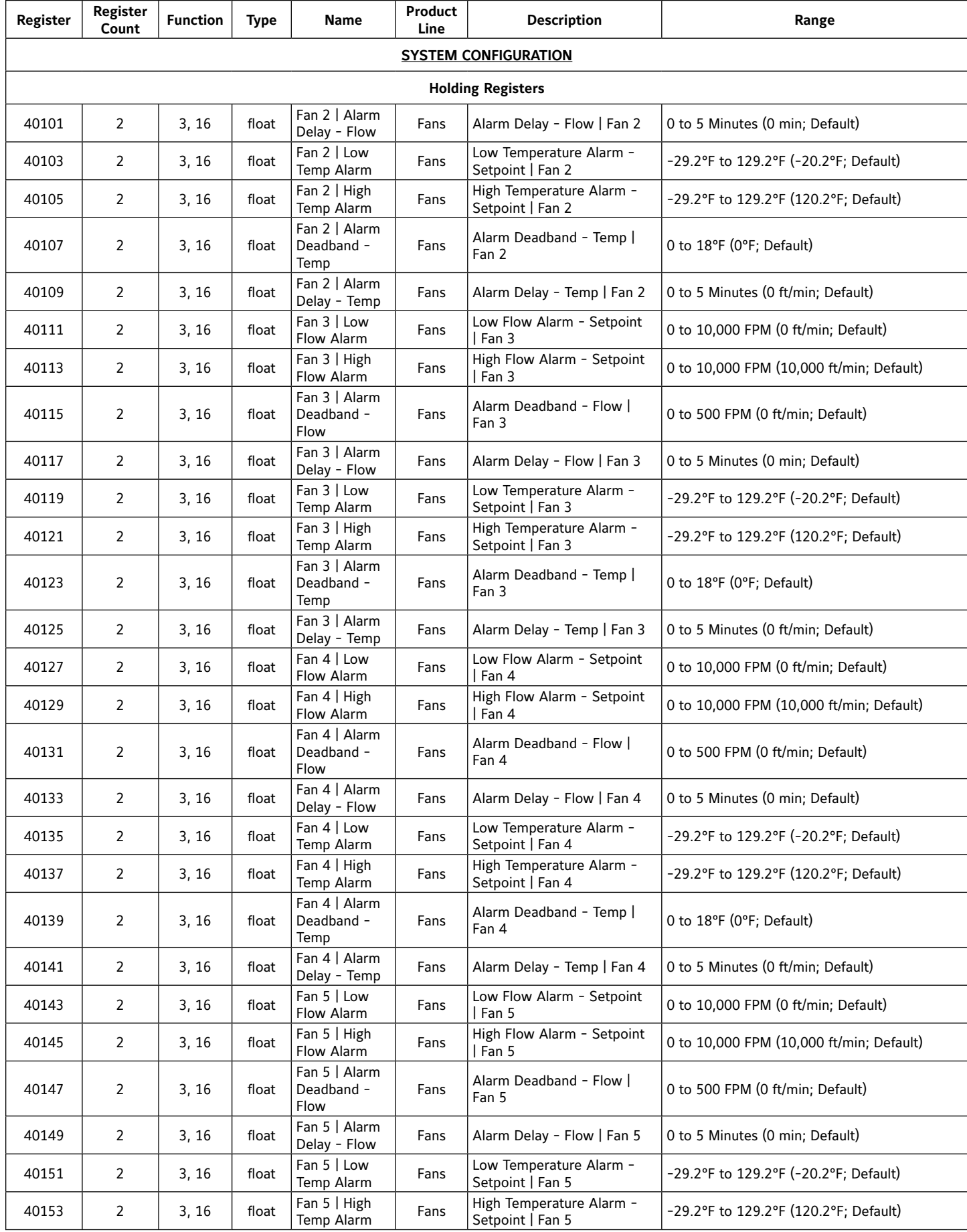

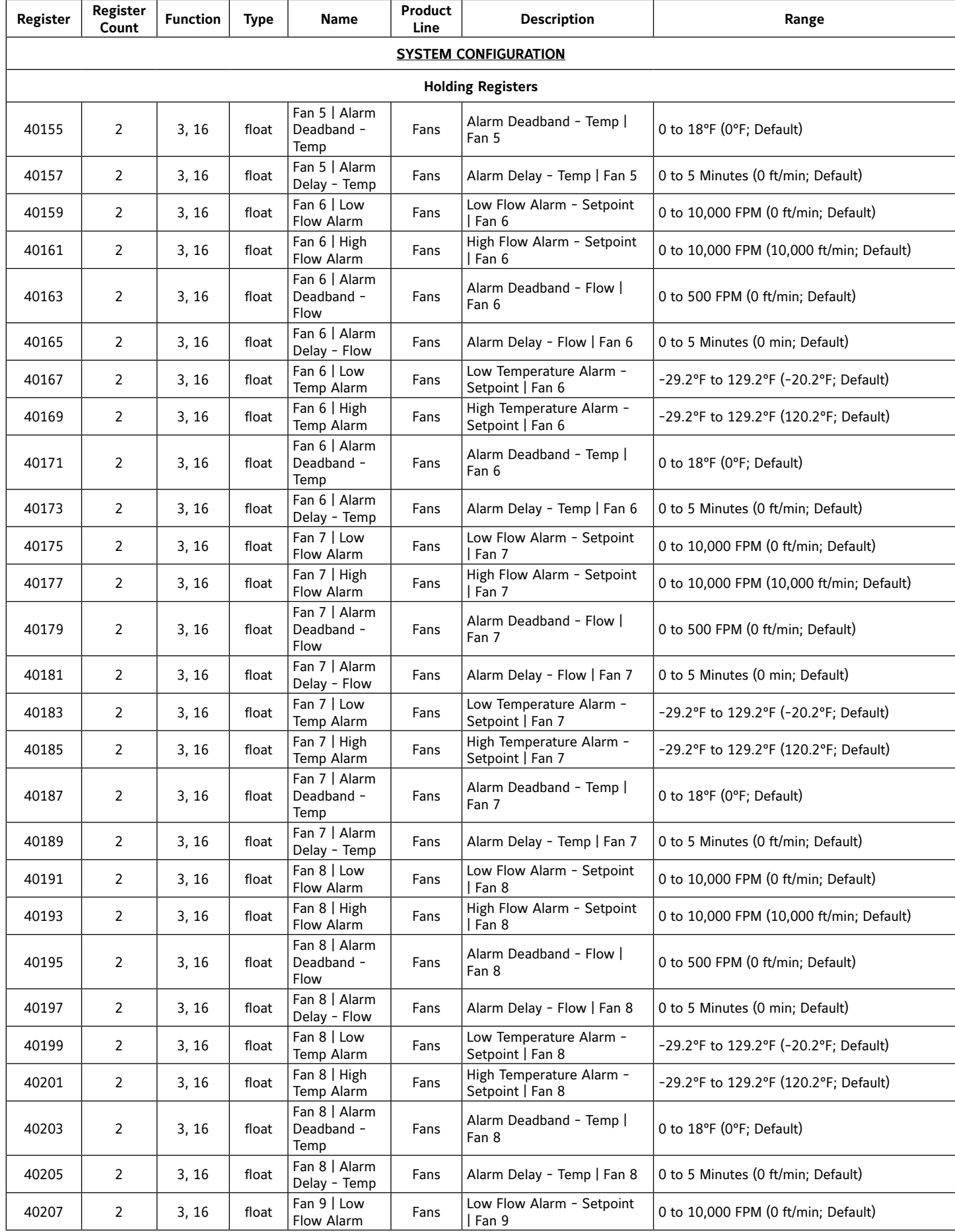

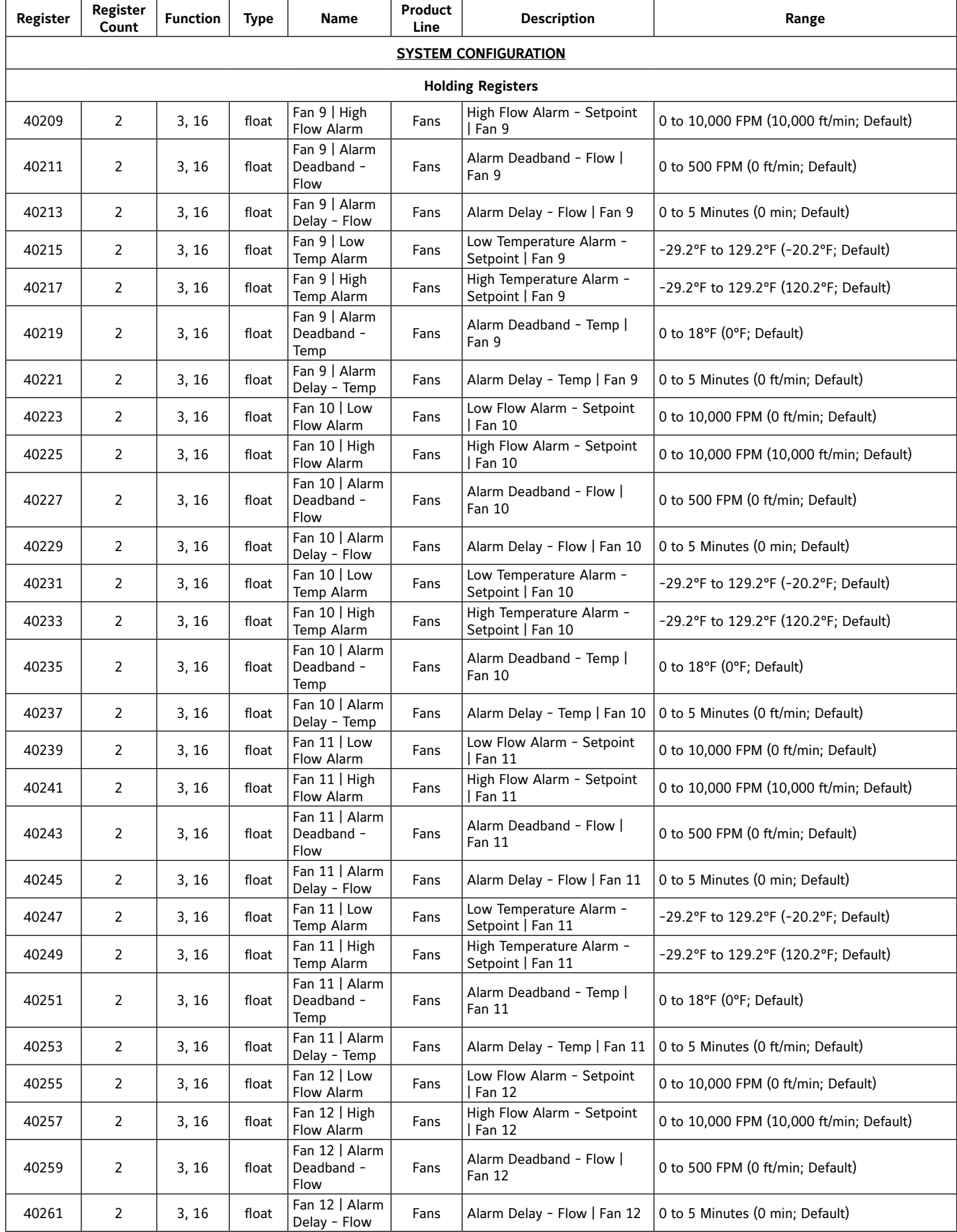

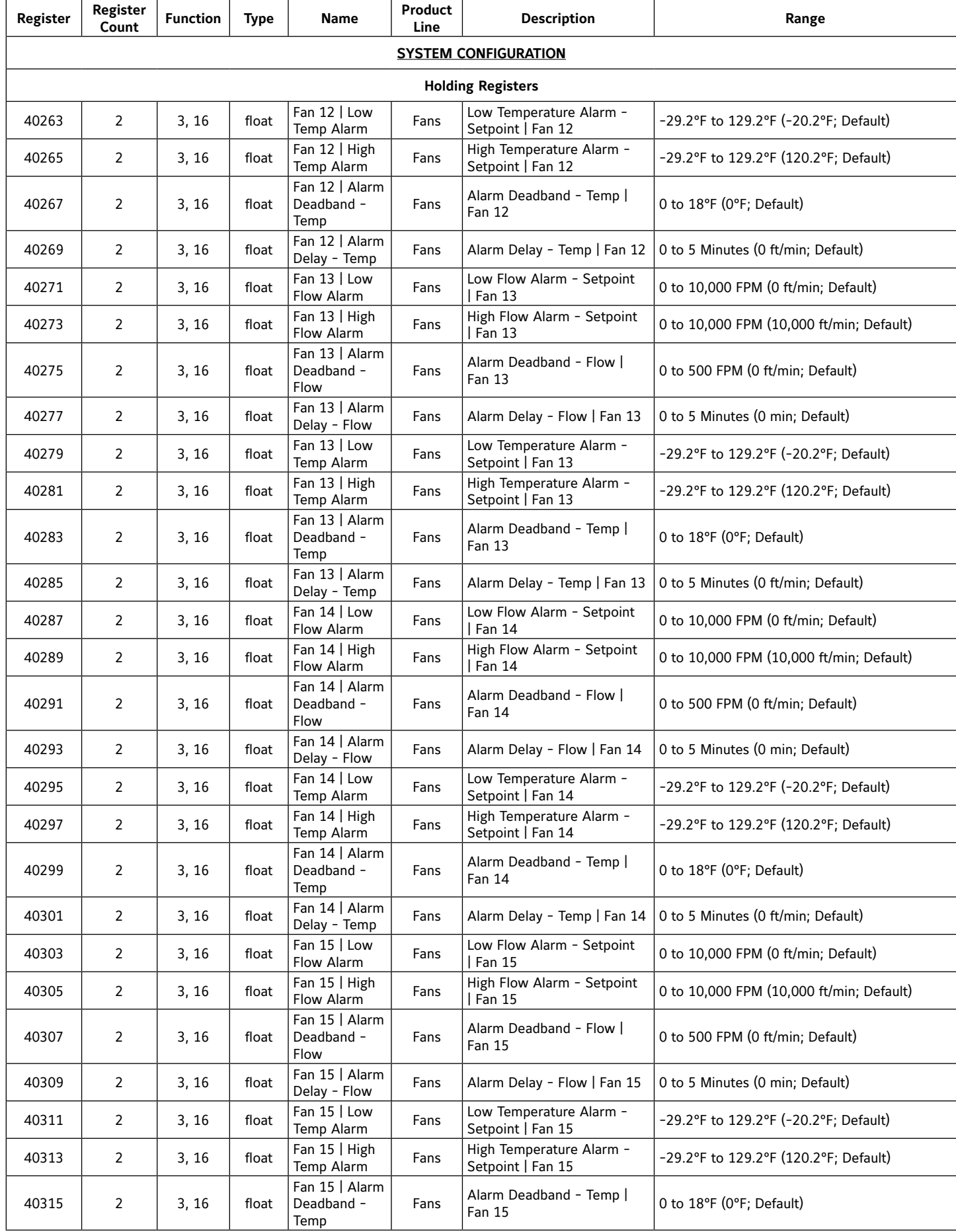

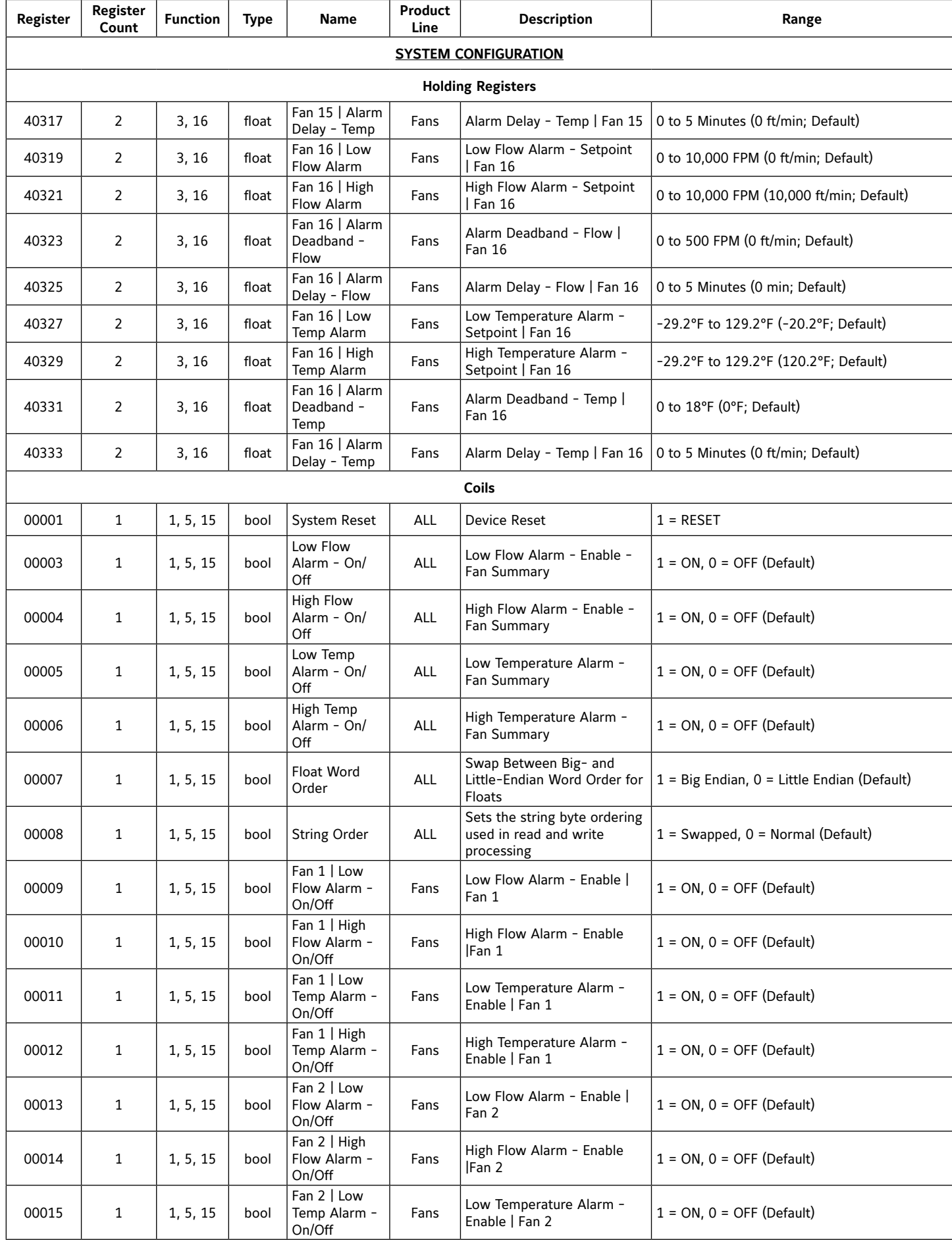

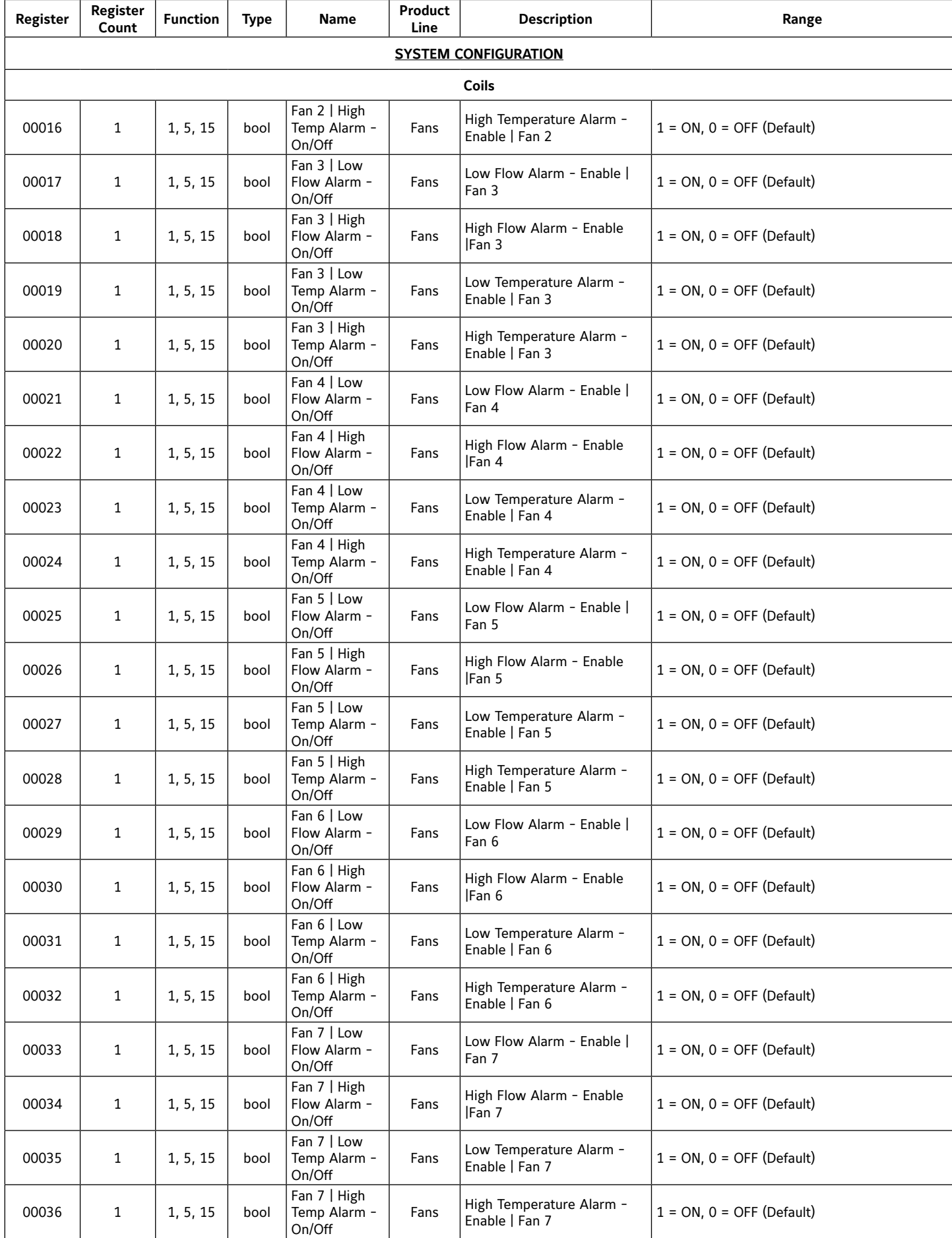

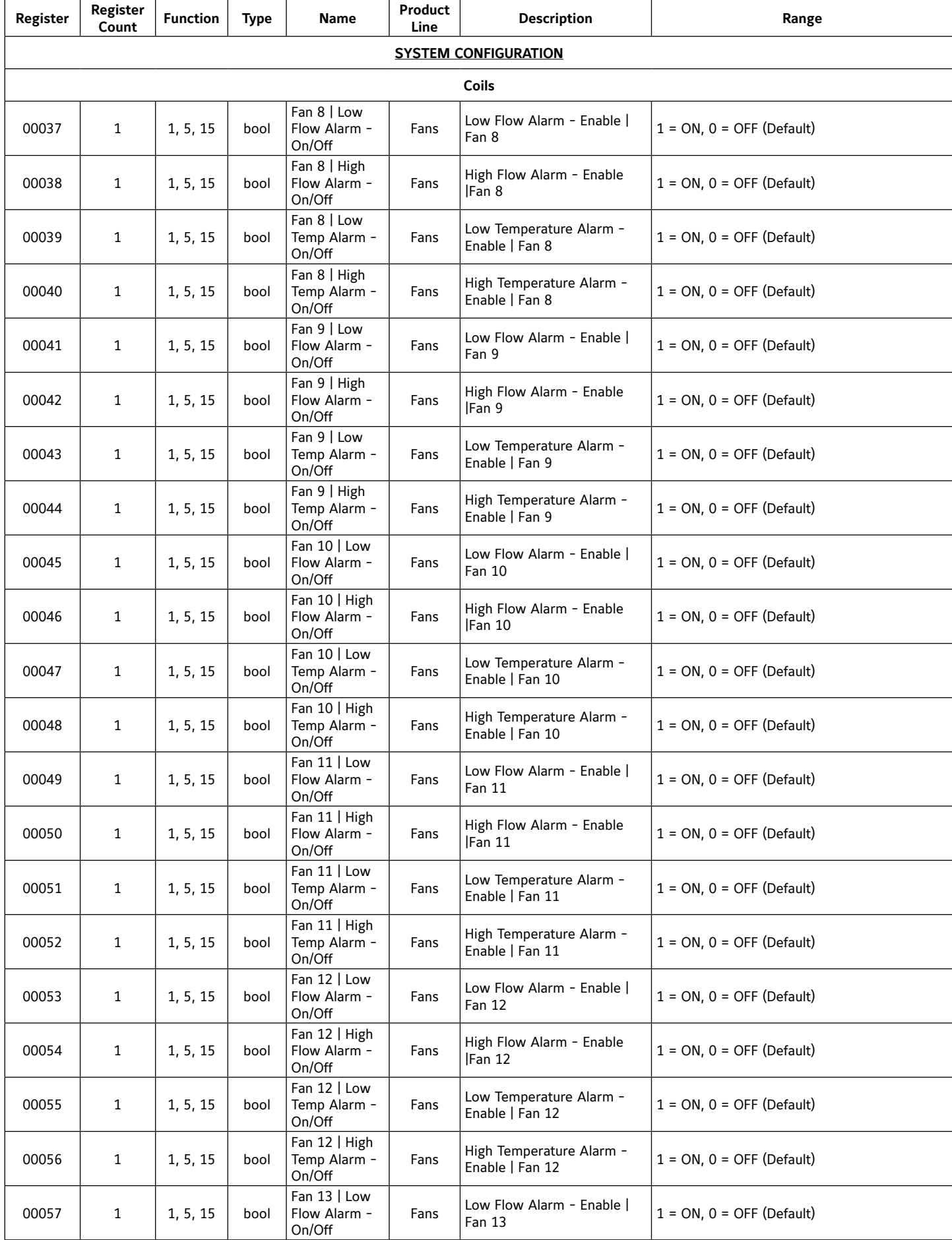

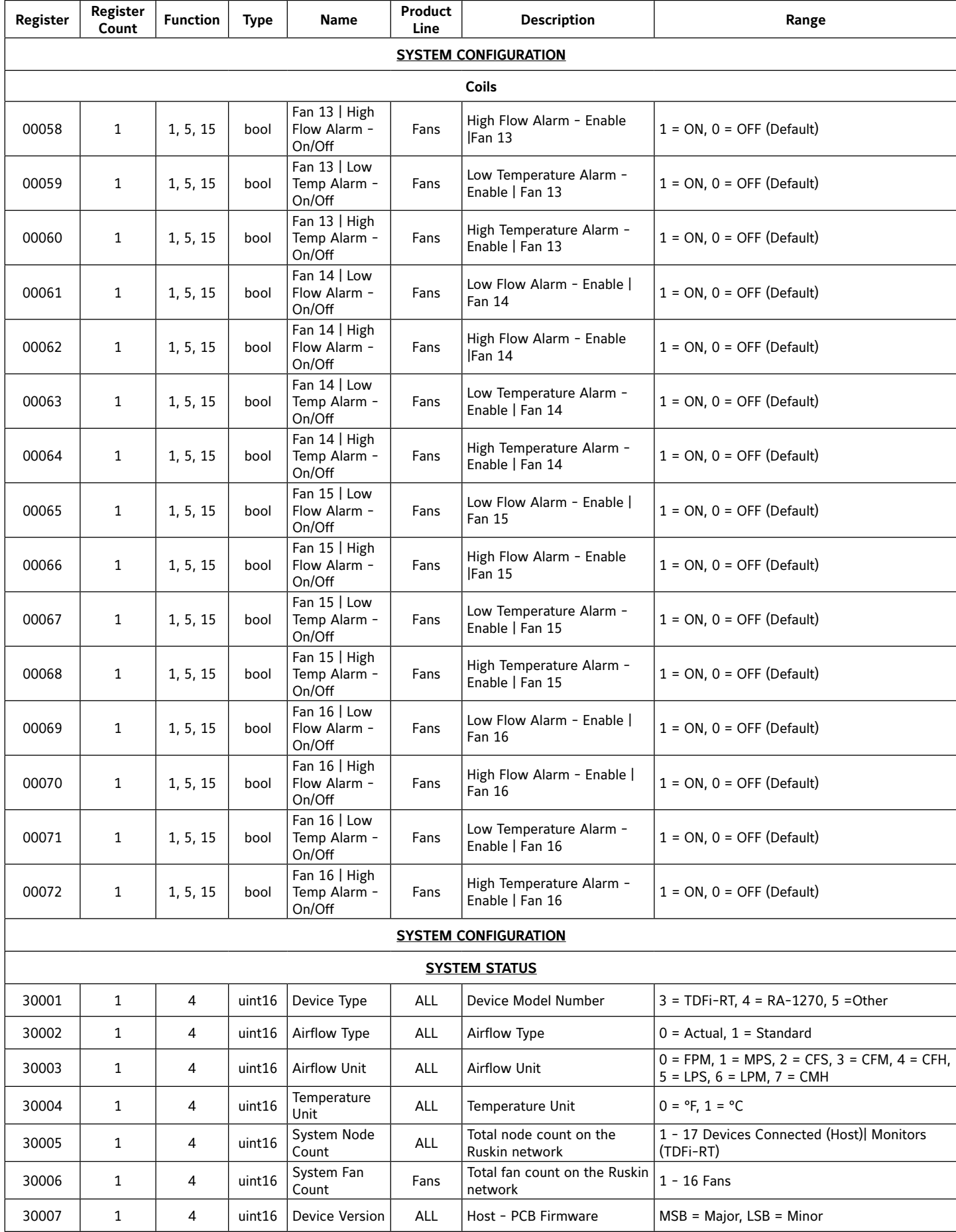

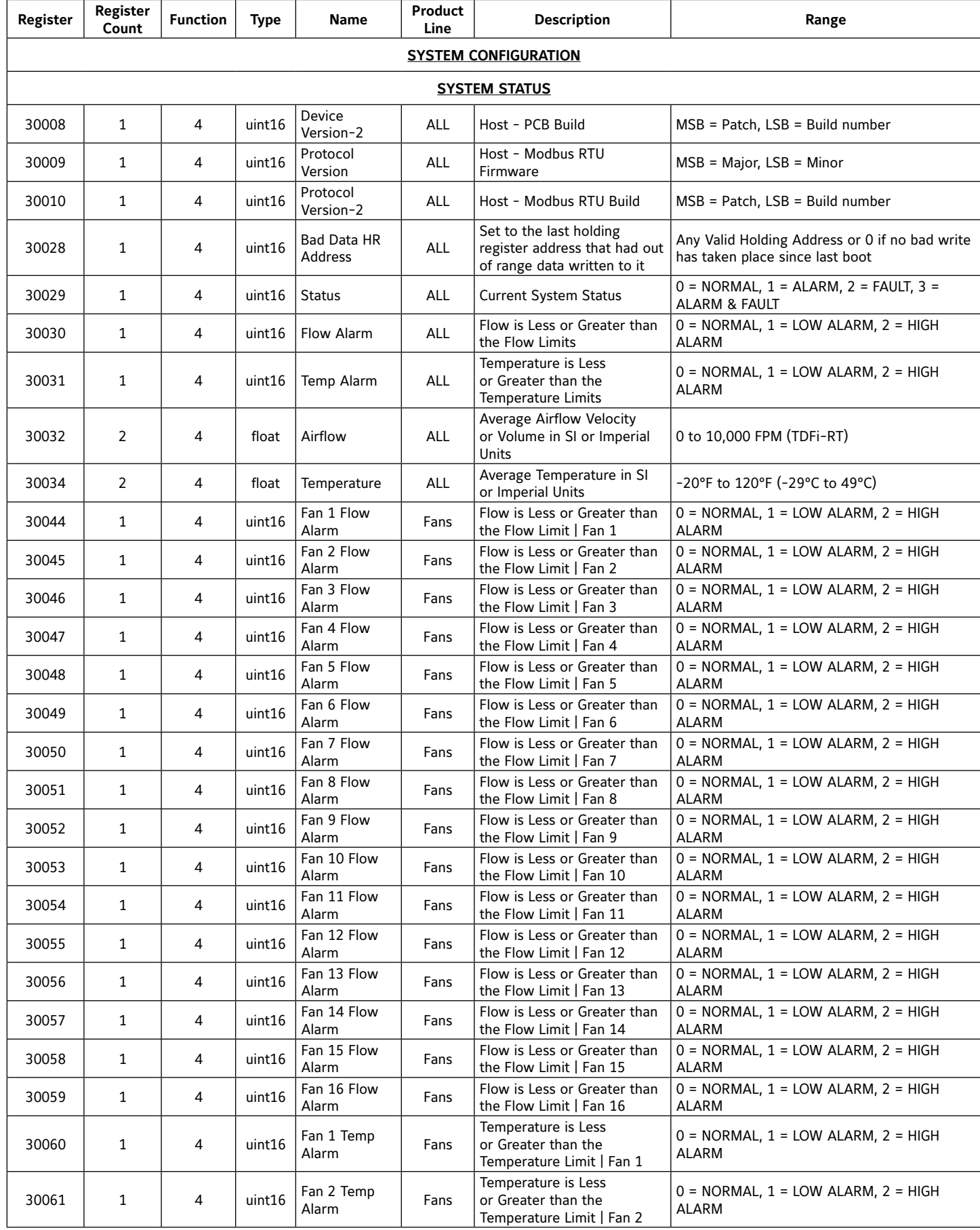

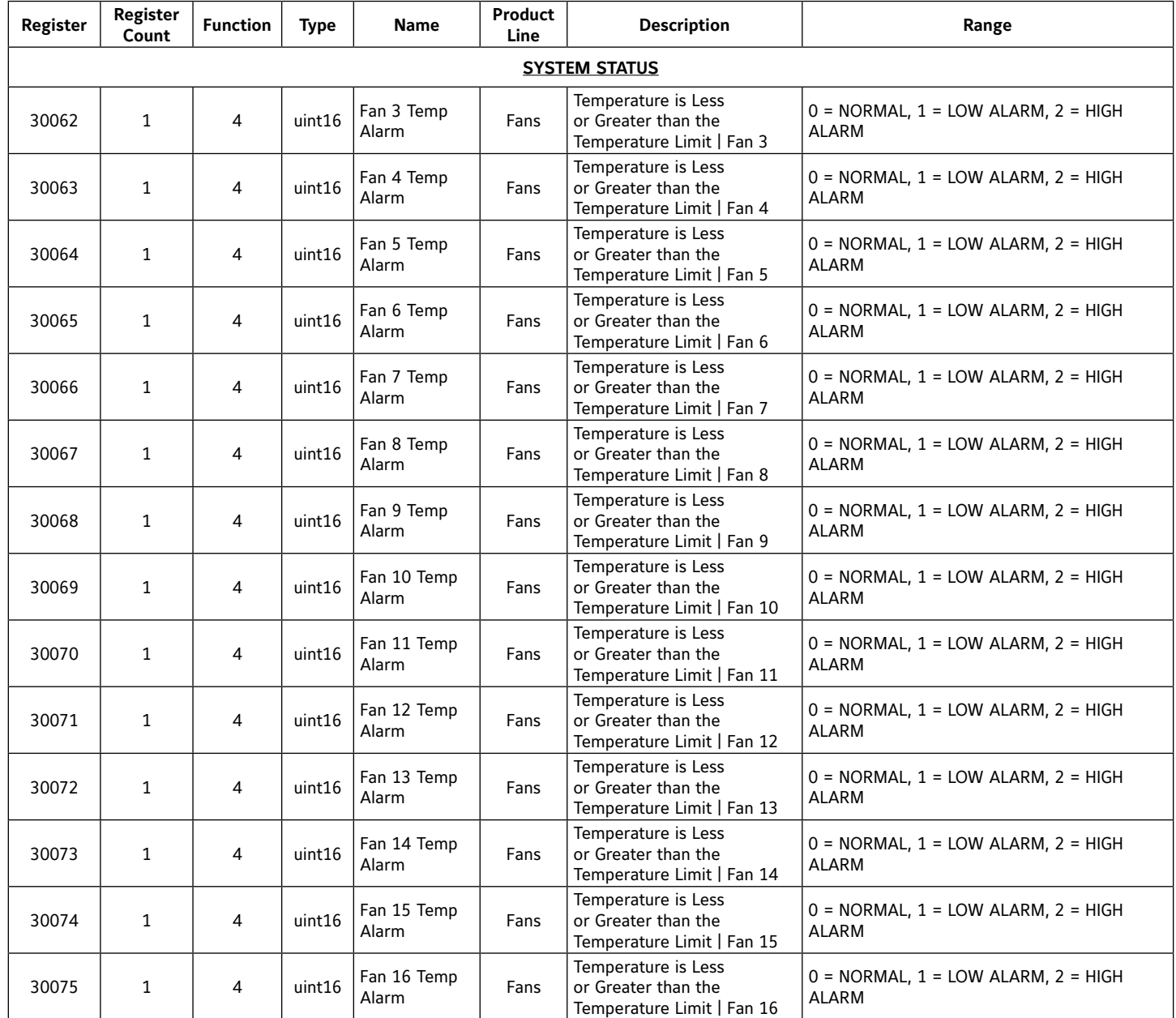

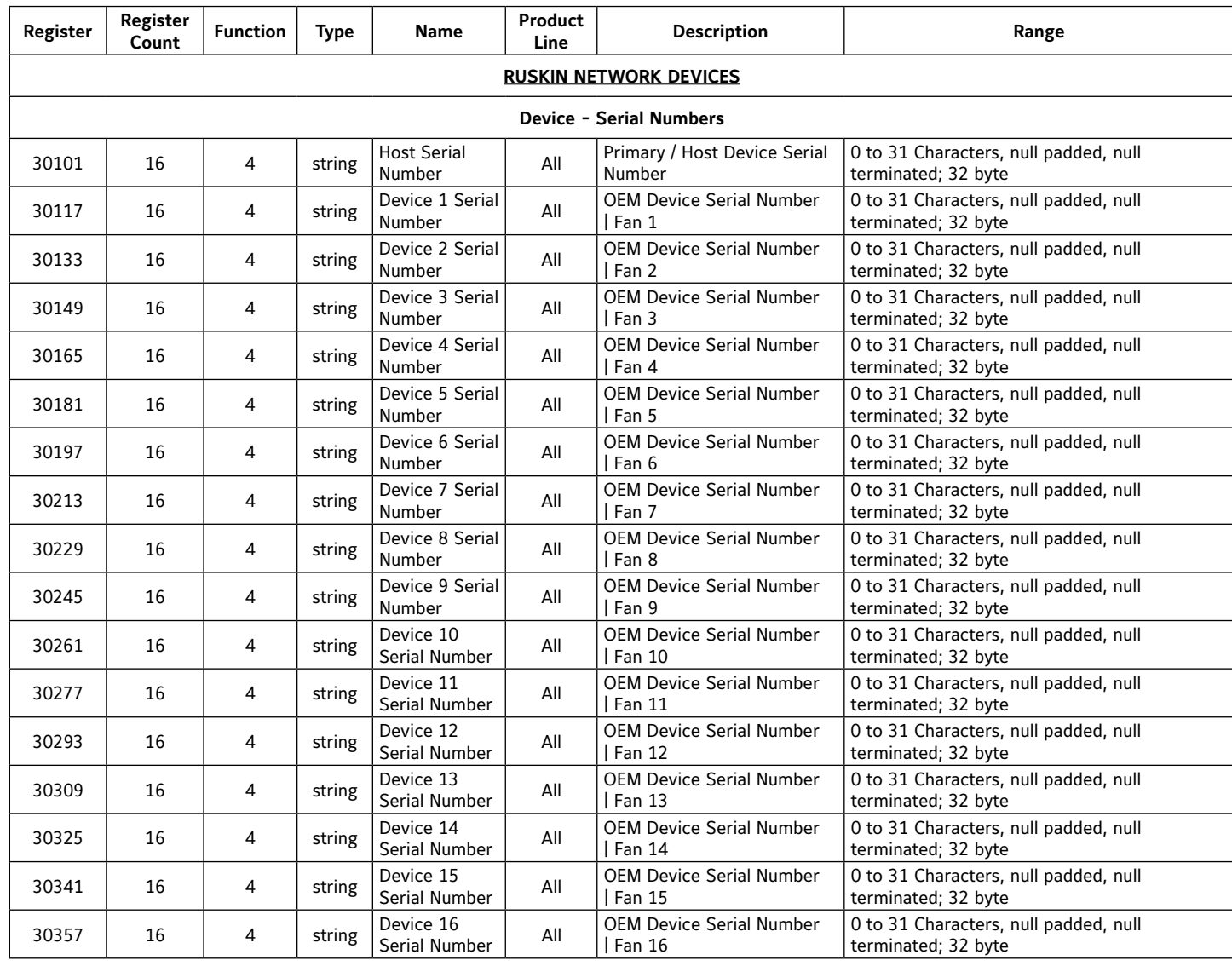

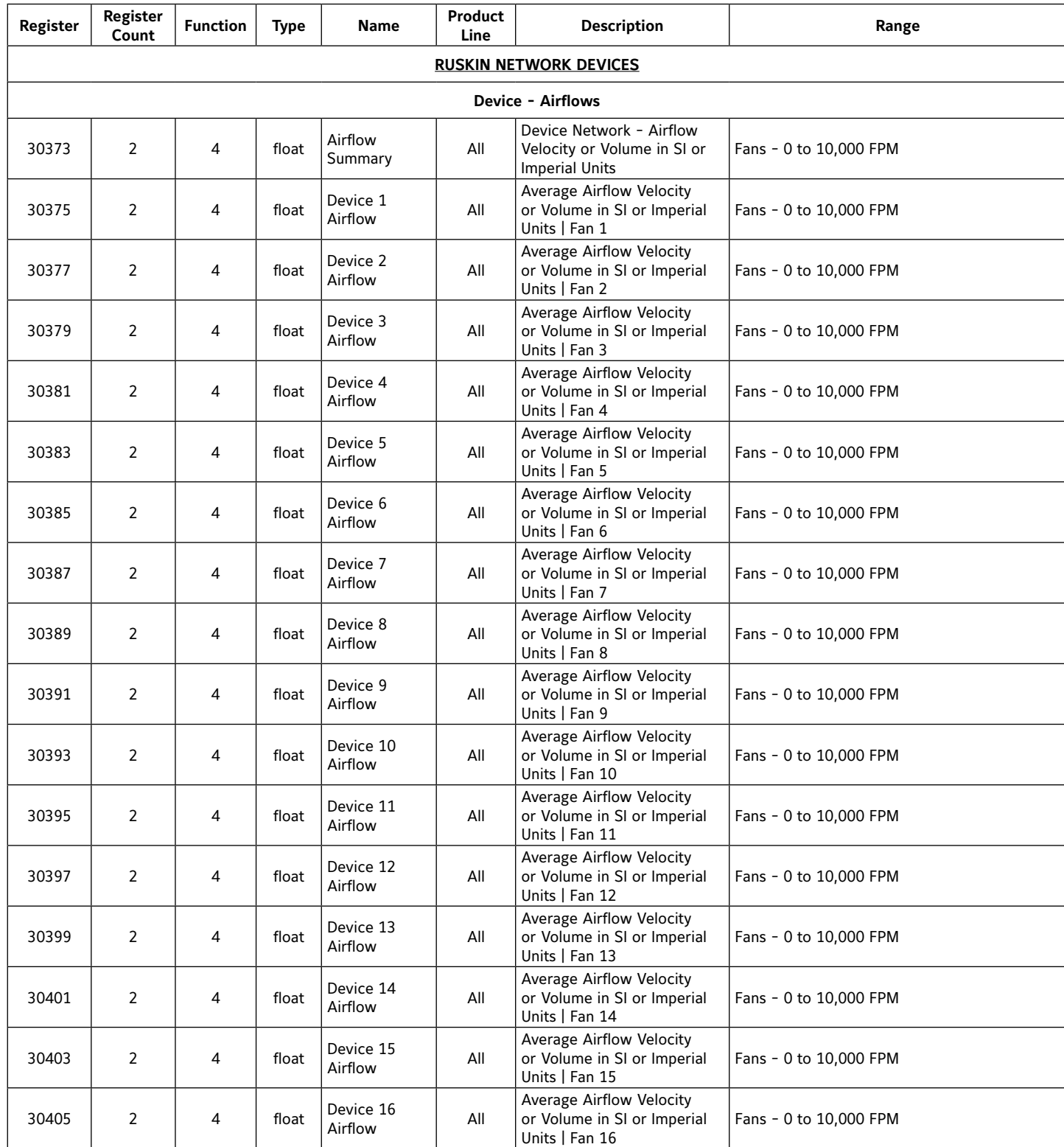

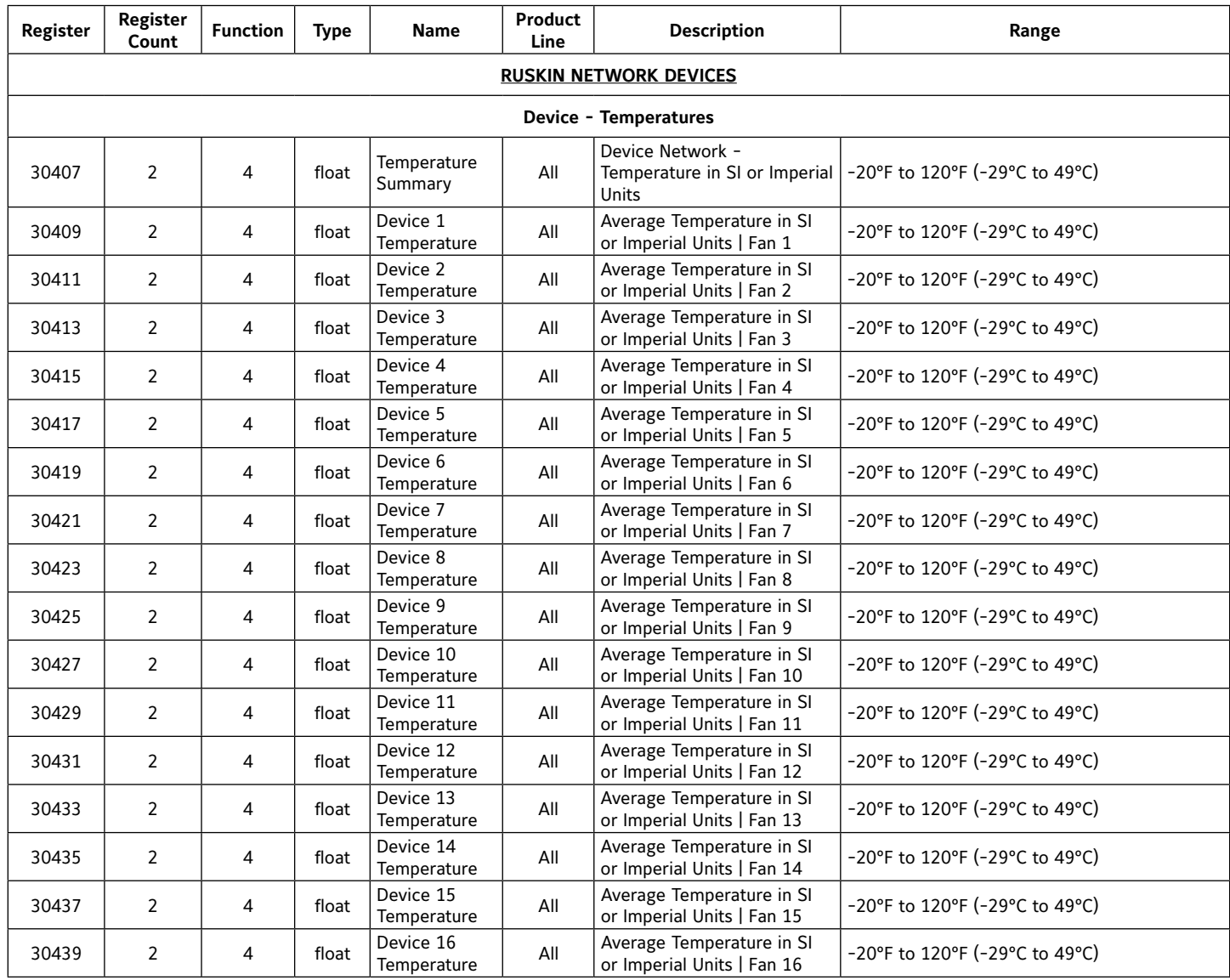

### **Ruskin's Modbus RTU – Ordering Definition**

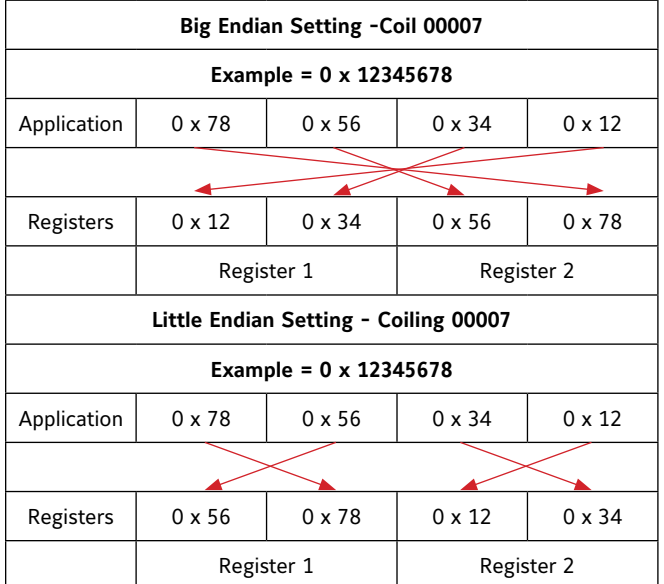

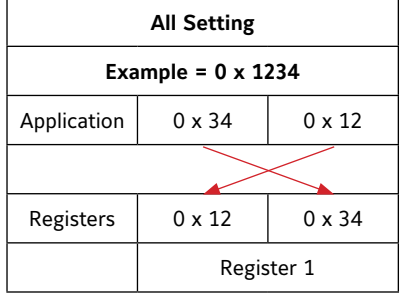

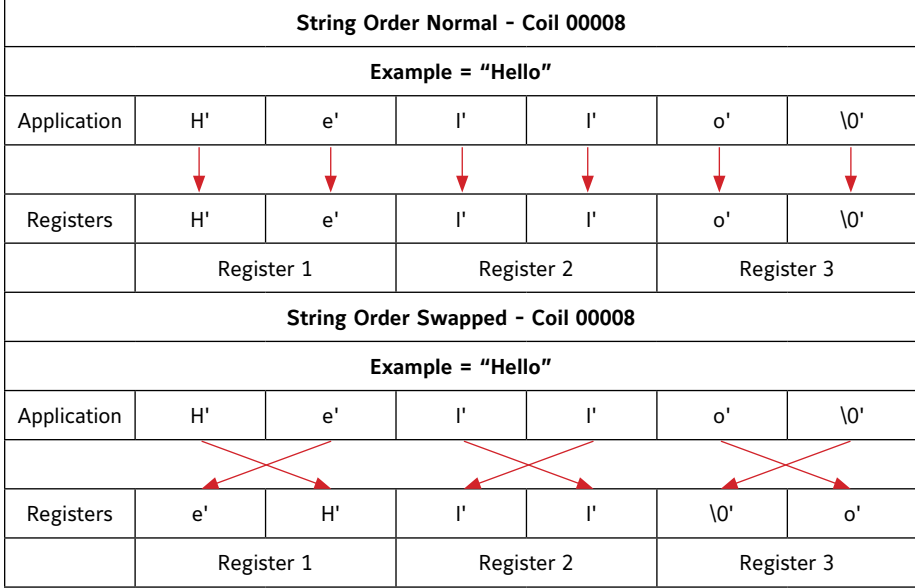

#### **Ruskin's Modbus RTU – Device UI Flow**

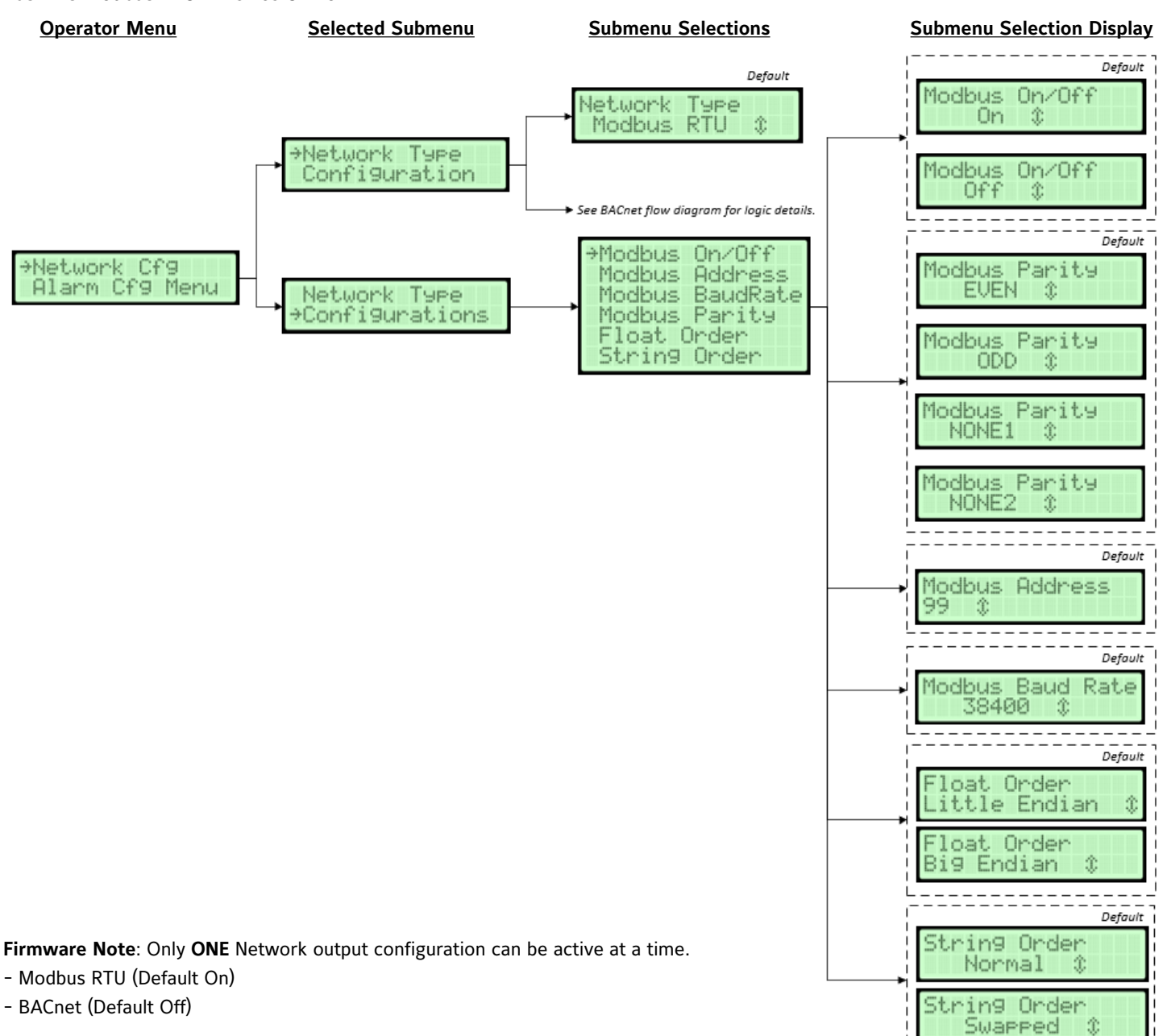

#### *Modbus RTU Network Settings*

The Modbus RTU submenu contains the following parameters:

- Modbus RTU On/Off
- Modbus RTU Network Address
- Modbus RTU Baud Rate
- Modbus RTU Parity
- Modbus RTU Float Order
- Modbus RTU String Order

#### *RS-485 Network Selection*

Network protocol of the RS-485 connection. [Menu path: Operator Menu > Network Cfg > Network Type] Default: Modbus RTU Optional Settings: BACnet MSTP

#### *Modbus RTU On/Off*

[Menu path: Operator Menu > Network Cfg > Configuration > Modbus On/Off] Default: On Optional Settings: Off

#### *Modbus RTU Network Address*

Network address of the Primary [Menu path: Operator Menu > Network Cfg > Configuration > Modbus Address] Default: 99 Optional Settings: 1 to 247

#### *Modbus RTU Baud Rates*

The baud rate of the network [Menu path: Operator Menu > Network Cfg > Configuration > Modbus Baud Rate] Default: 38400 Optional Settings: 9600, 19200, 57600, 76800, 115200

#### *Modbus RTU Parity*

Sets the Parity bit for network data checking [Menu path: Operator Menu > Network Cfg > Configuration > Modbus Parity] Default: EVEN Optional Settings: ODD, NONE1, NONE2

#### *Modbus RTU Float Order*

Swap between Big-Endian (most significant value in sequence is stored first) and Little-Endian (least significant value in sequence is stored first) word order for Floats

[Menu path: Operator Menu > Network Cfg > Configuration > Float Order] Default: Little Endian Optional Settings: Big Endian

#### *Modbus RTU String Order*

Sets the string byte ordering used in read and write processing

[Menu path: Operator Menu > Network Cfg > Configuration > String Order] Default: Normal Optional Settings: Swapped

## <span id="page-50-0"></span>**BACnet MS/TP – PIC Statement & Objects List**

Protocol Implementation Conformance Statement – PICS

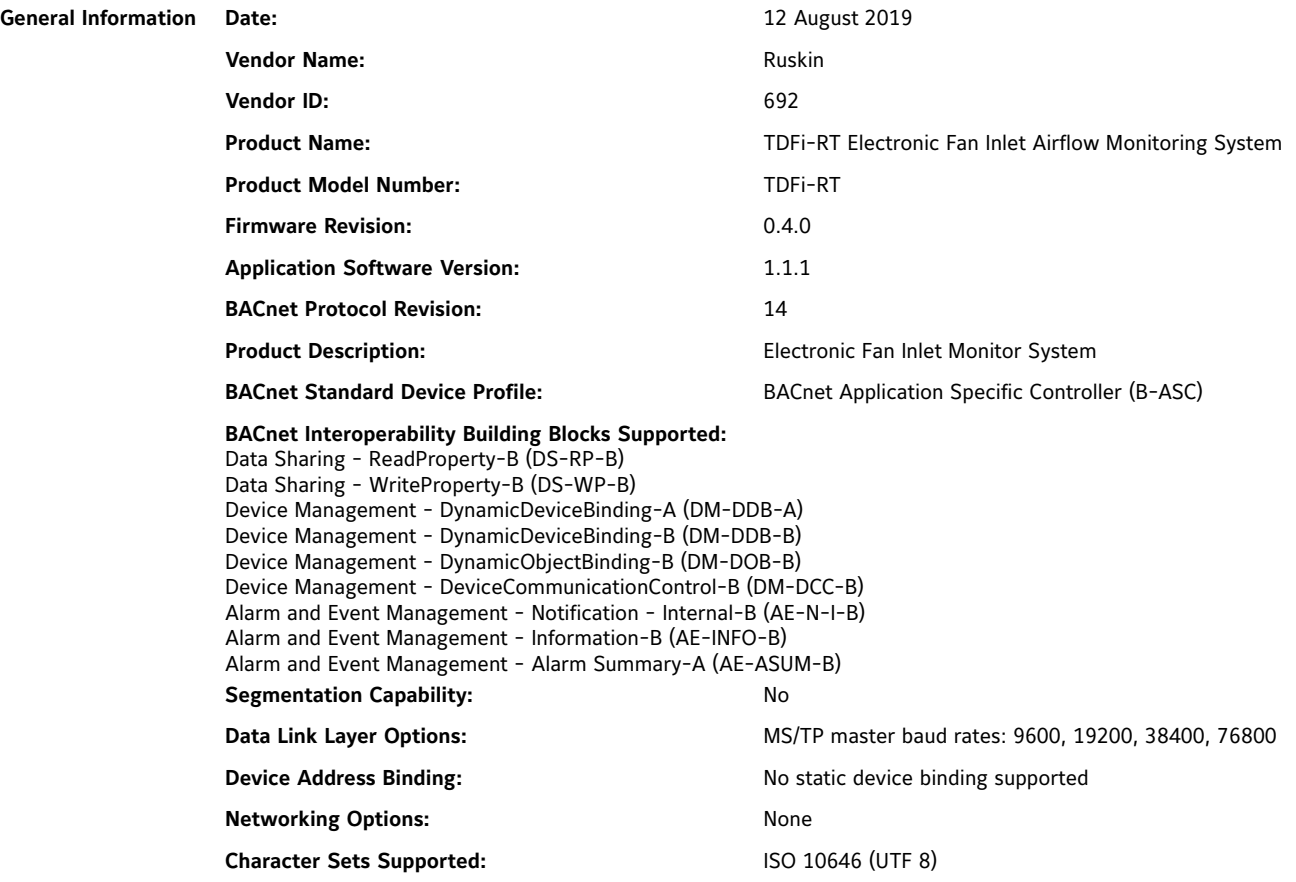

#### **Standard Objects**

The device supports the following standard object types:

- Device
- Analog Value
- Notification Class

#### *Advanced Thermal Dispersion Air Measuring Station – BACnet MS/TP Objects*

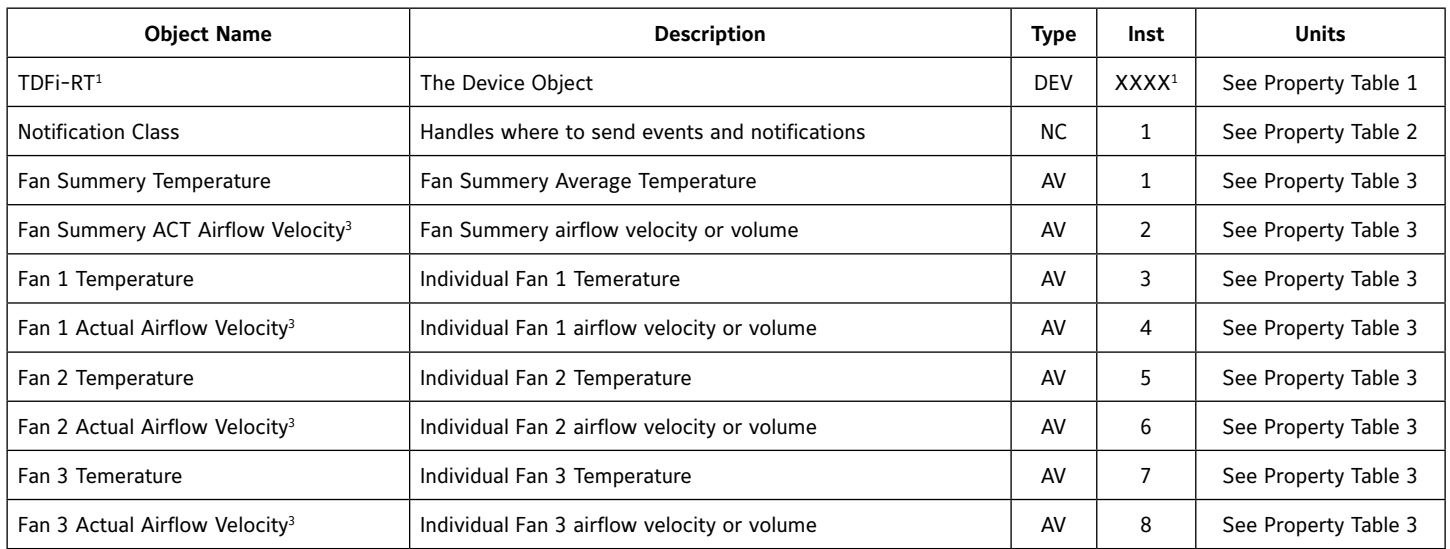

#### *Advanced Thermal Dispersion Air Measuring Station – BACnet MS/TP Objects*

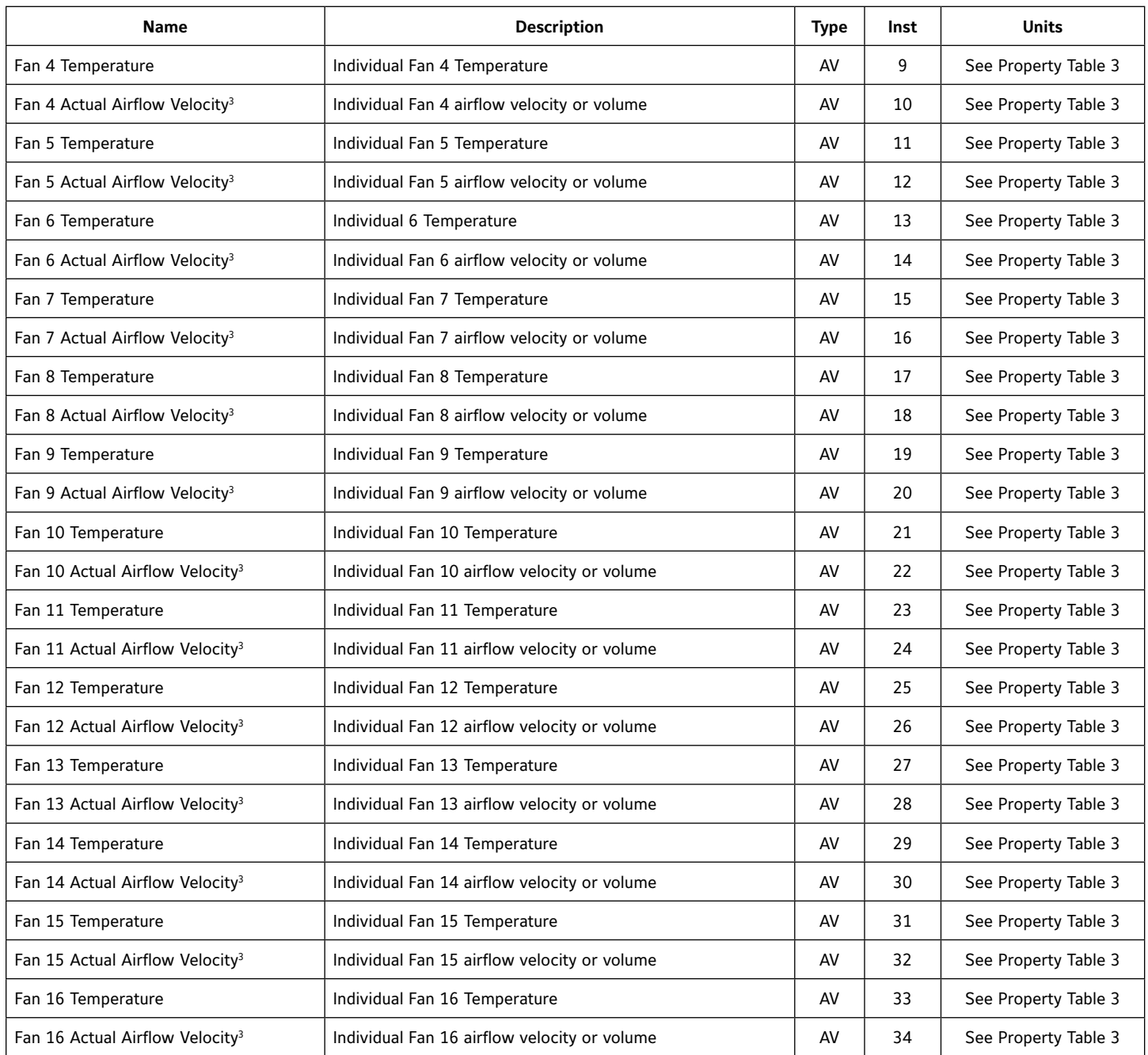

Note: AV objects 3 - 34 are only available depending on the number of fans configured. For example, if 5 fans are configured, only fans 1 thru 5 will have AV objects 3 – 14 available.

AV – Analog Value

NC – Notification Class

- 1. Name is dependent on line 2 display settings configured on the device. With line 2 parameter set to custom, the device name appends the line 2 text to the BACnet device name.
- 2. Configured in the device settings menu.
- 3. Name is dependent on display settings configured on the device. Prefixed by "Actual" (ACT) or "Standard" (STD) and suffixed by "Velocity" or "Volume" based on settings in the display menu.

## *Electronic Fan Inlet Monitor station BACnet property types*

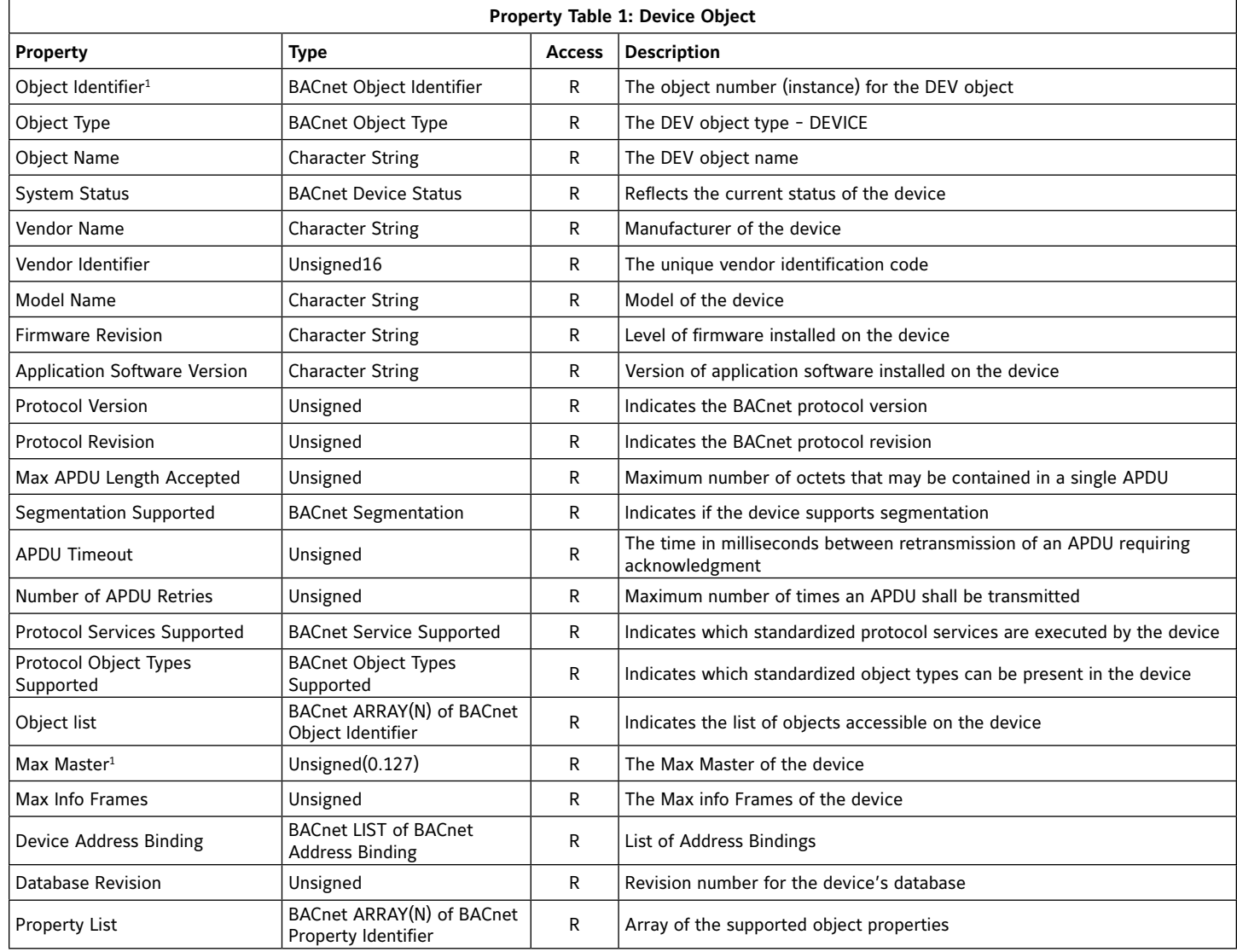

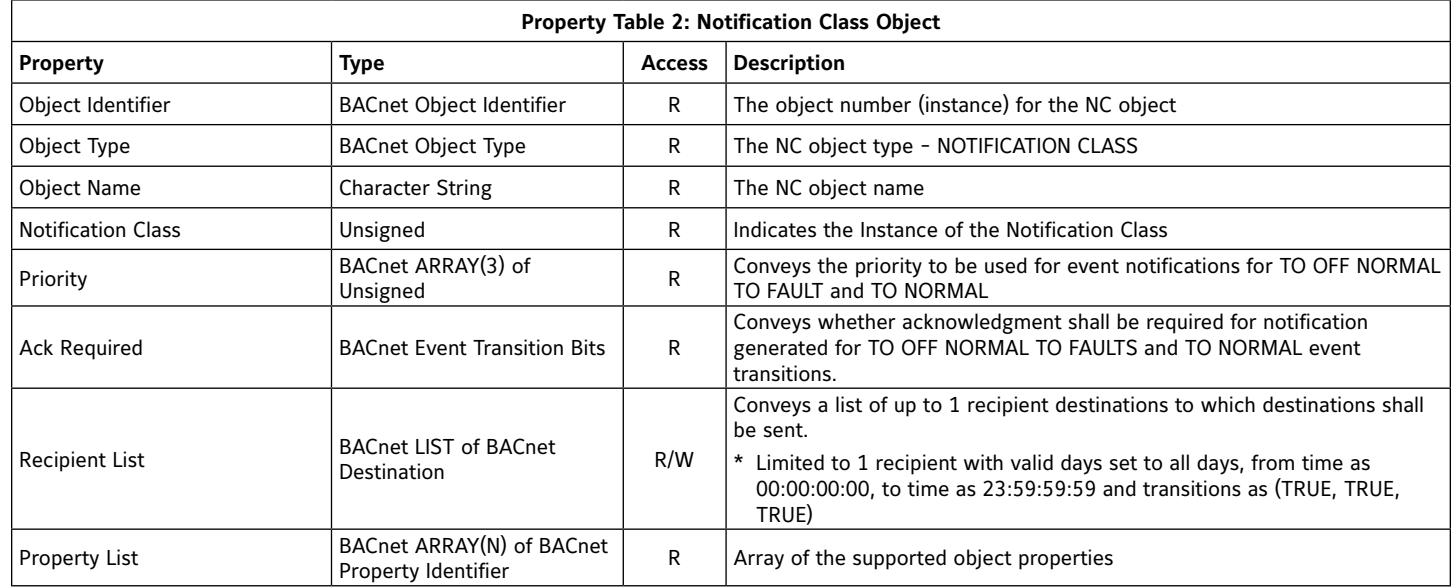

#### *Electronic Fan Inlet Monitor station BACnet property types*

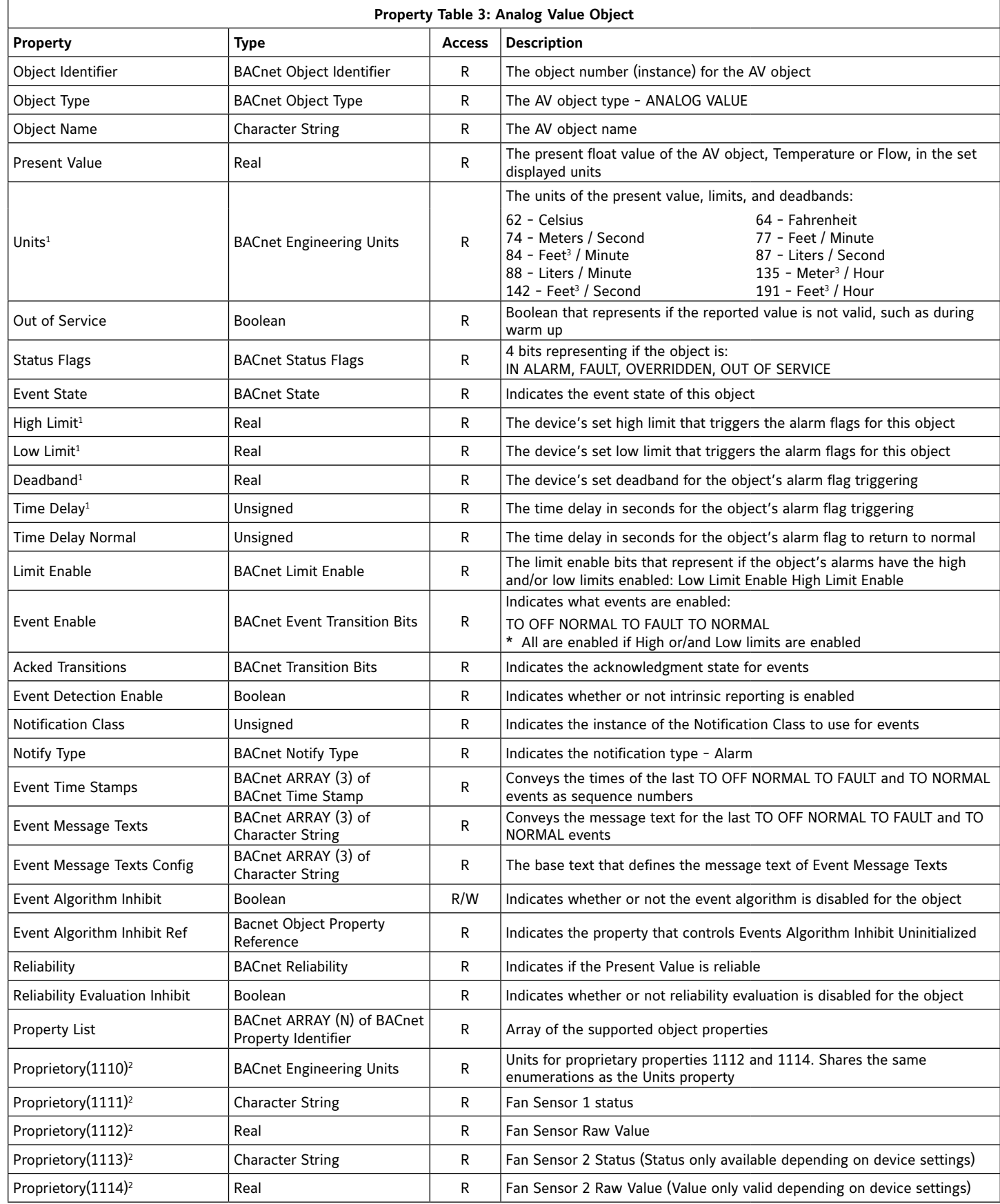

R - Read Access W - Write Access

1. These properties are configured through the configuration menu on the device

2. The proprietary properties are only available on AV objects 3-34.

#### *Ruskin's BACnet MS/TP – Device UI Flow:*

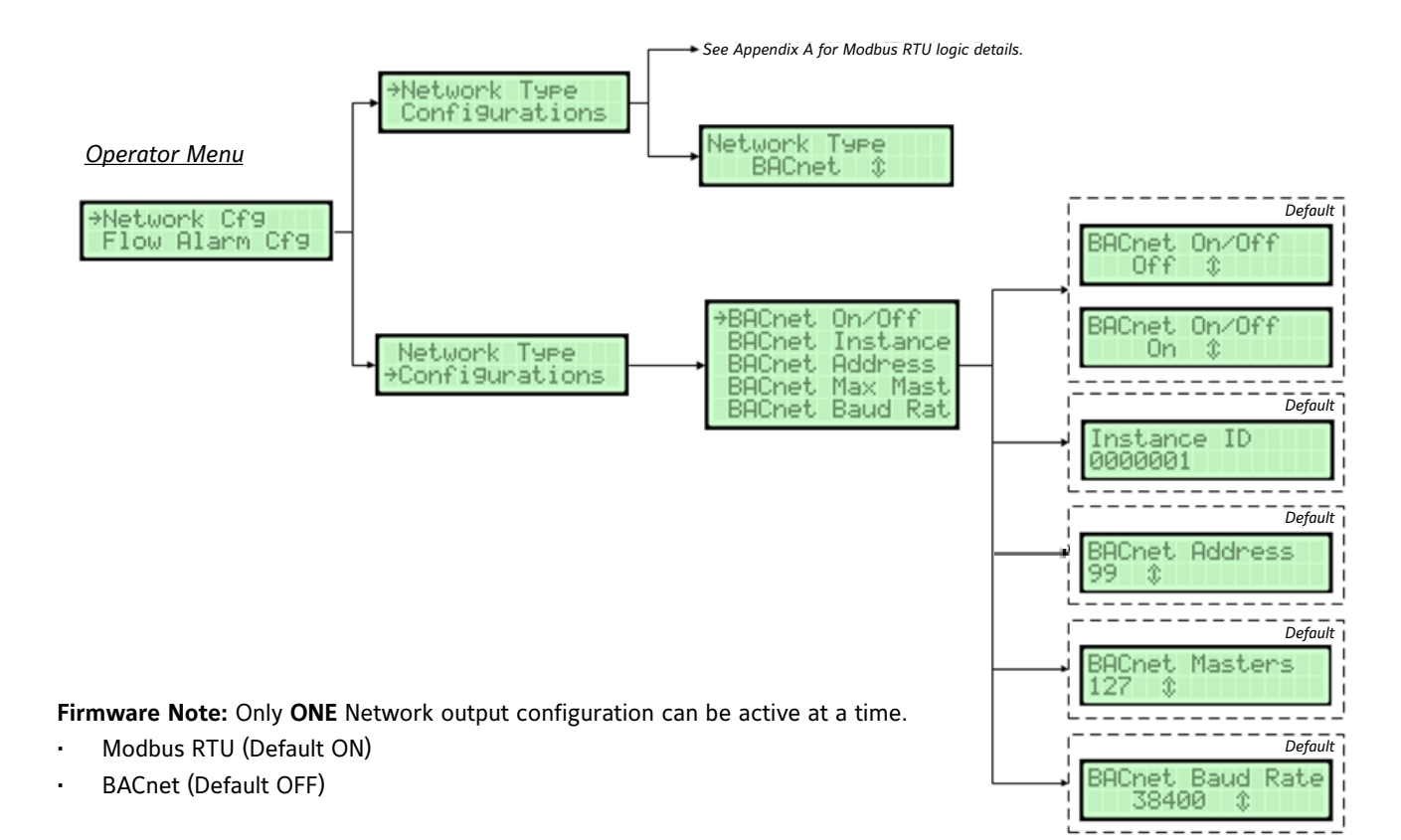

#### *BACnet MS/TP Network Settings*

The BACnet MS/TP submenu contains the following parameters:

- BACnet On/Off
- BACnet Instance
- **BACnet Address**
- BACnet Max Masters
- BACnet Baud Rate

#### *RS-485 Network Selection*

Network protocol of the RS-485 connection.

[Menu path: Operator Menu > Network Cfg > Network Type] Default: Modbus RTU Optional Settings: BACnet MS/TP

#### *BACnet On/Off*

[Menu path: Operator Menu > Network Cfg > Configuration > BACnet On/Off] Default: Off Optional Settings: On

#### *BACnet Instance*

Update the currently selected value. The instance number must be unique from all BACnet devices on the entire system. The range of values is 1 to 4,194,302.

[Menu path: Operator Menu > Network Cfg > Configuration > BACnet Instance] Default: 0000001

Optional Settings: Value from 1 through 4,194,302

#### *BACnet Address*

Select a value between 4 and 127. Holding down the button increases the rate the value updates. [Menu path: Operator Menu > Network Cfg > Configuration > BACnet Address] Default: 99

Optional Settings: Value from 4 through 127

#### *BACnet Max Masters*

Select a value between 1 and 127. Holding down the button increases the rate the value updates.

[Menu path: Operator Menu > Network Cfg > Configuration > BACnet Max Mast] Default: 127 Optional Settings: Value from 1 through 127

#### *BACnet Baud Rate*

[Menu path: Operator Menu > Network Cfg > Configuration > BACnet Baud Rate] Default: 38400 Optional Settings: 9600, 19200, 76800

#### *Ruskin Circuit Board I/O:*

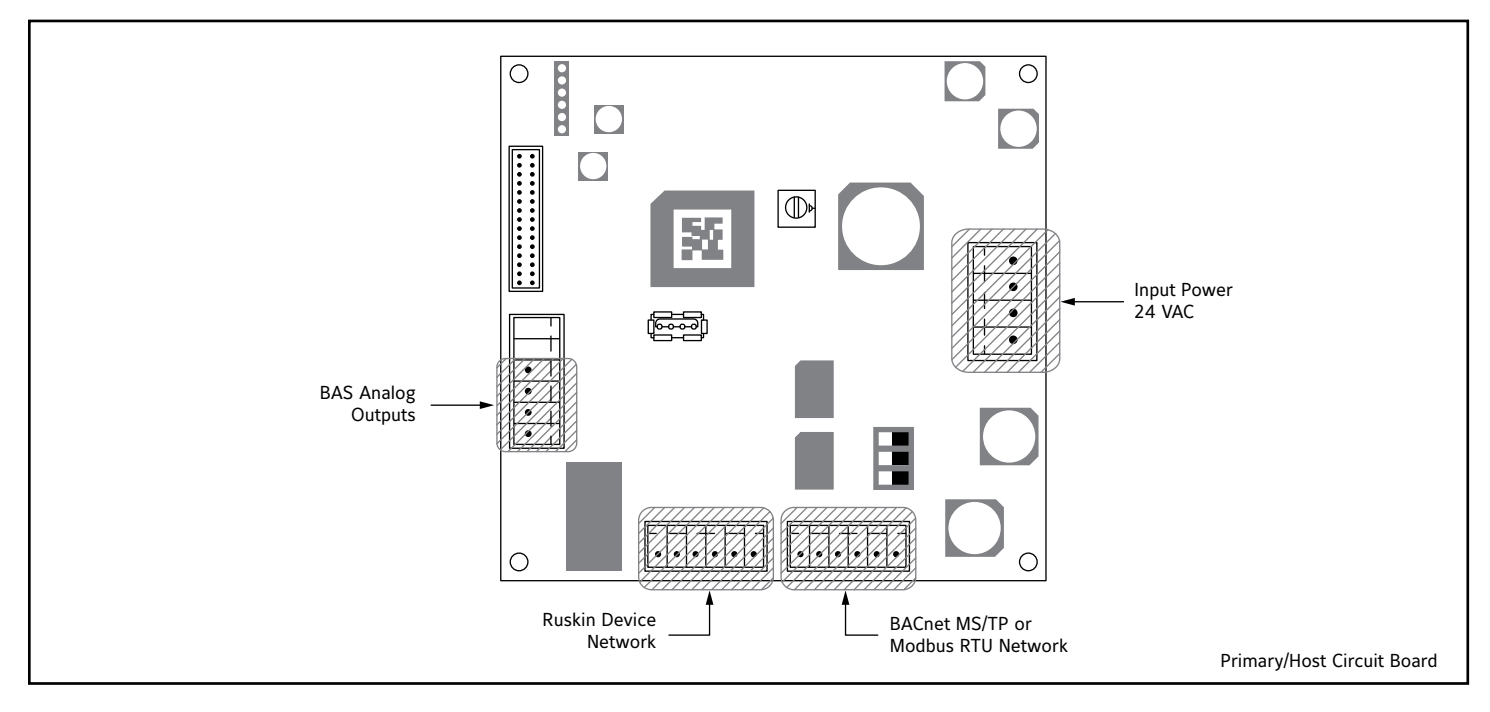

### <span id="page-56-0"></span>**MAINTENANCE**

Once a year, scroll through the velocity and temperature values using the push buttons on the Host box. Clean the flexible 'film strip' sensor if values vary from normal readings.

**NOTE:** if the installation experiences high debris through the fan inlet, the site owner must define a cleaning regiment that supports the proper operation of the airflow measuring station. This may require maintenance on a schedule that is more frequent that once per year.

To clean the flexible 'film strip' sensor and ensure that the sensor is free from excessive build-up of lint, dust, or other airborne particulates, utilize a spray bottle of distilled water directed through the opening of the sensor housing assembly. Place setting to Spray; do not use the Stream setting. Spray distilled water through the sensor housing assembly from a distance of no less than 2 inches.

**IMPORTANT:** Care should be taken not to contact the flexible 'film strip' sensor during maintenance. **DO NOT** use high pressure air to clean the flexible 'film strip' sensors.

Periodically inspect the positioning and orientation of the sensor housing assembly. Ensure that the opening in the sensor housing assembly (through which the airflow passes over the flexible 'film strip' sensor) is perpendicular to the incoming airflow.

Reposition the sensor housing assembly as needed by rotating by no more than 90deg in each direction. **NOTE:** Sensory housing assemblies that are not properly positioned will lead to inaccurate readings.

#### **REPAIR INFORMATION**

If the TDFi-RT thermal dispersion fan inlet airflow measuring system fails to operate within its specifications, please contact the nearest Ruskin representative for technical support.

Measuring stations are tested at an AMCA Registered Laboratory using instrumentation and procedures in accordance with AMCA Standard No. 610-93, Airflow Station Performance.

The performance specifications are nominal and conform to acceptable industry standards. For application at conditions beyond these specifications, consult the local Ruskin office. Ruskin shall not be liable for damages resulting from misapplication or misuse of its products.

> Contact Ruskin Company Attn: Air Measuring Product Sales 3900 Dr. Greaves Road Grandview, Missouri 64030 Telephone: 816-761-7476 www.ruskin.com

*©* 2021 Ruskin Company

The information provided in this manual is believed to be complete and accurate. Ruskin Manufacturing is a manufacturer and supplier of equipment and, as such, is not responsible for the manner in which its equipment is used nor for infringement of rights of third parties resulting from such use. System design is the prerogative and responsibility of the system designer.

**All Rights Reserved. The product detailed in this manual is protected by a U.S. patent. Illustrations and product descriptions published are not binding in detail. In keeping with its policy of continuous improvement, Ruskin reserves the right to change or modify designs or specifications of products without notice or obligation.**

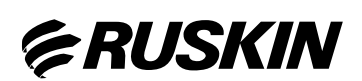

3900 Or. Greaves Rd. Kansas City, MO 64030 (816) 761-7476 FAX (816) 765-89SS www.ruskin.com